## **PDA Phone**

**User Manual** 

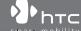

#### **Please Read Before Proceeding**

THE BATTERY IS NOT CHARGED WHEN YOU TAKE IT OUT OF THE BOX.

DO NOT REMOVE THE BATTERY PACK WHEN THE DEVICE IS CHARGING.

YOUR WARRANTY IS INVALIDATED IF YOU OPEN OR TAMPER WITH THE DEVICE'S OUTER CASING.

#### PRIVACY RESTRICTIONS

Some countries require full disclosure of recorded telephone conversations, and stipulate that you must inform the person with whom you are speaking that the conversation is being recorded. Always obey the relevant laws and regulations of your country when using the recording feature of your PDA Phone.

#### INTELLECTUAL PROPERTY RIGHT INFORMATION

Copyright © 2008 High Tech Computer Corp. All Rights Reserved.

htc, htc, htc, txtUSB, and HTC Care are trademarks and/or service marks of High Tech Computer Corp.

Microsoft, MS-DOS, Windows, Windows NT, Windows Server, Windows Mobile, Windows XP, Windows Vista, ActiveSync, Windows Mobile Device Center, Internet Explorer, MSN, Hotmail, Windows Live, Outlook, Excel, PowerPoint, Word, OneNote and Windows Media are either registered trademarks or trademarks of Microsoft Corporation in the United States and/or other countries.

Bluetooth and the Bluetooth logo are trademarks owned by Bluetooth SIG,

microSD is a trademark of SD Card Association.

Java, J2ME and all other Java-based marks are trademarks or registered trademarks of Sun Microsystems, Inc. in the United States and other countries.

Copyright © 2008, Adobe Systems Incorporated. All Rights Reserved.

Sprite Backup is a trademark or service mark of Sprite Software.

Copyright © 2001-2008, Spb Software House. All Rights Reserved.

Copyright © 2008, Esmertec AG. All Rights Reserved.

Copyright © 2003-2008, ArcSoft, Inc. and its licensors. All Rights Reserved. ArcSoft and the ArcSoft logo are registered trademarks of ArcSoft, Inc. in the United States and/or other countries.

Copyright © 2004-2008, Ilium Software, Inc. All Rights Reserved.

All other company, product and service names mentioned herein are trademarks, registered trademarks or service marks of their respective owners

HTC shall not be liable for technical or editorial errors or omissions contained herein, nor for incidental or consequential damages resulting from furnishing this material. The information is provided "as is" without warranty of any kind and is subject to change without notice. HTC also reserves the right to revise the content of this document at any time without prior notice.

No part of this document may be reproduced or transmitted in any form or by any means, electronic or mechanical, including photocopying, recording or storing in a retrieval system, or translated into any language in any form without prior written permission of HTC.

#### **Disclaimers**

THE WEATHER INFORMATION, DATA AND DOCUMENTATION ARE PROVIDED "AS IS" AND WITHOUT WARRANTY OR TECHNICAL SUPPORT OF ANY KIND FROM HTC. TO THE MAXIMUM EXTENT PERMITTED BY APPLICABLE LAW, HTC AND ITS AFFILIATES expressly disclaim any and all representations and warranties, express or implied, arising by law or otherwise, regarding the Weather Information, Data, Documentation, or any other Products and services, including without limitation any express or implied warranty of merchantability, express or implied warranty of fitness for a particular purpose, non-infringement, quality, accuracy, completeness, effectiveness, reliability, usefulness, that the Weather Information, Data and/or Documentation will be error-free, or implied warranties arising from course of dealing or course of performance.

Without limiting the foregoing, it is further understood that HTC and its Providers are not responsible for Your use or misuse of the Weather Information, Data and/or Documentation or the results from such use. HTC and its Providers make no express or implied warranties, guarantees or affirmations that weather information will occur or has occurred as the reports, forecasts, data, or information state, represent or depict and it shall have no responsibility or liability whatsoever to any person or entity, parties and non-parties alike, for any inconsistency, inaccuracy, or omission for weather or events predicted or depicted, reported, occurring or occurred. WITHOUT LIMITING THE GENERALITY OF THE FOREGOING, YOU ACKNOWLEDGE THAT THE WEATHER INFORMATION, DATA AND/OR DOCUMENTATION MAY INCLUDE INACCURACIES AND YOU WILL USE COMMON SENSE AND FOLLOW STANDARD SAFETY PRECAUTIONS IN CONNECTION WITH THE USE OF THE WEATHER INFORMATION, DATA OR DOCUMENTATION.

#### **Limitation of Damages**

TO THE MAXIMUM EXTENT PERMITTED BY APPLICABLE LAW, IN NO EVENT SHALL HTC OR ITS PROVIDERS BE LIABLE TO USER OR ANY THIRD PARTY FOR ANY INDIRECT, SPECIAL, CONSEQUENTIAL, INCIDENTAL OR PUNITIVE DAMAGES OF ANY KIND, IN CONTRACT OR TORT, INCLUDING, BUT NOT LIMITED TO, INJURY, LOSS OF REVENUE, LOSS OF GOODWILL, LOSS OF BUSINESS OPPORTUNITY, LOSS OF DATA, AND/OR LOSS OF PROFITS ARISING OUT OF, OR RELATED TO, IN ANY MANNER, OR THE DELIVERY, PERFORMANCE OR NONPERFORMANCE OF OBLIGATIONS, OR USE OF THE WEATHER INFORMATION, DATA OR DOCUMENTATION HEREUNDER REGARDI ESS OF THE FORESFEABILITY THEREOF

#### **Important Health Information and Safety Precautions**

When using this product, the safety precautions below must be taken to avoid possible legal liabilities and damages.

Retain and follow all product safety and operating instructions. Observe all warnings in the operating instructions on the product.

To reduce the risk of bodily injury, electric shock, fire, and damage to the equipment, observe the following precautions.

#### **ELECTRICAL SAFETY**

This product is intended for use when supplied with power from the designated battery or power supply unit. Other usage may be dangerous and will invalidate any approval given to this product.

#### SAFETY PRECAUTIONS FOR PROPER GROUNDING INSTALLATION

**CAUTION:** Connecting to an improperly grounded equipment can result in an electric shock to your device.

This product equipped with a USB Cable for connecting with desktop or notebook computer. Be sure your computer is properly grounded (earthed) before connecting this product to the computer. The power supply cord of a desktop or notebook computer has an equipment-grounding conductor and a grounding plug. The plug must be plugged into an appropriate outlet which is properly installed and grounded in accordance with all local codes and ordinances.

#### SAFETY PRECAUTIONS FOR POWER SUPPLY UNIT

#### Use the correct external power source

A product should be operated only from the type of power source indicated on the electrical ratings label. If you are not sure of the type of power source required, consult your authorized service provider or local power company. For a product that operates from battery power or other sources, refer to the operating instructions that are included with the product.

#### · Handle battery packs carefully

This product contains a Li-ion battery. There is a risk of fire and burns if the battery pack is handled improperly. Do not attempt to open or service the battery pack. Do not disassemble, crush, puncture, short external contacts or circuits, dispose of in fire or water, or expose a battery pack to temperatures higher than 60°C (140°F).

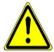

**WARNING:** Danger of explosion if battery is incorrectly replaced. To reduce risk of fire or burns, do not disassemble, crush, puncture, short external contacts, expose to temperature above 60° C (140° F), or dispose of in fire or water. Replace only with specified batteries. Recycle or dispose of used batteries according to the local regulations or reference guide supplied with your product.

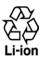

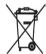

#### Take extra precautions

- Keep the battery or device dry and away from water or any liquid as it may cause a short circuit.
- Keep metal objects away so they don't come in contact with the battery or its connectors as it may lead to short circuit during operation.
- Do not use a battery that appears damaged, deformed, or discolored, or the one that has any rust on its casing, overheats, or emits a foul odor.

- Always keep the battery out of the reach of babies and small children, to avoid swallowing of the battery. Consult the doctor immediately if the battery is swallowed.
- · If the battery leaks:
  - Do not allow the leaking fluid to come in contact with skin or clothing. If already in contact, flush the affected area immediately with clean water and seek medical advice.
  - Do not allow the leaking fluid to come in contact with eyes.
     If already in contact, DO NOT rub; rinse with clean water immediately and seek medical advice.
  - Take extra precautions to keep a leaking battery away from fire as there is a danger of ignition or explosion.
- Communicate the appropriate steps immediately in case a hazard occurs

#### SAFETY PRECAUTIONS FOR DIRECT SUNLIGHT

Keep this product away from excessive moisture and extreme temperatures. Do not leave the product or its battery inside a vehicle or in places where the temperature may exceed 60°C (140°F), such as on a car dashboard, window sill, or behind a glass that is exposed to direct sunlight or strong ultraviolet light for extended periods of time. This may damage the product, overheat the battery, or pose a risk to the vehicle.

#### **PREVENTION OF HEARING LOSS**

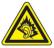

**CAUTION:** Permanent hearing loss may occur if earphones or headphones are used at high volume for prolonged periods of time.

**NOTE:** For France, Earphone (listed below) for this device have been tested to comply with the Sound Pressure Level requirement laid down in the applicable NF EN 50332-1:2000 and/or NF EN 50332-2:2003 standards as required by French Article L. 5232-1.

Earphone, manufactured by HTC, Model HS S200.

#### SAFETY IN AIRCRAFT

Due to the possible interference caused by this product to an aircraft's navigation system and its communications network, using this device's phone function on board an airplane is against the law in most countries. If you want to use this device when on board an aircraft, remember to turn off your phone by switching to Airplane Mode.

#### **ENVIRONMENT RESTRICTIONS**

Do not use this product in gas stations, fuel depots, chemical plants or where blasting operations are in progress, or in potentially explosive atmospheres such as fuelling areas, fuel storehouses, below deck on boats, chemical plants, fuel or chemical transfer or storage facilities, and areas where the air contains chemicals or particles, such as grain, dust, or metal powders. Please be aware that sparks in such areas could cause an explosion or fire resulting in bodily injury or even death.

#### **EXPLOSIVE ATMOSPHERES**

When in any area with a potentially explosive atmosphere or where flammable materials exist, the product should be turned off and the user should obey all signs and instructions. Sparks in such areas could cause an explosion or fire resulting in bodily injury or even death. Users are advised not to use the equipment at refueling points such as service or gas stations, and are reminded of the need to observe restrictions on the use of radio equipment in fuel depots, chemical plants, or where blasting operations are in progress. Areas with a potentially explosive atmosphere are often, but not always, clearly marked. These include fueling areas, below deck on boats, fuel or chemical transfer or storage facilities, and areas where the air contains chemicals or particles, such as grain, dust, or metal powders.

#### **ROAD SAFETY**

Vehicle drivers in motion are not permitted to use telephony services with handheld devices, except in the case of emergency. In some countries, using hands-free devices as an alternative is allowed.

#### SAFETY PRECAUTIONS FOR RF EXPOSURE

- Avoid using your phone near metal structures (for example, the steel frame of a building).
- Avoid using your phone near strong electromagnetic sources, such as microwave ovens, sound speakers, TV and radio.

Download from Www.Somanuals.com. All Manuals Search And Download.

- Use only original manufacturer-approved accessories, or accessories that do not contain any metal.
- Use of non-original manufacturer-approved accessories may violate your local RF exposure guidelines and should be avoided.

#### INTERFERENCE WITH MEDICAL EQUIPMENT FUNCTIONS

This product may cause medical equipment to malfunction. The use of this device is forbidden in most hospitals and medical clinics.

If you use any other personal medical device, consult the manufacturer of your device to determine if they are adequately shielded from external RF energy. Your physician may be able to assist you in obtaining this information

Turn your phone OFF in health care facilities when any regulations posted in these areas instruct you to do so. Hospitals or health care facilities may be using equipment that could be sensitive to external RF energy.

#### **HEARING AIDS**

Some digital wireless phones may interfere with some hearing aids. In the event of such interference, you may want to consult your service provider, or call the customer service line to discuss alternatives.

#### NONIONIZING RADIATION

Your device has an internal antenna. This product should be operated in its normal-use position to ensure the radiative performance and safety of the interference. As with other mobile radio transmitting equipment, users are advised that for satisfactory operation of the equipment and for the safety of personnel, it is recommended that no part of the human body be allowed to come too close to the antenna during operation of the equipment.

Use only the supplied integral antenna. Use of unauthorized or modified antennas may impair call quality and damage the phone, causing loss of performance and SAR levels exceeding the recommended limits as well as result in non-compliance with local regulatory requirements in your country.

To assure optimal phone performance and ensure human exposure to RF energy is within the guidelines set forth in the relevant standards, always use your device only in its normal-use position. Do not touch or hold the antenna area unnecessarily when placing or receiving a phone call. Contact with the antenna area may impair call quality and cause your device to operate at a higher power level than needed. Avoiding contact with the antenna area when the phone is IN USE optimizes the antenna performance and the battery life.

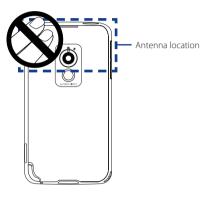

#### **General Precautions**

#### Heed service markings

Except as explained elsewhere in the Operating or Service documentation, do not service any product yourself. Service needed on components inside the device should be done by an authorized service technician or provider.

#### · Damage requiring service

Unplug the product from the electrical outlet and refer servicing to an authorized service technician or provider under the following conditions:

- Liquid has been spilled or an object has fallen into the product.
- The product has been exposed to rain or water.
- · The product has been dropped or damaged.
- · There are noticeable signs of overheating.
- The product does not operate normally when you follow the operating instructions.

#### Avoid hot areas

The product should be placed away from heat sources such as radiators, heat registers, stoves, or other products (including amplifiers) that produce heat.

#### Avoid wet areas

Never use the product in a wet location.

# Avoid using your device after a dramatic change in temperature When you move your device between environments with very different temperature and/or humidity ranges, condensation may form on or within the device. To avoid damaging the device, allow sufficient time for the moisture to evaporate before using the device.

**NOTICE:** When taking the device from low-temperature conditions into a warmer environment or from high-temperature conditions into a cooler environment, allow the device to acclimate to room temperature before turning on power.

#### · Avoid pushing objects into product

Never push objects of any kind into cabinet slots or other openings in the product. Slots and openings are provided for ventilation. These openings must not be blocked or covered.

#### Mounting accessories

Do not use the product on an unstable table, cart, stand, tripod, or bracket. Any mounting of the product should follow the manufacturer's instructions, and should use a mounting accessory recommended by the manufacturer.

#### Avoid unstable mounting

Do not place the product with an unstable base.

#### · Use product with approved equipment

This product should be used only with personal computers and options identified as suitable for use with your equipment.

#### · Adjust the volume

Turn down the volume before using headphones or other audio devices.

#### Cleaning

Unplug the product from the wall outlet before cleaning. Do not use liquid cleaners or aerosol cleaners. Use a damp cloth for cleaning, but NEVER use water to clean the LCD screen.

# **Contents**

| Chapter 1 | Getting Started 17                                     |
|-----------|--------------------------------------------------------|
| 1.1       | Getting to Know Your PDA Phone and Accessories18       |
| 1.2       | Installing the SIM Card, Storage Card and Battery, and |
|           | Charging the PDA Phone22                               |
| 1.3       | Starting Up                                            |
| 1.4       | The Today Screen                                       |
| 1.5       | The Start Menu30                                       |
| 1.6       | Quick Menu30                                           |
| 1.7       | HTC Home™31                                            |
| 1.8       | Finger Scrolling and Finger Panning36                  |
| 1.9       | Status Icons39                                         |
| 1.1       | D Programs41                                           |
| 1.1       | 1 Settings44                                           |
| Chapter 2 | Entering Text and Searching for Information 49         |
| 2.1       | Entering Information50                                 |
| 2.2       | Using the Touch Keyboard51                             |
| 2.3       | Using the Touch Keypad54                               |
| 2.4       | Using the Symbol Pad55                                 |
| 2.5       | Using the On-screen Keyboard56                         |
| 2.6       | Using Block Recognizer56                               |
| 2.7       | Using Letter Recognizer57                              |
| 2.8       | Using Transcriber 57                                   |
| 2.9       | Searching Information58                                |
| Chapter 3 | Using Phone Features 59                                |
| 3.1       | Using the Phone60                                      |
| 3.2       | Making a Call                                          |
| 3.3       |                                                        |
| 5.5       | Receiving a Call64                                     |

|                  | Setting Up Bluetooth SIM Access for Car Kit Phones         |
|------------------|------------------------------------------------------------|
| 3.6              | Additional Dialing Information70                           |
| <b>Chapter 4</b> | Setting Up Your Device 71                                  |
| 4.1              | Basic Settings                                             |
| 4.2              | Personalizing the Today Screen75                           |
| 4.3              | Protecting Your Device78                                   |
| Chapter 5        | Synchronizing Information With Your Computer 81            |
| 5.1              | About Synchronization82                                    |
| 5.2              | Setting Up Windows Mobile® Device Center on Windows Vista® |
| 5.2              | Setting Up ActiveSync® on Windows XP®                      |
|                  | Synchronizing With Your Computer                           |
|                  | Synchronizing via Bluetooth                                |
|                  | Synchronizing Music and Video88                            |
|                  | Organizing Contacts, Appointments, Tasks, and              |
| Chapter o        | Other Information 89                                       |
|                  | Contacts                                                   |
|                  |                                                            |
|                  | SIM Manager                                                |
|                  | Calendar                                                   |
|                  | Tasks                                                      |
|                  | Notes                                                      |
| 0.0              | voice Recorder 102                                         |
| Chapter 7        | Exchanging Messages 105                                    |
| 7.1              | Messaging106                                               |
| 7.2              | Text Messages107                                           |
| 7.3              | MMS109                                                     |
|                  | MINIS 109                                                  |
| 7.4              | Types of E-mail Accounts                                   |
|                  |                                                            |

| Chapter 8  | Working With Company E-mails and                   |
|------------|----------------------------------------------------|
|            | Meeting Appointments 123                           |
| 8.1        | Synchronizing with the Exchange Server124          |
| 8.2        | Working With Company E-mails125                    |
|            | Managing Meeting Requests129                       |
| 8.4        | Finding Contacts in the Company Directory131       |
| Chapter 9  | Working With Documents and Files 133               |
| 9.1        | Microsoft® Office Mobile134                        |
| 9.2        | Adobe® Reader® LE135                               |
| 9.3        | Copying and Managing Files136                      |
| 9.4        | ZIP137                                             |
| 9.5        | Backing Up Data138                                 |
| Chapter 10 | Getting Connected 141                              |
| 10.1       | Comm Manager142                                    |
| 10.2       | Connection Setup143                                |
| 10.3       | Ways of Connecting to the Internet144              |
| 10.4       | Starting a Data Connection146                      |
|            | Internet Explorer® Mobile146                       |
|            | Windows Live™148                                   |
|            | Using Your Device as a Modem (Internet Sharing)153 |
| 10.8       | Bluetooth155                                       |
| Chapter 11 | Using GPS 163                                      |
| 11.1       | Guidelines and Preparation for Using GPS164        |
| 11.2       | Downloading Satellite Data via QuickGPS166         |
| 11.3       | GPS Controls168                                    |
| Chapter 12 | Experiencing Multimedia 169                        |
| 12.1       | Camera170                                          |
| 12.2       | Camera Album182                                    |
| 12.3       | Pictures & Videos186                               |
| 12.4       | Windows Media® Player Mobile188                    |
| 12.5       | Audio Manager                                      |

Download from Www.Somanuals.com. All Manuals Search And Download.

| Chapte | er 13 | Managing Your Device 19        | 19 |
|--------|-------|--------------------------------|----|
|        | 13.1  | Adding and Removing Programs20 | 00 |
|        | 13.2  | Using Task Manager20           | 00 |
|        | 13.3  | Resetting Your Device20        | )2 |
|        | 13.4  | Managing Memory20              | )4 |
|        | 13.5  | Windows Update20               | )5 |
|        | 13.6  | Battery Saving Tips20          | )6 |
| Chapte | er 14 | Using Other Applications 20    | )7 |
|        | 14.1  | RSS Hub20                      | 8( |
|        | 14.2  | Voice Commander21              | 15 |
|        | 14.3  | JBlend21                       | 17 |
|        | 14.4  | Spb GPRS Monitor21             | 19 |
|        | 14.5  | WorldCard Mobile22             | 22 |
| Appen  | dix   | 22                             | 25 |
|        | A.1 I | Regulatory Notices22           | 26 |
|        | A.2 5 | Specifications23               | 31 |
| Index  |       | 23                             | 15 |

# **Chapter 1**

# **Getting Started**

| d  | hone an  | P  | PDA | Your | Know | to | Getting | 1.1 |
|----|----------|----|-----|------|------|----|---------|-----|
| 25 | cessorie | Ac |     |      |      |    |         |     |

1.2 Installing the SIM Card, Storage Card and Battery, and Charging the PDA Phone

1.3 Starting Up

1.4 The Today Screen

1.5 The Start Menu

1.6 Quick Menu

1.7 HTC Home™

1.8 Finger Scrolling and Finger Panning

1.9 Status Icons

1.10 Programs

1.11 Settings

# 1.1 Getting to Know Your PDA Phone and Accessories

#### **Top panel**

#### **POWER**

Press to turn off the display temporarily. To turn off the power, press and hold for about 5 seconds. For more information, see "Starting Up" in this chapter.

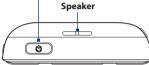

#### **Left panel**

#### VOLUME UP

- During a call or when playing music, press this button to increase the volume.
- Press and hold to activate voice dialing. See Chapter 14 for details.

#### **VOLUME DOWN**

- During a call or when playing music, press this button to lower the volume.
- Press and hold to record a voice note. See "Notes" in Chapter 6 for details.

Lanyard/Strap Holder

### Right panel

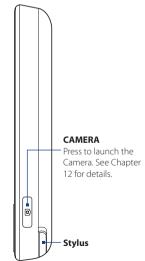

Download from Www.Somanuals.com. All Manuals Search And Download.

#### Front panel

in any other program.

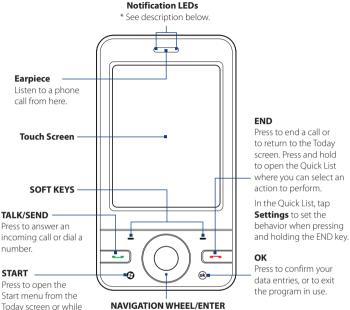

- NAVIGATION WHEEL/ENTER
- Press left, right, up, or down, or rotate the wheel to navigate screens or scroll through lists.
- · Press the center button to carry out a selection.
- When using the Camera or GPS software, rotate the wheel to zoom in and out.
- \* Right LED: Shows a flashing blue light when the Bluetooth system is powered up and ready to transmit/receive Bluetooth radio signals. Shows a flashing amber light for GPS status.
  - Left LFD: Shows green and amber lights for EDGE/GSM/GPRS standby, message, and network status as well as for notification and battery charging status. Shows a flashing red light when the battery level reaches 5% or lower.

#### **Back panel**

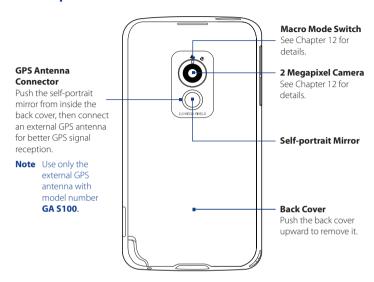

#### **Bottom panel**

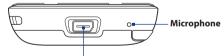

#### Sync Connector/Earphone Jack

Connect the supplied USB cable to synchronize information or plug in the AC adapter to recharge the battery. You can also connect the supplied USB stereo headset for hands-free conversation or for listening to audio media.

#### **Accessories**

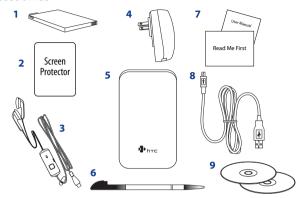

| No. | Accessory                                 | Function                                                                                                    |
|-----|-------------------------------------------|----------------------------------------------------------------------------------------------------|
| 1   | Battery                                   | Powers the device.                                                                                                    |
| 2   | Screen protector                          | Protects the screen from scratches.                                                                                                    |
| 3   | Stereo headset                            | Provides a volume control slider and a Send/End button. Press the Send/End button to pick up a call or put a call on hold; press and hold the button to end the call. |
| 4   | AC adapter                                | Recharges the battery. Connect the AC adapter to your device using the USB sync cable, then plug the AC adapter to an electrical outlet to charge the battery.        |
| 5   | Pouch                                     | Acts as a protective carrying case for your device.                                                                                                    |
| 6   | Extra stylus                              | Use to tap items on-screen.                                                                                                    |
| 7   | User manual and<br>Read Me First          | Provide instructions for using your device.                                                                                                    |
| 8   | USB sync cable                            | Connects your device to a PC and synchronizes data; or to the AC adapter to charge the device battery.                                                                |
| 9   | Getting Started and<br>Applications discs | Sources for additional tools and programs.                                                                                                    |

Always turn off your device before installing or replacing the SIM card, storage card, and battery. You also need to remove the back cover before you can install these components.

#### To remove the back cover

- 1. Make sure your device is turned off.
- Hold the device firmly with both hands and the front panel facing down
- Push the back cover up with your thumb until it disengages from the device, then slide it up to remove.

Note To replace the back cover, align its tabs with the holes on the upper side of the device, then slide it down until it clicks

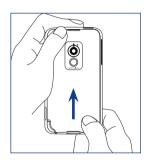

#### SIM card

The SIM card contains your phone number, service details, and phonebook/message memory. Your device supports both 1.8V and 3V SIM cards.

Note Some legacy SIM cards may not function with your device. You should consult with your service provider for a replacement SIM card. There may be fees for this service.

#### To install the SIM card

into place.

- 1. Make sure your device is turned off.
- Locate the SIM card slot, then insert the SIM card with its gold contacts facing down and its cut-off corner facing out the card slot.
- **3.** Push the SIM card completely into the slot.

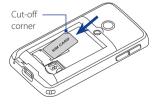

#### To remove the SIM card

- 1. Remove the battery if it is installed.
- 2. Press and hold the SIM card slot lock with your thumb.
- 3. Use the stylus tip to push the SIM card out of slot, then slide the SIM card to remove it

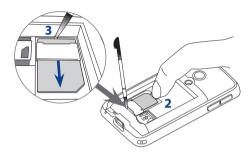

#### Storage card

A microSD™ card holder is located inside the battery compartment. To have additional storage for your images, videos, music, and files, you can purchase a microSD card and install it into the holder.

#### To install a microSD card

- 1. Slide the microSD card holder down to unlock, then lift it.
- Insert the microSD card into the holder with its gold contacts facing down.
- 3. Press down the microSD card holder, then slide it up to lock and secure the card in place.

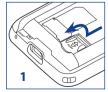

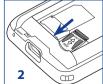

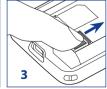

#### **Battery**

Your device comes with a rechargeable Li-ion battery and is designed to use only manufacturer-specified original batteries and accessories. Battery performance depends on many factors, including network configuration, signal strength, the temperature of the environment in which you operate your device, the features and/or settings you select and use, items attached to connecting ports, and your voice, data, and other program usage patterns.

**Note** Battery life is subject to network and phone usage.

Battery life estimates (approximations):

Standby time: Up to **240** hours
Talk time: Up to **420** minutes

• Media playback time: Up to **9** hours for WMV

Up to 14.5 hours for WMA

#### Warning!

To reduce risk of fire or burns:

- Do not attempt to open, disassemble, or service the battery pack.
- Do not crush, puncture, short external contacts, or dispose of in fire or water.
- Do not expose to temperatures above 60°C (140°F).
- Replace only with the battery pack designated for this product.
- Recycle or dispose of used battery as stipulated by local regulations.

#### To install the battery

- Align the battery's exposed copper contacts with the battery connectors inside the battery compartment.
- **2.** Insert the contact's side of the battery first.
- **3.** Gently push the battery into place, then replace the back cover.

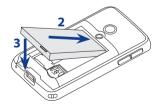

#### To remove the battery

- 1. Make sure your device is turned off.
- 2. Remove the back cover
- **3.** Lift the bottom end of battery from the compartment groove, then remove it.

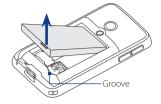

#### Charge the battery

New batteries are shipped partially charged. Before you start using your device, it is recommended that you install and charge the battery. Some batteries perform best after several full charge/discharge cycles.

#### To charge the battery

- Connect one end of the USB sync cable to the sync connector on your device.
- Connect the other end of the USB sync cable to the USB port of the AC adapter.
- **3.** Plug in the AC adapter to an electrical outlet to start charging the battery.

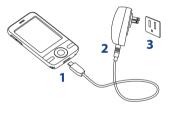

#### Notes

- The AC adapter may vary depending on the country or territory where you purchased the device.
- Only the AC adapter and USB sync cable provided with your device must be used to charge the device.

Charging is indicated by a solid amber light on the left LED indicator. As the battery is being charged while the device's power is on, a charging icon appears in the title bar of the Today screen. After the battery has been fully charged, the left LED charging indicator becomes green and a full battery icon appears in the title bar of the Today screen.

#### Warning!

- Do not remove the battery from the device while you are charging it using the AC or car adapter.
- As a safety precaution, the battery stops charging when it overheats.

#### 1.3 Starting Up

After installing your SIM card and battery and charging the PDA phone, you can now power on and start using your device.

#### Turn your device on and off

#### To turn on the power

Press and hold the POWER button for a few seconds.

When you turn on your device for the first time, a Quick Start Wizard guides you through the calibration process and the setup of regional settings, date and time, and password. For more information about touch screen calibration, see "Calibrate the device" later in this chapter. After the Quick Start Wizard finishes, the device installs customization settings, then restarts.

**Note** After the device restarts, you may be prompted to set up an e-mail account. Refer to Chapter 7 for details.

#### To turn off the power

Press and hold the POWER button for a few seconds.
 Tap **OK** when a message prompts you to choose whether or not to turn off the device completely.

#### Auto configure the data connection settings

The first time you power on your device, you will see a notification message from **Connection Setup** on the Today screen.

Connection Setup automatically configures your device's data connections, such as GPRS, WAP, and MMS, so that you do not need to enter the settings manually for your device.

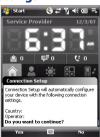

#### To automatically configure data connection settings

 When you see the notification message from the Connection Setup, tap Yes.

**Note** If you do not see the notification message, tap on the title bar to display the message.

- If your SIM card supports multiple network operator profiles, a message will appear with network profile choices. Select the profile you want to use and tap OK.
- **3.** Connection Setup then starts to configure your device's data connection settings.
- 4. After the Connection Setup completes the configuration, tap **Restart**.

For more information about Connection Setup, see Chapter 10.

#### Calibrate the device

Calibrating the touch screen involves tapping the center of a cross with the stylus as the cross moves around the screen. This process ensures that when you tap the screen with your stylus, the tapped item is activated.

If your device does not accurately respond to screen taps, follow these steps to re-calibrate it:

- 1. Tap Start > Settings > System tab > Screen.
- On the General tab, tap Align Screen and follow the on-screen instructions to complete the calibration.

#### Manage screen settings

The device's display supports two orientation modes: **Portrait** and **Landscape**. To change the orientation, tap the **Rotate Screen** icon ( in the HTC Home's **Launcher** tab. See "HTC Home" later in this chapter for details.

**Tip** You can also tap **Start > Settings > System** tab **> Screen > General** tab to select the screen orientation you want.

To smooth the edges of screen fonts for many programs, tap **Start > Settings > System** tab **> Screen > ClearType** tab, then select the **Enable ClearType** check box.

To increase the readability or to see more content on the screen, on the **Text Size** tab, adjust the text size by moving the slider.

#### Switch your device to Sleep mode

Press and immediately release the POWER button to turn off the display temporarily and switch your device to **Sleep mode**. Sleep mode suspends your device to a low power state while the display is off in order to save battery power.

Your device also automatically goes into Sleep mode when you leave the device idle after a certain period of time.

#### To specify the timeout period before your device goes into Sleep mode

- **1.** Tap **Start > Settings > System** tab **> Power > Advanced** tab.
- Under On battery power, make sure the Turn off device if not used for check box is selected.
- 3. Select the battery timeout period, then tap OK.

You will still be able to receive messages and calls while your device is in Sleep mode. Pressing the POWER button again or incoming calls/messages will wake up your device.

#### 1.4 The Today Screen

The Today screen displays important information, such as upcoming appointments and status indicators. Tap items on the screen to open the associated program.

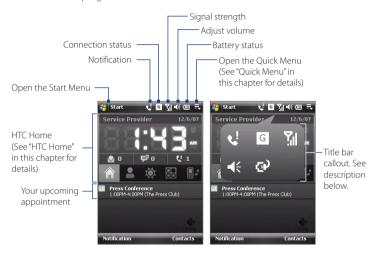

- To access the Today screen, tap Start > Today.
- To customize the Today screen display, including the background image, tap Start > Settings > Personal tab > Today.
- Tap the icon area of the title bar to display a large title bar callout where you can conveniently tap larger status icons. The title bar callout is available on all screens which display the title bar.

For more information about customizing the Today screen, see Chapter 4.

#### 1.5 The Start Menu

The Start menu, located on the top left corner of the Today screen, displays a list of programs. You can start a program by scrolling through the programs list, then pressing ENTER, or by tapping a program with the stylus.

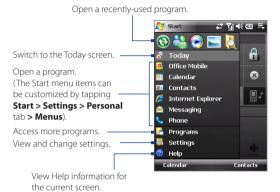

Tip By default, the Start menu is displayed in a large size to make it easier for you to select menu items. To display the Start menu in its normal size, tap Start > Settings > Personal tab > Large Start Menu, then clear the Enable large Start menu checkbox.

#### 1.6 Quick Menu

The Quick Menu, located at the top right corner of the Today screen, shows the currently running programs. You can quickly switch between running programs, stop programs, and see how much program memory is being used.

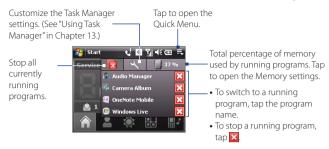

#### 1.7 HTC Home™

HTC Home™ is a Today screen plug-in that gives you up-to-date local information at a glance, such as time, date and weather information, and displays new messages and missed calls. HTC Home also features quick access to favorite contacts, a customizable launcher where you can add your favorite applications for one-tap access, and a profile selector where you can quickly change the profile or ring tone of your device.

HTC Home has five components: **Home**, **Favorite People**, **Weather**, **Launcher** and **Sound**. A toolbar at the bottom enables you to switch between these components.

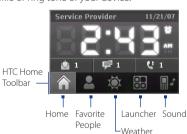

#### To switch between HTC Home components

Do any of the following:

- Tap the tabs in the toolbar with your finger or stylus.
- Press NAVIGATION up/down to select the toolbar, press NAVIGATION left/right to select a tab, then press ENTER.

#### Home

**Home** displays the current date and local time. When you have new incoming messages and calls, it shows you the number of new e-mails, SMS/MMS messages, and missed calls. If you have set up the alarm, it also shows the Alarm icon

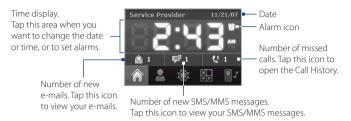

#### **Favorite People**

**Favorite People** allows you to add nine frequently-called contacts, giving you easy access to these contacts whenever you need to call them.

You should already have contacts created or synchronized on your device Note before you can add them as favorite contacts.

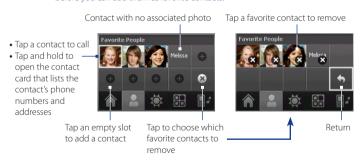

To replace a favorite contact, you must delete it first, then add a new contact. Note

#### Weather

**Weather** shows you the current weather as well as weather information for the next four days of the week. The first time you use this feature, you need to select your city first to download weather information.

#### To select your city

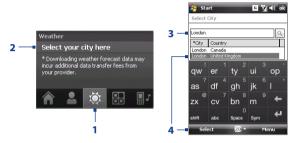

- 1. Select the Weather tab ( ).
- **2.** Tap the area that shows **Select your city here**.
- 3. On the Select City screen, type in the city name, then tap
  - **Tip** You can also browse through the list of cities to choose your city. To do this, you have to close the input panel first. For more information on the input panel, see Chapter 2.
- 4. Select the city on the list and tap Select.

#### To view weather information

After selecting your city, your device automatically connects to the Internet via GPRS/EDGE and downloads weather information of the current day and the next four days of the week. The current temperature, temperature range, and a visual representation of the weather (cloudy, rainy, or sunny) and time (day time or night time) display in the **Weather** tab.

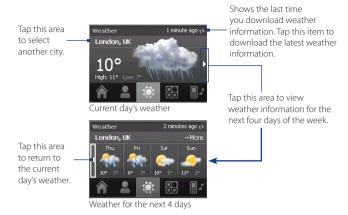

Note The "Unable to retrieve data for selected city" error message appears if you have not connected to the Internet and downloaded weather information for five days. Use GPRS/EDGE to connect your device to the Internet, then tap the area that shows the error message to download the latest weather data.

#### To customize weather settings

- 1. Tap the city name.
- 2. On the Select City screen, select Menu > Weather Options.
- 3. Enable or disable the following options:
  - Download weather data automatically. When this option is selected, weather information is automatically downloaded from the AccuWeather Web site whenever you select the Weather tab, if the data has not been updated within the last three hours. Weather data is also downloaded every time an ActiveSync connection is established (through over-the-air or USB connections).

Clear this option if you prefer to manually download weather information.

- Download when roaming. Select this option only if you want to allow automatic download of weather data when roaming. This may incur additional costs.
- Temperature Scale. Choose whether to display temperature in Celsius or Fahrenheit

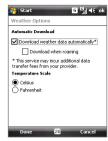

Tip To check for more detailed weather information on the AccuWeather Web site, select Menu > About Weather on the Select City screen and then tap the AccuWeather.com link. Internet Explorer Mobile then opens and displays the AccuWeather Web site.

#### Launcher

**Launcher** allows you to add shortcuts to your favorite programs and settings for one-tap access. Quick settings such as **Adjust Backlight**, **Rotate Screen** and **Lock Device**, and a few program shortcuts are added by default. They can be replaced with your preferred settings and programs.

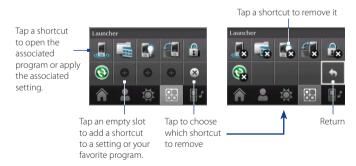

**Note** To replace a shortcut, you must delete it first, then add a shortcut to a program or setting.

#### Sound

**Sound** provides a selection of profiles, each preconfigured with a different volume setting. It also lets you quickly change the ring tone of your device.

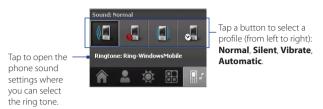

Tap to select the **Automatic** profile. If **Automatic** is selected, the device will vibrate during a scheduled event in your calendar; when there is no scheduled event in your calendar, the device will use the **Normal** mode settings.

**Note** For information about manually adjusting the device volume, see Chapter 3.

#### 1.8 Finger Scrolling and Finger Panning

The device's screen supports finger scrolling and finger panning when viewing content that cannot be fit entirely on the screen, such as Web pages, documents, and messages. Finger scrolling can also be used to scroll up and down lists such as the contacts list, file list, message list, calendar appointments list, and more.

**Note** Finger scrolling and panning works in both portrait and landscape modes.

#### To use finger scrolling

- Flick or slide your finger downward to scroll up the screen.
- Flick or slide your finger upward to scroll down the screen.

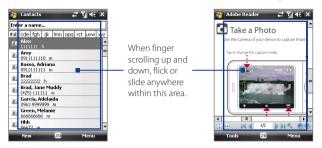

- To scroll towards the left, flick or slide your finger to the right.
- To scroll towards the right, flick or slide your finger to the left.
- While the screen is scrolling, you can stop the scrolling by pressing your finger on the touch screen.

Note

Scrollbars on the screen indicate that there is content that doesn't fit on the screen. You can finger-scroll up and down only when there's a vertical scrollbar shown on the screen. Likewise, you can finger-scroll left and right only when there's a horizontal scrollbar.

## To use finger panning

- To pan downward, touch and hold on the touch screen then drag your finger upward.
- To pan upward, touch and hold on the touch screen then drag your finger downward.
- To pan towards the right, touch and hold on the touch screen then drag your finger to the left.
- To pan towards the left, touch and hold on the touch screen then drag your finger to the right.
- · You can also pan diagonally.

Note

Scrollbars on the screen indicate that there is content that doesn't fit on the screen. You can only use finger panning when scrollbars appear on the screen.

# To continuously pan

 Drag your finger towards the boundary and hold. The Web page, document, or message that you are viewing then continuously pans.

## Left and right boundaries

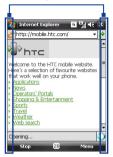

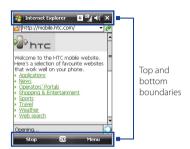

2. Release your finger to stop panning.

# To enable or mute finger scrolling and panning sound

 Tap Start > Settings > System tab > TouchFLO, then select or clear the Enable sound when finger scrolling and panning check box.

# 1.9 Status Icons

The following are some of the status icons that you may see on the device.

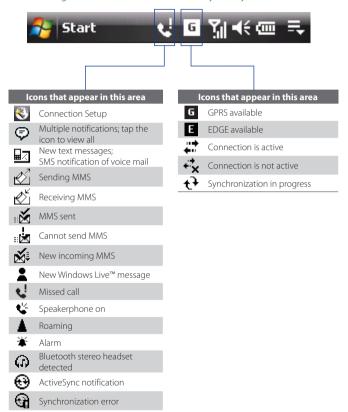

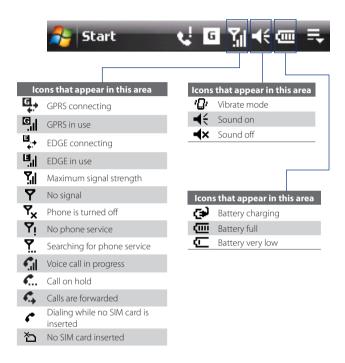

# 1.10 Programs

Icon

The following are programs you can find on your device or install from the Applications disc.

# **Programs in the Start Menu** Description

| F13 | <b>Office Mobile</b> Use the complete suite of Microsoft® Office applications for your mobile device. |
|-----|----------------------------------------------------------------------------------------------------|
|     | <b>Excel Mobile</b> Create new workbooks or view and edit Excel workbooks.                            |
|     | OneNote Mobile Create notes with text, photos, and voice recordings.                                  |
|     | PowerPoint Mobile View PowerPoint slides and presentations.                                           |
|     |                                                                                                    |

Word Mobile Create, view, and edit Word documents.

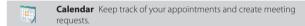

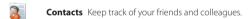

Internet Explorer Mobile Browse Web and WAP sites as well as download new programs and files from the Internet.

**Messaging** Send and receive e-mail, MMS, and text messages.

**Phone** Make and receive calls, switch between calls, and set up conference calling.

**Help** See Help topics for the current screen or program.

## **Programs screen**

## Icon Description

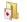

Games Play two pre-installed games: Bubble Breaker and Solitaire.

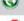

**ActiveSync** Synchronize information between your device and a PC or the Exchange Server.

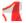

**Adobe Reader LE** View PDF (Portable Document Format) files on your device.

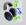

**Audio Manager** Browse for music files by organizing music files into categories.

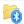

**Bluetooth Explorer** Search for other Bluetooth devices that have file sharing enabled and access their Bluetooth shared folder.

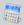

**Calculator** Perform basic arithmetic and calculations, such as addition, subtraction, multiplication, and division.

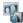

**Camera Album** View photos that you captured using the device camera

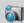

**Camera** Take photos or shoots video clips with accompanying audio.

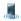

**Comm Manager** Manage your device's connections (including GPRS and Bluetooth), turn the phone on or off, and enable or disable the Direct Push function.

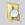

File Explorer Organize and manage files on your device.

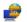

**Internet Sharing** Connect your notebook computer to the Internet using your device's data connection.

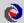

**JBlend** Download and install Java applications, such as games and tools, on your device.

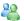

**Messenger** This is the mobile version of Windows Live™ Messenger.

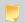

**Notes** Create handwritten or typed notes, drawings, and voice recordings.

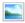

**Pictures & Videos** View, organize, and sort pictures, animated GIFs, and video files on your device or a storage card.

| Icon Descrip | tion |
|--------------|------|
|--------------|------|

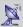

**QuickGPS** Downloads satellite data over the Internet via ActiveSync or GPRS to speed up the time for determining your current GPS position.

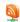

**RSS Hub** RSS reader that enables you to stay up-to-date by downloading the latest news headlines from the Internet.

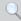

**Search** Search contacts, data, and other information on your device.

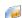

**SIM Manager** Manage the contacts that are stored on your SIM card. You can also use this program to copy SIM contents to Contacts on your device.

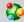

**Spb GPRS Monitor** Use this program to measure the amount of data transfers that you have made via the GPRS or GSM network connection, and calculate network usage costs. See Chapter 14 for details. Install this program from the Applications disc.

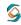

**Sprite Backup** Provides you with a quick and easy way to create backups of your data. See Chapter 9 for details. Install this program from the Applications disc.

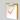

**Tasks** Keep track of your tasks.

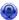

**Voice Commander** Call contacts, dial phone numbers, open programs, check appointments, play music, and more by simply using your voice.

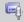

**Voice Recorder** Record your voice, play it back, then send it via e-mail, MMS or beaming. You can also set the recorded voice as your ring tone.

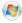

**Windows Live** Use this mobile version of Windows Live<sup>™</sup> to find information on the Web. It also lets you sign into your Windows Live account so that you can access your Live Mail messages and send/receive instant messages in Live Messenger.

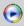

Windows Media Player Mobile Play back audio and video files.

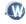

**WorldCard Mobile** Capture name cards using the device camera, and export the name card information as a new contact in your Contacts list. Install this program from the Applications disc. See Chapter 14 for details.

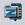

**ZIP** Save memory and free up storage space on your device by compressing files in the conventional ZIP format.

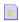

**STK (SIM Tool Kit) Service** Access information and other services offered by your wireless service provider.

# 1.11 Settings

You can adjust the device settings to suit the way you work. To see all available settings, tap **Start > Settings**, then tap the **Personal**, **System**, and **Connections** tabs located at the bottom of the screen.

# Personal tab

Icon Description

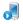

**Buttons** Assign a program or function to a hardware button.

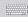

**Input** Set options for each of the input methods.

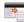

Large Start Menu Enable or disable the large Start menu.

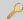

**Lock** Set a password for your device.

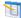

Menus Set which programs will appear in the Start menu.

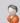

**Owner Information** Enter your personal information on your device.

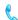

**Phone** Customize phone settings such as ring tone, set a PIN number for your SIM card, and more.

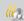

**Sounds & Notifications** Enable sounds for events, notifications, and more, and set the type of notification for different events.

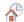

**Today** Customize the appearance and the information to be displayed on the Today screen.

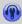

**Voice Commander Settings** Customize Voice Commander features or create personalized voice tags for contacts, programs, and music playback controls so Voice Commander can easily recognize your voice commands.

# System tab

#### Icon

#### Description

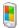

**About** This is where you can see basic information such as the Windows Mobile® version and type of processor used on your device. You can also specify a name for your device.

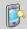

**Backlight** Set the backlight timeout and adjust brightness.

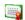

**Certificates** See information about certificates that are installed on your device.

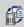

**Clear Storage** Tap this icon only when you need to remove all your data and files from the memory and reset your device to factory default settings.

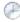

**Clock & Alarms** Set the device clock to the date and time of your locale or to a visiting time zone when you're traveling. Alarms can also be set at specified days and times of a week.

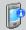

**Device Information** See information about the firmware version, hardware, identity, and the duration of calls made on your device.

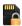

**Encryption** Allow files on your storage card to be encrypted. Encrypted files will be readable only on your device.

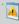

**Error Reporting** Enable or disable the device's error reporting function. When this function is enabled and a program error occurs, technical data about the state of the program and your computer will be logged in a text file and delivered to Microsoft's technical support if you choose to send it.

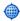

**External GPS** Set the appropriate GPS communication ports, if required. You may need to do this when there are programs on your device that access GPS data or you have connected a GPS receiver to your device. See Help for details.

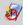

**Key Lock** Lock the buttons on your device except for the POWER button when the device is in Sleep mode. This ensures you will not switch the device on by accident and consume unnecessary power.

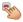

**Long Press End Key** Choose the desired function to be executed (for instance, lock the device) when pressing and holding the END key.

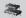

**Memory** Check the device memory allocation status and memory card information. You can also stop currently running programs.

### Icon Description

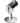

**Microphone AGC** Adjust the volume of your voice automatically when you are recording.

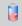

**Power** Check the remaining battery power. You can also set the timeout for turning off the display (switching device to Sleep mode) to conserve battery power.

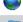

**Regional Settings** Set the regional configuration to use, including the format for displaying numbers, currency, date, and time on your device.

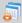

**Remove Programs** Remove programs that you installed on your device.

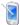

**Screen** Change the screen orientation, re-calibrate the screen, and change the screen text size.

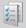

**Task Manager** Stop running programs and set the (■) button to end programs immediately when you tap the button. For more information, see "Using Task Manager" in Chapter 13.

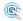

**TouchFLO** Enable or mute the finger scrolling and panning sound. See "To enable or mute finger scrolling and panning sound" in this chapter for details

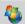

**Windows Update** Link to Microsoft's Web site and update Windows Mobile\* on your device with the latest security patches or fixes.

## Connections tab

# Icon Description

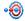

**Beam** Set your device to receive incoming Bluetooth beams.

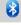

**Bluetooth** Turn Bluetooth on, set your device to visible mode, and scan for other Bluetooth devices.

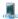

**Comm Manager** Manage your device's connections (including GPRS and Bluetooth), turn the phone on or off, and enable or disable the Direct Push function.

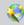

**Connection Setup** Configure your device's data connections, such as GPRS, WAP, and MMS, based on the detected or selected network operator. See Chapter 10 for details.

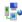

**Connections** Set up one or more types of modem connections for your device, such as phone dial-up, GPRS, and more, so that your device can connect to the Internet or a private local network.

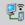

**CSD Line Type** Set the line type to use when making a circuit switch data (CSD) connection. Normally, you do not need to change the setting unless you encounter a problem on establishing a connection.

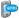

**GPRS Setting** Set the GPRS authentication method.

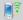

Network Cards Set up your device's network card, if you installed one.

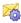

**SMS Service** Enables sending of SMS text messages via a data connection, such as GPRS or a circuit-switched connection.

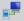

**USB to PC** Set a USB serial connection between your device and PC when there are problems connecting ActiveSync.

# **Chapter 2**

# Entering Text and Searching for Information

2.1 Entering Information
2.2 Using the Touch Keyboard
2.3 Using the Touch Keypad
2.4 Using the Symbol Pad
2.5 Using the On-screen Keyboard
2.6 Using Block Recognizer
2.7 Using Letter Recognizer
2.8 Using Transcriber
2.9 Searching Information

# 2.1 Entering Information

When you start a program or select a field that requires text or numbers, the **Input Panel** icon becomes available on the menu bar.

Tap the **Input Selector** arrow (that appears next to the **Input Panel** icon) to open a menu where you can select a text input method and customize input options. After selecting a text input method, the corresponding **Input Panel** is displayed, which you can use to enter text.

To show or hide the Input Panel, tap the **Input Panel** icon.

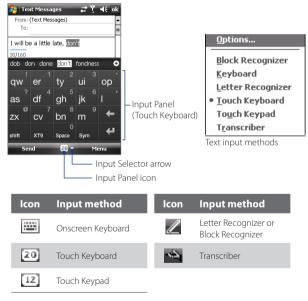

**Note** Some text input methods may not be available in certain language versions of the device.

# 2.2 Using the Touch Keyboard

The **Touch Keyboard** is a type of on-screen keyboard which features 20 keys. With its large, touch-friendly keys and enhanced features such as XT9 predictive input, you can enter text faster and more accurately.

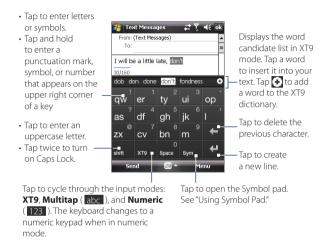

# To enter text using the Touch Keyboard

- 1. Start a program that accepts text input, such as Word Mobile.
- 2. Tap the **Input Selector** arrow, then tap **Touch Keyboard**.
- 3. On the last row of the Touch Keyboard, tap the second key from the left to cycle through these input modes: XT9, Multitap, or Numeric. See "XT9 mode", "Multitap mode", and "Numeric mode" to learn how to enter text with these modes.

## XT9 mode

By default, the Touch Keyboard is set to **XT9** mode. XT9 is a predictive text input mode which displays a word candidate list as you enter the first few characters so you just select the word that you want. XT9 can also be set to predict the next word based on previous phrases or sentences that you have entered

## To enter text using XT9 mode

- Start entering the first few letters of a word. As you enter each letter, predicted words will appear above the keyboard.
- 2. Tap the desired word to immediately insert it to your text.
  - **Note** Navigate through the word candidate list if there are more words to choose from.
- If the Next Word Prediction setting is enabled, the next predicted word will appear in gray. If this is the correct word, tap the Enter key ( ) to confirm.

See "To customize XT9 settings for the Touch Keyboard" to find out how to enable **Next Word Prediction** and other XT9 settings.

## To add a word to the XT9 dictionary

If the word that you have entered is not found in the dictionary, you can add it to the dictionary by tapping .

# To customize XT9 settings for the Touch Keyboard

- 1. Tap the Input Selector arrow, then tap Options.
- Tap the Input Method tab, select Touch Keyboard in the Input method list, then tap Options.
- 3. Tap XT9 Settings.
- **4.** On the XT9 Settings screen, select or clear the following options according to your preferences:
  - Spell Correction. Lets you correct typographical errors by selecting from a list of possible words that reflect the characters of the keys you have tapped as well as characters of nearby keys.
  - Next Word Prediction. Predicts the next word in your text based on previous phrases you have entered. As you enter more text,

XT9 learns your pattern and attempts to predict the word that you will likely type next.

- Auto-Append. Automatically adds your entered words that are not in the dictionary to the predicted word list.
- Auto-Substitution. Automatically inserts an apostrophe when you type common contracted words (for example, "dont" automatically becomes "don't").
- **Word Completion**. Lets you select from a list of possible words based on the keys that you have tapped and on the words available in the dictionary.
- Multitap Word Completion. Lets you select from a list of possible combinations based on the characters that appear on the keys that you tapped.
- Tap Done.

# Multitap mode

In Multitap mode ( abc ), enter a character by tapping a key until the desired character is displayed on the screen.

- To enter the first letter that shows on a key, tap the key once. To enter the second letter, tap twice.
- To enter a punctuation mark, symbol, or number that appears on the top right corner of a key, tap and hold the key.

# **Numeric mode**

Use **Numeric** mode ( 123 ) to enter numerals such as phone numbers faster and more convenient. Enter numbers by tapping the keys on the numeric keypad.

# 2.3 Using the Touch Keypad

The **Touch Keypad** is a 12-key on-screen keypad that has a layout similar to mobile phone keypads, plus some additional keys. The Touch Keypad has large keys and enhanced input features such as XT9 predictive input, which makes it faster for you to enter text in your messages and documents.

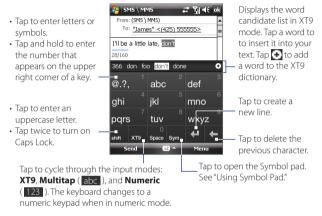

## To enter text using the Touch Keypad

- 1. Start a program that accepts text input, such as Word Mobile.
- 2. Tap the Input Selector arrow, then tap Touch Keypad.
- 3. On the last row of the Touch Keypad, tap the second key from the left to cycle through these input modes: XT9, Multitap, or Numeric.
  See "XT9 mode", "Multitap mode", and "Numeric mode" earlier in this chapter to learn how to enter text with these modes.

# To customize XT9 settings for the Touch Keypad

- 1. Tap the Input Selector arrow, then tap Options.
- Tap the Input Method tab, select Touch Keypad in the Input method list, then tap Options.
- Tap XT9 Settings, then follow steps 4 to 5 of the "To customize XT9 settings for the Touch Keyboard" section.

Download from Www.Somanuals.com. All Manuals Search And Download.

# 2.4 Using the Symbol Pad

The **Symbol Pad** provides a comprehensive list of common symbols such as parentheses, braces, currency signs, punctuation marks, special characters, and more. The Symbol Pad is available when using both the **Touch** 

# Keyboard and Touch Keypad.

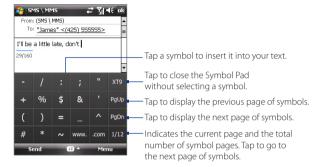

# To enter a symbol using the Symbol Pad

- 1. While using the Touch Keyboard or Touch Keypad, tap the **Sym** key.
- 2. Locate the symbol, then tap it to insert it into your text.

## To enter several symbols at a time

By default, the Symbol Pad allows you to select only one symbol at a time and immediately closes after your selection.

- 1. While using the Touch Keyboard or Touch Keypad, tap the **Input** Selector arrow, then tap Options.
- 2. Tap the Input Method tab, select Touch Keyboard or Touch Keypad in the Input method list, then tap Options.
- 3. Clear the Turn on one-touch symbol entry check box, then tap OK.

# 2.5 Using the On-screen Keyboard

When using Windows Mobile's standard on-screen **Keyboard**, you can enter text by tapping keys on the keyboard that is displayed on the screen.

# To enter text using the on-screen Keyboard

- 1. In a program, tap the **Input Selector** arrow, and tap **Keyboard**.
- 2. Enter text by tapping keys on the on-screen Keyboard.

## To enlarge the on-screen Keyboard

- 1. Tap the Input Selector arrow, then tap Options.
- 2. In the Input method list, select Keyboard.
- 3. Select Large keys, then tap OK.

# 2.6 Using Block Recognizer

With **Block Recognizer**, you use a single stroke to write letters, numbers, symbols, and punctuation, which are then converted into typed text.

# To use Block Recognizer

- From a program, tap the Input Selector arrow, and tap Block Recognizer.
- Write characters, numbers, and symbols in the designated writing area.
  - Enter letters by writing in the **abc** (left) area of the box.
  - Enter numbers by writing in the 123 (right) area of the box.
  - Enter symbols and punctuation by tapping the left or right area of the box (a gray dot appears), then writing the desired character.

Tip For help with writing characters with **Block Recognizer**, tap the question mark near the writing area.

# 2.7 Using Letter Recognizer

With **Letter Recognizer**, you can write individual letters, numbers, and punctuation marks, which are then converted into typed text.

# To use Letter Recognizer

- From a program, tap the Input Selector arrow, and tap Letter Recognizer.
- Write characters, numbers, and symbols in the designated writing area.
  - Enter uppercase letters by writing in the ABC (left) area of the box.
  - Enter lowercase letters by writing in the **abc** (middle) area of the box.
  - Enter numbers by writing in the 123 (right) area of the box.
  - Enter punctuation and symbols by writing the desired character in the 123 (right) area of the box.

**Tip** For help with writing characters, tap the question mark near the writing area.

# 2.8 Using Transcriber

**Transcriber** is a handwriting recognition program that enables you to write in cursive, print, or a combination of both.

# To write using Transcriber

- 1. Open a program that accepts user input, such as Word Mobile.
- Tap the Input Selector arrow, and tap Transcriber. The Transcriber introductory screen appears. Read the introduction and tap OK.
- 3. Position the cursor where you want text to appear.
- Use the stylus to write anywhere on the screen. The handwriting will be converted to text shortly after you lift the stylus from the screen.

# To enter punctuation and symbols

Transcriber comes with an on-screen keyboard that provides an easy way to add punctuation or a special symbol to existing text. To use this on-screen keyboard, tap EEE on the Transcriber toolbar.

The keyboard remains visible until you tap the button again.

Tips

- To reposition the keyboard, tap and hold the title bar, then drag to the desired location.
- When no text is selected, you can open the keyboard by using the gesture (draw a line straight down and then straight up). For more information about using Transcriber gestures, see Help on your device.

#### To edit text

- 1. In a program, draw a line from left to right across the text you want to edit.
- After you lift the stylus from the screen, the line disappears and the selected text will be highlighted.
- 3. Do either of the following:
  - · Rewrite the text.
  - Use gestures to capitalize letters, insert a space, and so on. For information about using Transcriber gestures, see Help on your device.

# 2.9 Searching Information

You can search for files and other items stored in My Documents folder or on an installed storage card of your device. You can search by file name or by words located in the item. For example, you can search in e-mail messages, notes, appointments, contacts, and tasks, as well as in online Help.

## To search for a file or an item

- 1. Tap Start > Programs > Search.
- 2. In Search for:
  - Enter the file name, word, or other information you want to search.
  - Tap the down arrow icon (▼), and from the list, select an item that you have previously searched for.
- 3. In the **Type** field, you can tap the down arrow icon (▼) and select a data type from the list to narrow down your search.
- Tap Search. The system then starts searching for matched files in the My Documents folder and subfolders.
- 5. In the **Results** list, tap the item you want to open.

Note The storage card symbol ( or or is displayed next to the names of files saved on a storage card.

Download from Www.Somanuals.com. All Manuals Search And Download.

# **Chapter 3**

# **Using Phone Features**

3.1 Using the Phone

3.2 Making a Call

3.3 Receiving a Call

3.4 Smart Dial

3.5 Setting Up Bluetooth SIM Access

for Car Kit Phones

3.6 Additional Dialing Information

# 3.1 Using the Phone

Like a standard mobile phone, you can use your device to make, receive, and keep track of calls and send messages. You can also dial directly from Contacts, and easily copy phonebook entries from your SIM card to Contacts on your device.

# The Phone screen

From the Phone screen, you can access Call History, Speed Dial, and Phone settings. To open the Phone screen, do any of the following:

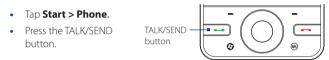

# **Enter your PIN**

Most SIM cards are preset with a PIN (personal identification number) that is provided by your wireless service provider.

- 1. Enter the preset PIN assigned by your wireless service provider.
- 2. Tap Enter.

#### Note

If you entered the wrong PIN three times, the SIM card will be blocked. If this happens, you can unblock it with the PUK (PIN Unblocking Key) obtained from your wireless service provider.

# Turn the phone function on and off

In many countries, you are required by law to turn off the phone while on board an aircraft.

## To enable or disable the phone function

- 1. Tap Start > Programs > Comm Manager.
- On the Comm Manager screen, tap the **Phone** button to enable or disable the phone function. When enabled, the ON indicator is activated

# To enable or disable Airplane Mode

Another way to turn off the phone function is to switch your device to **Airplane Mode**.

When you enable Airplane Mode, all wireless radios on your device are turned off, including the phone function and Bluetooth.

When you disable Airplane Mode, the phone function is turned back on and the previous state of Bluetooth is restored.

- 1. Tap Start > Programs > Comm Manager.
- On the Comm Manager screen, tap the Airplane Mode button to enable or disable Airplane Mode. When enabled, the ON indicator is activated

# Adjust the device volume

- 1. Tap the title bar, then tap the **Speaker** icon (◄€) in the title bar callout.
- 2. In the **Volume** callout, do the following:
  - Adjust the phone volume ( ) or device volume ( ) by moving the slider to the desired volume level
  - Tap On, Vibrate, or Off to change both the device and ringer volume settings.

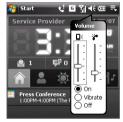

**Tip**Use the VOLUME UP/DOWN buttons on the device's left panel to adjust the device volume when not in a call. When in a call, use the VOLUME UP/DOWN buttons to adjust the phone volume.

#### Notes

- The conversation phone volume can only be adjusted during a call.
   Adjusting the volume at another time will only affect the ring, notification, and audio/video playback volume levels.
- When you activate Vibrate mode, your device automatically mutes and vibrates when an incoming call is received. The Vibrate icon \* appears in the title bar to indicate that Vibrate mode is activated.

# 3.2 Making a Call

With your device, you can make a call from **Phone**, **Contacts**, **Speed Dial**, **Call History**, and **SIM Manager**.

# Make a call from Phone

- 1. Tap Start > Phone.
- **2.** Tap **Keypad**, then tap the keys on the keypad to enter the phone number.
  - Tip If you tapped a wrong number, tap
    to erase each subsequent digit of
    a number. To erase the entire number,
    tap and hold
- **3.** Press the TALK/SEND button to place the call.

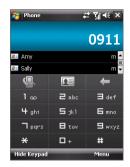

# Make a call from Contacts

Tap **Contacts** on the Today screen or tap **Start > Contacts**, then do one of the following:

- Select a contact, then press the TALK/SEND button.
- Tap the contact in the contacts list, then tap the phone number that you want to call.
- Tap and hold the contact, and tap Call Work, Call Home, or Call Mobile on the shortcut menu.

**Tip** You can also tap on the Phone screen to open Contacts.

## To choose one of the numbers of a contact to dial

By default, the mobile phone number (m) of a contact is dialed when you make a call from Contacts. However, you can specify that a different phone number is dialed instead.

- 1. Tap Start > Contacts.
- 2. Select the contact.
- **3.** Press NAVIGATION left or right. The letters representing the number will change as you scroll through them.

Download from Www.Somanuals.com. All Manuals Search And Download.

# Make a call from Call History

- Touch or tap the call history tab that you want to view. The tabs represent different types of calls on your device and are arranged by (from left to right): Outgoing calls, Incoming calls, Missed calls, and All calls.
- Flick or slide your finger on the touch screen to scroll to the desired contact or phone number, then press TALK/SEND.

# **One-touch Speed Dial**

Use **Speed Dial** to call frequently-used numbers with a single tap. For example, if you assign a contact to the location **2** in Speed Dial, you can tap and hold the **number 2** key on the Phone screen keypad to dial the contact's number. Before you can create a Speed Dial entry, the number must already be in the Contacts list.

## To create a Speed Dial entry

- 1. On the Phone screen, tap Menu > Speed Dial.
- 2. Tap Menu > New.
- Tap a contact, then select the phone number of the contact that you want assigned to the speed dial key.
- **4.** In **Location**, select an available key to use as the speed dial key.
- Tap **OK**.

**Note** When you assign a new phone number in an occupied speed dial key, the new phone number will replace the existing one.

# Tips

- To create a Speed Dial entry from Contacts or SIM card contacts, tap
  the contact, select the number you want to add to Speed Dial, then tap
  Menu > Add to Speed Dial.
- To delete a Speed Dial entry, in the Speed Dial list, tap and hold the desired entry, then tap Delete.

#### To call voice mail

**Number 1** is generally reserved for your voice mail. Tap and hold this button on the Phone screen keypad to call voice mail and retrieve your voice mail messages.

# Make a call from SIM Manager

**SIM Manager** allows you to view the contents of your SIM card, transfer SIM phonebook entries to Contacts on your device, and make a call from your SIM card.

#### To call a SIM contact

- 1. Tap Start > Programs > SIM Manager.
  - Wait for your SIM card contents to load.
- 2. Tap and hold the name or phone number of the person you want to call, then tap Call.

For more information about SIM Manager, see Chapter 6.

# 3.3 Receiving a Call

When you receive a phone call, a message will appear, giving you the option to either answer or ignore the incoming call.

## To answer or reject an incoming call

- To answer the call, tap **Answer**, or press the TALK/SEND button.
- To reject the call, tap **Ignore**, or press the END button.

# To reject a call and send a text message

When you reject a call, you can choose to automatically send a text message to the caller.

- 1. On the Phone screen, tap **Menu > Options > Advanced** tab.
- 2. Select the Reject call with text message check box.
- 3. Change the default text message if needed, then tap **OK**.

When you receive a call after enabling **Reject call with text message**, you can:

- Tap Send Text to reject the call and send the text message to the caller.
- Tap **Silence** to mute the ringing sound without rejecting the call.

Note When the **Reject call with text message** option is selected, you need to press the TALK/SEND button on your device to answer calls.

#### To end a call

When an incoming or outgoing call is in progress, tap **End** or press the END button to hang up.

## To add a new phone number to Contacts after a call

If the phone number of the person who called is not in Contacts, you can choose to save the number after you hang up.

- 1. Tap Start > Settings > Personal tab > Phone > Advanced tab.
- Select the Add new phone number to Contacts at end of call check box, then tap OK.

When you enable this option, a pop-up message appears after you end the phone call and lets you add the phone number to Contacts.

## To put a call on hold

Your device notifies you when you have another incoming call, and gives you the option of rejecting or accepting the call. If you are already on a call and accept the new call, you can choose to switch between the two callers, or set up a conference call between all three parties.

- 1. Tap **Answer** to take the second call, and put the first one on hold.
- To end the second call and return to the first call, tap End or press the END button on your device.

## To switch between two calls

During a call, tap Swap.

## To set up a conference call

- Either put a call on hold, and dial a second number; or, accept a second incoming call when you already have one in progress.
- 2. Tap Menu > Conference.

**Note** Not all mobile phone networks support conference calling. Contact your wireless service provider for details.

## To turn on and off the Speakerphone

The built-in Speakerphone on your device allows you to talk hands-free or lets other people listen to the conversation.

- During a call, tap Speaker On, or press and hold TALK/SEND until the speakerphone turns on. The speakerphone icon drappears in the title har
- To turn off the speakerphone, tap Speaker Off, or press and hold TALK/SEND again until the speakerphone turns off.

**Warning!** To avoid damage to your hearing, do not hold your device against your ear when the Speakerphone is turned on.

#### To mute a call

You can turn off the microphone during a call, so that you can hear the caller but the caller cannot hear you.

- During a call, tap **Mute**.
- When the microphone is turned off, the mute icon **\*\*** appears on the screen. Tap **Unmute** to turn the microphone back on again.

# To check a missed call

- Tap \(\bigcup\_{\circ}\), then tap \(\bigve{View}\).
- On the Phone screen, tap the Call History button ( ). You can view missed calls as well as incoming and outgoing calls in Call History.

**Smart Dial** makes it easy for you to dial a phone number.

When you start entering a phone number or contact name, Smart Dial automatically searches and sorts the contact entries on the SIM card, in Contacts, and the phone numbers in Call History (including incoming, outgoing, and missed calls). You can then select the desired number or contact from the filtered list to dial

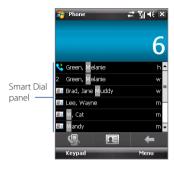

#### To find a contact name or number

You can just enter the first letter of the name or number of a contact. Smart Dial will search for contact phone numbers and the first character of a contact name as well as from the character that appears after a space, dash, or underscore in a contact name. For example, if you tap number "2" on the phone keypad, which is associated with [a, b, and c] on the Phone keypad, contact names such as the following will be considered matches: "Ben Miller", "George Adams", "John-Carter", "Carter, Ellen", "Dixon, Allan", "Thomas\_Clark", "JaneCampbell".

If the matching list is long and you want to narrow down the search further, enter another letter. Using the same example above, if you continue to tap "3" which is associated with [d, e, f], the matching list will be narrowed down to the following names: "Ben Miller", "George Adams", "Carter, Ellen", "Dixon. Allan".

# Make a call or send a text message using Smart Dial

- Press the TALK/SEND button on your device to open the Phone screen.
- 2. Begin entering the first few numbers or characters.

When you start entering a number or letter, the Smart Dial panel will display matches found.

- **Tip** If there are several matches found, you can tap **Hide Keypad** to view them.
- In the Smart Dial panel, flick and slide your finger on the touch screen, press NAVIGATION up/down, or rotate the NAVIGATION WHEEL to browse the list or select a contact.
- 4. You can do one of the following:
  - When the contact is selected, press the TALK/SEND button to place a call
  - To send a text message to the selected contact, tap Menu > Send Text Message.
  - To call a different phone number associated with the selected contact, tap the contact, then tap the phone number you want to call.

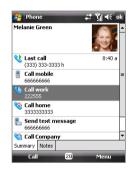

# 3.5 Setting Up Bluetooth SIM Access for Car Kit Phones

Bluetooth car kits that support the SIM Access Profile (SAP) can connect to your device and access its SIM card via Bluetooth. Once a SAP connection has been established, you can download SIM contacts from your device to the car kit phone. You can also use the car kit phone to answer and make calls using your device's SIM card.

#### Note

To enable downloading contacts onto the car kit, ensure that all contacts on the device are stored in the SIM card and not in the device memory. Configure the car kit to download contacts only from the SIM card.

- 1. On your device, make sure that Bluetooth is turned on and set to visible mode. For information about turning on Bluetooth and enabling visible mode, see "Bluetooth modes" in Chapter 10.
- 2. Tap Start > Settings > Connections tab > Bluetooth > SIM Access tab
- 3. Select the Remote SIM Access check box, then tap OK.
- 4. Connect the car kit phone to your device via Bluetooth. To learn how to connect, consult your car kit phone's manual.
- 5. If this is the first time you are pairing the car kit phone with your device, enter the car kit's passcode on your device.
- **6.** A pop-up message should appear on your device saying that a connection has been established between your device and car kit phone. Tap OK.
- 7. On the Bluetooth screen, tap the SIM Access tab, then tap Connect.

#### Note

You will not be able to make/receive calls, send/receive messages or perform related activities on your device when the SIM Access Profile connection is active. You'll be able to do all these from the car kit phone during this time. After the connection is disconnected, you will be able to use your device as before

# 3.6 Additional Dialing Information

# Make an emergency call

Enter the international emergency number for your locale, and press the TALK/SEND button on your device.

**Tip** Additional emergency numbers may be included in your SIM card. Contact your wireless service provider for details.

# To make an emergency call when the device is locked

When the device lock feature is enabled, you need to unlock the device before you can make an emergency call.

- Unlock the device by tapping Unlock, then tapping the Unlock button on the screen.
- 2. Press the TALK/SEND button, dial the emergency number (for example, 000) and press the TALK/SEND button.

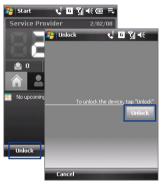

# Make an international call

- Tap and hold the number 0 key on the Phone screen until the plus (+) sign appears.
  - The plus (+) sign replaces the international prefix of the country that you are calling.
- Enter the full phone number you want to dial, and press the TALK/SEND button on your device. The full phone number includes the country code, area code (without the leading zero, if any), and phone number.

# **Chapter 4**

# **Setting Up Your Device**

4.1 Basic Settings4.2 Personalizing the Today Screen4.3 Protecting Your Device

# 4.1 Basic Settings

## Time and date

#### To set the time and date

- Tap the HTC Home time display, then tap the **Time** tab. See "HTC Home" in Chapter 1 for details.
  - Tip You can also tap Start > Settings > System tab > Clock & Alarms > Time tab to set the time and date.
- 2. Select the correct time zone and change the date or time.

**Note** During synchronization, the time on your device is updated with the time on your computer.

#### To set the time and date for a different location

If you visit or communicate with someone in a particular time zone often, you can select it as your visiting time zone.

- 1. Tap the HTC Home time display, then tap the **Time** tab.
  - Tip You can also tap **Start > Settings > System** tab **> Clock & Alarms > Time** tab to set the visiting time zone.
- 2. Tap Visiting.
- 3. Select the correct time zone and change the time or date.

# **Regional settings**

The style in which numbers, currency, dates, and times are displayed is specified in regional settings.

- 1. Tap Start > Settings > System tab > Regional Settings.
- 2. On the **Region** tab, select your region from the list.

**Note** This does not change the language of your device's operating system.

The region you select determines which options will be available on the other tabs.

**3.** To customize regional settings further, tap the appropriate tabs and set the desired options.

## **Display settings**

#### To adjust the screen brightness

- In the HTC Home's Launcher tab, keep tapping the Adjust Backlight icon ( ) to select your desired screen brightness level. See "HTC Home" in Chapter 1 for details.
- Tip You can also tap **Start > Settings > System** tab **> Backlight > Brightness** tab to adjust the screen brightness.

#### To set the backlight to dim after a time delay

- 1. Tap Start > Settings > System tab > Backlight.
- 2. Tap the **Battery power** or **External power** tab.
- Select the Turn off backlight if device is not used for check box, then specify the time delay.

#### To increase or decrease the size of text on the screen

- 1. Tap Start > Settings > System tab > Screen > Text Size tab.
- 2. Move the slider to increase or decrease the text size.

#### **Device name**

The device name is used to identify your device in the following situations:

- · Synchronizing with a computer
- · Connecting to a network
- Restoring information from a backup

**Note** If you synchronize multiple devices with the same computer, each device must have a unique name.

#### To change the device name

- Tap Start > Settings > System tab > About.
- 2. Tap the **Device ID** tab.
- **3.** Enter the device name.

Note The device name must begin with a letter, consist of letters from **A** to **Z**, numbers from **0** to **9**, and cannot contain spaces. Use the underscore character to separate words.

## **Ringer settings**

#### To change the ring type and ring tone

- In the HTC Home's Sound tab, tap the area that shows the ring tone name. See "HTC Home" in Chapter 1 for details.
  - **Tip** You can also change the device ring type and ring tone on the Phone screen by tapping **Menu > Options > Phone** tab.
- 2. In the **Ring type** list, choose whether to be notified of incoming calls by a ring, a vibration, or a combination of both.
- 3. In the Ring tone list, tap the sound you want to use.

# • You can use \*.way, \*.mid, \*.mp3, \*.wma, or other types of sound files

- that you downloaded from the Internet or copied from your computer as ring tones. For a complete list of supported audio file formats for ring tones, see "Specifications" in the Appendix.
- To use your sound files as ring tones, copy them first to the /My
   Documents/My Ringtones folder on your device, then select the sound
   from the Ring tone list of your device. For more information about
   copying files, see Chapter 9.

### Alarms and notifications

#### To set an alarm

- Tap the HTC Home time display, then tap the **Alarm** tab. See "HTC Home" in Chapter 1 for details.
  - Tip You can also tap **Start > Settings > System** tab **> Clock & Alarms > Alarm** tab to set an alarm.
- **2.** Tap **<Description>** and enter a name for the alarm.
- **3.** Tap the day of the week for the alarm. Select multiple days by tapping each desired day. Tap again to deselect the day.
- **4.** Tap the time to open a clock and set the time for the alarm.
  - **Tip** You can drag the hour and minute hands of the clock to set the time.
- Tap the alarm icon ( ) to specify the type of alarm you want. You can choose a flashing light, a single sound, a repeating sound, or vibration.
- **6.** If you choose to play a sound, tap the list next to the **Play sound** check box and tap the sound you want.

#### To choose how to be notified about events or actions

- 1. Tap Start > Settings > Personal tab > Sounds & Notifications.
- On the **Sounds** tab, choose how you want to be notified by selecting the appropriate check boxes.
- 3. On the Notifications tab, in Event, tap an event name and choose how you want to be notified by selecting the appropriate check boxes. You can choose from several options, such as a special sound, a message, or a flashing light.
  - **Tip** Turning off sounds and flashing light notifications helps conserve battery power.

#### Phone services

Your device can directly link to the mobile phone network, and enable you to access and change the settings of various phone services for your device. Phone services may include Call Forwarding, Call Waiting, Voicemail, and more. Contact your wireless service provider to find out about the availability of phone services for your device.

#### To access and change settings of phone services

- 1. Tap Start > Settings > Personal tab > Phone > Services tab.
- 2. Select the service you want to use, then tap **Get Settings**.
- 3. Choose your desired options, then tap **OK**.

For more information about customizing settings of phone services, see Help on your device.

# 4.2 Personalizing the Today Screen

The Today screen shows your upcoming appointments, active tasks, and information about incoming messages. You can customize what to display on the Today screen.

#### To customize the Today screen

- Tap Start > Settings > Personal tab > Today.
- 2. On the **Appearance** tab, select the theme for the Today screen background.

3. On the **Items** tab, select the items you want to appear on the Today screen

#### To use a custom background image

You can use one of your own pictures as the background image on the Today screen.

- Tap Start > Settings > Personal tab > Today.
- Select the Use this picture as the background check box, and tap Browse to view a list of your picture files.
- 3. Tap the file name of the picture you want to use.
- 4. Tap **OK**.

#### To display owner information

Having owner information displayed on the Today screen makes it easier for someone to return your device if you lost it.

- 1. Tap Start > Settings > Personal tab > Owner Information.
- **2.** On the **Identification** tab, enter your personal information.

#### **Tips**

- If owner information is not displayed on the Today screen, tap Start >
   Settings > Personal tab > Today. On the Items tab, select the Owner
   Info check box.
- You can set your device to display the 'my info' screen when your device
  is turned on. This screen shows your complete personal information. To
  display the 'my info' screen, tap Start > Settings > Personal tab > Owner
  Information > Options tab, then select the Identification information
  check box.

#### To set options for displaying appointments on the Today screen

If you have several appointments, you can specify the type of appointments to display on the Today screen.

- Tap Start > Settings > Personal tab > Today.
- **2.** Tap the **Items** tab.
- **3.** Select **Calendar**, then tap **Options**.

- 4. Do any of the following:
  - Select Next appointment to show only the next appointment in your schedule, or Upcoming appointments to show multiple appointments.
  - Clear the Display all day events check box if you do not want to display all-day events.

For more information about using Calendar, see Chapters 6 and 8.

#### To set options for displaying tasks on the Today screen

If you have several tasks, you can specify the type of tasks to display on the Today screen.

- 1. Tap Start > Settings > Personal tab > Today.
- 2. Tap the Items tab.
- 3. Select Tasks, then tap Options.
- 4. Do any of the following:
  - In **Display number of**, select the type of tasks you want to appear on the Today screen.
  - In the Category list, select whether to display only tasks assigned to a specific category or to display all tasks.

For more information about creating tasks on your device, see Chapter 6.

#### **Customize the Start menu**

You can choose which items appear in the **Start** menu.

- 1. Tap Start > Settings > Personal tab > Menus.
- Select the check boxes of the items you want to appear in the Start menu. You can select up to seven items.
- **Tip** You can also create folders and shortcuts to appear in the Start menu Programs folder. Navigate to the **/Windows/Start Menu/Programs** folder of your device, then create folders and shortcuts that you want.

# 4.3 Protecting Your Device

## Protect your SIM card with a PIN

You can protect your SIM card from unauthorized use by assigning a PIN (personal identification number). The default SIM card PIN is provided by your wireless service provider.

#### To change the PIN

- 1. On the Phone screen, tap Menu > Options > Phone tab.
- 2. Select the **Require PIN when phone is used** check box.
- 3. To change the PIN at any time, tap Change PIN.

**Tip** Emergency calls can be placed at any time, without requiring a PIN.

## Protect your device with a password

You can help keep your data more secure by requiring a password every time the device is turned on.

#### To set a device password

- Tap Start > Settings > Personal tab > Lock.
- Select the Prompt if device unused for check box, then specify the idle time before the device requires a password.
- In the Password type box, select the type of password you would like to use.
  - **Tip** If your device is configured to connect to a network, use an alphanumeric password for increased security.
- **4.** Enter the password in both the **Password** and **Confirm** boxes.
- **5.** Tap **OK**. The next time the device is turned on, you will be prompted to enter your password.

#### Notes

- To ensure that you can always make emergency calls, do not begin your password with the digits of your local emergency number.
- If you entered a hint, the hint will be displayed after the wrong password is entered five times.
- Each time a wrong password is entered, the device response time gets longer until the device appears to be not responding.

 If you forget your password, you can hard reset or clear the device memory. Before you do this, make sure you back up your data and files so that you can restore them back to your device. For more information about hard resetting the device and clearing the memory, see Chapter 13.

## **Encrypt files on your storage card**

You can set your device to encrypt files as they are saved on the storage card.

- 1. Tap Start > Settings > System tab > Encryption.
- 2. Select Encrypt files placed on storage cards.
- Notes Encrypted files can only be read on the device that encrypted them.
  - Encrypted files are opened just like other files, provided you are using the
    device that encrypted them. There is no separate step for you to take to
    read these files.

Important If Encrypt files placed on storage cards is enabled, backup all files from the storage card before using Clear Storage, hard reset, or updating the ROM system software. Otherwise you will no longer be able to access the encrypted files on the storage card. Use ActiveSync or Windows Mobile Device Center to transfer files between your storage card and computer. After the procedure, copy your files back to the storage card.

# **Chapter 5**

# Synchronizing Information With Your Computer

5.1 About Synchronization
5.2 Setting Up Windows Mobile® Device
Center on Windows Vista®
5.3 Setting Up ActiveSync® on Windows XP®
5.4 Synchronizing With Your Computer

5.5 Synchronizing via Bluetooth5.6 Synchronizing Music and Video

onizing Music and video

# 5.1 About Synchronization

You can take information from your computer wherever you go by synchronizing them to your device. The following types of information can be synchronized between your computer and your device:

- Microsoft® Office Outlook® information, which include Office Outlook e-mail, contacts, calendar, tasks, and notes
- Notes, which are created using Microsoft® Office OneNote® 2007
- Media, such as pictures, music, and video
- **Favorites**, which are the bookmarked links to your favorite web sites
- Files, such as documents and other files

Before you can synchronize, you need to install and set up first the synchronization software on your computer. For more information, see "Setting Up Windows Mobile Device Center on Windows Vista®" and "Setting Up ActiveSync® on Windows XP®" in this chapter.

## Ways to synchronize

After you have installed the synchronization software on your computer, connect and synchronize your device with your computer by:

- Using the supplied USB sync cable.
   Upon connecting the sync cable to your device and your computer, the synchronization process automatically starts.
- Using Bluetooth.

You must first set up a Bluetooth partnership between your device and your computer before you can synchronize information between them using Bluetooth. For more information about setting up a Bluetooth partnership, see Chapter 10. For information about synchronizing through Bluetooth, see "Synchronizing via Bluetooth" later in this chapter.

Try to synchronize regularly in order to keep information up-to-date in both your device and your computer.

Note

You can also synchronize Outlook e-mail, contacts, calendar, and tasks on your device with the Exchange Server at your work. For more information about setting up your device to synchronize with the Exchange Server, see Chapter 8.

# 5.2 Setting Up Windows Mobile® Device Center on Windows Vista®

Microsoft Windows Mobile® Device Center is the replacement for Microsoft® ActiveSync® on Windows Vista®.

#### Note

Some versions of Windows Vista come with Windows Mobile Device Center already installed. If Windows Mobile Device Center is not available on your Windows Vista, you can install it from the Getting Started Disc that came with vour device.

## Set up synchronization in Windows Mobile Device Center

When you connect your device to your computer and start Windows Mobile Device Center for the first time, you are asked to create a Windows Mobile partnership with your device. To create a partnership:

- 1. Connect your device to your computer. Windows Mobile Device Center configures itself, then opens.
- 2. On the license agreement screen, click Accept.
- 3. On the Windows Mobile Device Center's Home screen, click Set up your device

Note Choose Connect without setting up **vour device** if you only want to transfer media files, check for updates. and explore your device but not synchronize Outlook information.

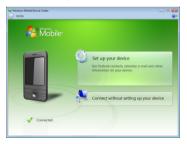

- 4. Select the items you want to synchronize, then click **Next**.
- 5. Enter a device name, then click **Set Up**.

When you finish the setup wizard, Windows Mobile Device Center synchronizes your device automatically. Notice that Outlook e-mails and other information appear on your device after synchronization.

#### **Use Windows Mobile Device Center**

To open Windows Mobile Device Center, click Start > All Programs > Windows Mobile Device Center on your Windows Vista computer.

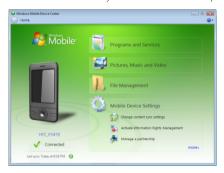

On Windows Mobile Device Center, you can do the following:

- Click **Mobile Device Settings** to change synchronization settings.
- When you click **Pictures, Music and Video > XX new pictures/** video clips are available for import, a wizard guides you to tag and transfer photos from your device to the Photo Gallery on your computer.
- Click Pictures, Music and Video > Add media to your device from Windows Media Player to synchronize music and video files using Windows Media® Player. For more information, see "Windows Media® Player Mobile" in Chapter 12.
- Click File Management > Browse the contents of your device to view documents and files on your device.

Note See Windows Mobile Device Center Help for more information.

# 5.3 Setting Up ActiveSync® on Windows XP®

The Getting Started disc that comes with your device contains Microsoft ActiveSync 4.5 or later. Follow the steps in this section to install and set up ActiveSync on Windows XP or other compatible Windows systems.

Note

For a list of compatible Windows systems, go to http://www.microsoft.com/windowsmobile/activesync/activesync45.mspx.

## Install ActiveSync

- 1. Place the Getting Started disc to the disc drive of your computer.
- 2. Click Setup and Installation.
- 3. Select the ActiveSync check box, then click Install.
- 4. Read the license terms, then click Accept.
- 5. When installation is completed, click **Done**.
- 6. On the Getting Started with Windows Mobile screen, click Close.

## Set up synchronization in ActiveSync

- Connect your device to your computer. The Synchronization Setup Wizard automatically starts and guides you to create a synchronization partnership. Click **Next** to proceed.
- To synchronize your device with your computer, clear the Synchronize directly with a server running Microsoft Exchange check box, then click Next.
- Select the information types that you want to synchronize, then click Next
- Select or clear the Allow wireless data connections check box according to your preference.
- 5. Click Finish.

When you finish the wizard, ActiveSync synchronizes your device automatically. Notice that Outlook e-mails and other information appear on your device after synchronization.

# **5.4 Synchronizing With Your Computer**

Connect and synchronize your device with your computer using the USB cable or Bluetooth connection

## Start and stop synchronization

You can manually synchronize either from your device or computer.

#### From your device

Tap Start > Programs > ActiveSync, then tap Sync.
 To end synchronization before it completes, tap Stop.

Tip To delete a partnership with one computer completely, disconnect your device from that computer first. In ActiveSync on your device, tap Menu > Options. tap the computer name, then tap Delete.

#### From Windows Mobile Device Center

- 1. Click Start > All Programs > Windows Mobile Device Center.
- Click at the lower left of the Windows Mobile Device Center.
   To end synchronization before it completes, click .

#### From ActiveSync on your computer

When you connect your device to your computer, ActiveSync automatically opens on your computer and synchronizes.

- To manually start synchronization, click (3).
- To end synchronization before it completes, click 🔕.

## Change which information is synchronized

You can change the information types and the amount of information to synchronize for each type either on your device or your computer. Follow the steps below to change synchronization settings on your device.

**Note** Before changing synchronization settings on your device, disconnect it from your computer.

- 1. In ActiveSync on your device, tap Menu > Options.
- Select the check box for any items you want to synchronize. If you cannot select a check box, you might have to clear the check box for the same information type elsewhere in the list.

**3.** To change synchronization settings for an information type, for instance. **E-mail**. select it and tap **Settings**.

You can then set the download size limit, specify the time period of information to download, and more.

#### Notes

- Some information types such as Favorites, Files and Media cannot be selected in ActiveSync Options on your device. You can only select or clear these items from your computer's Windows Mobile Device Center or ActiveSync.
- A computer can have sync partnerships with many different Windows Mobile powered devices, but a device can have sync partnerships with at most two computers. To ensure that your device will synchronize properly with both computers, set up the second computer using the same synchronization settings you used on the first computer.
- · Outlook e-mail can be synchronized with only one computer.

## **Troubleshoot sync connection problem**

In some cases, when the computer connects to the Internet or a local network, it may disconnect the connection with your device in favor of the Internet or network connection.

If this happens, tap **Start > Settings > Connections** tab **> USB to PC**, then clear the **Enable advanced network functionality** check box. This makes your computer utilize a serial USB connection with your device.

The **USB to PC** ( loon appears on the bottom right corner of the Today screen when serial USB connection is used. You can tap this icon to disconnect from the computer.

# 5.5 Synchronizing via Bluetooth

You can connect and synchronize your device with the computer using Bluetooth

#### Note

To connect and synchronize your device with a computer via Bluetooth, your computer must have a built-in Bluetooth or installed with a Bluetooth adapter or dongle.

#### To synchronize with a computer via Bluetooth

- Set up Windows Mobile Device Center or ActiveSync on your computer to synchronize through Bluetooth. See the program's Help for instructions.
- 2. On your device, tap **Start > Programs > ActiveSync**.
- Make sure that Bluetooth on both your device and the computer are turned on and set to visible mode. For more information, see "Bluetooth" in Chapter 10.
  - If this is the first time you have connected to this computer via Bluetooth, you must first complete the Bluetooth wizard on your device and set up a Bluetooth partnership between your device and the computer. For more information about creating a Bluetooth partnership, see "Bluetooth partnerships" in Chapter 10.
- Tap Menu > Connect via Bluetooth. Make sure the Bluetooth function of both your device and the computer are turned on and set to visible mode.

**Note** To conserve battery power, turn off Bluetooth when not in use.

# 5.6 Synchronizing Music and Video

If you want to carry your music or other digital media along with you while you travel, set up Windows Media® Player on your computer to synchronize music and video with your device.

Other than selecting the **Media** information type to be synchronized, all media synchronization settings must be set in Windows Media® Player. Before media can be synchronized, you must do the following:

- Install Windows Media® Player Version 11 on your computer. (Windows Media® Player 11 works only in Windows XP or later versions).
- Connect your device to the computer with a USB cable. If your device
  is currently connected using Bluetooth, you must end that connection
  before media can be synchronized.
- Set up a sync partnership between your device and your computer's Windows Media® Player.

For more information about using Windows Media® Player Mobile, see Chapter 12.

# **Chapter 6**

Organizing Contacts, Appointments, Tasks, and Other Information

6.1 Contacts

6.2 SIM Manager

6.3 Calendar

6.4 Tasks

6.5 Notes

6.6 Voice Recorder

#### 6.1 Contacts

**Contacts** is your address book and information storage for people and businesses you communicate with. You can create the following types of contacts on your device:

- Outlook contacts. Contacts that are stored on your device, which can be created on your device or synchronized with your PC or the Exchange Server.
- SIM contacts. Contacts that are stored on the SIM card. Only a name and phone number can be stored for each entry.
- Windows Live™ contacts. Contacts that you communicate with using Windows Live™ Messenger or MSN. Just like Outlook contacts, you can also enter complete information for a Windows Live contact. For more information, see "Add Windows Live contacts" in Chapter 10.

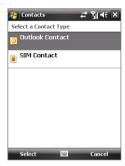

**Note** You can only add Windows Live<sup>™</sup> contacts after you have set up Windows Live<sup>™</sup> on your device.

#### Add new contacts

## To add a contact on your device

- 1. Tap Start > Contacts.
- **2.** Tap **New**, select **Outlook Contact**, and enter the contact information.
- In the File as field, choose how you want the contact name to appear in the contact list.
- To add a photo of the contact, tap Select
   a picture, then select the picture file
   or tap Camera to take a photo of the
   contact.

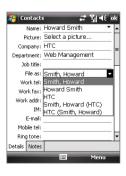

This photo appears on the Phone screen when you receive a call from the contact

- To assign a ring tone to the contact, tap the Ring tone field, scroll through the list of tones, then select a desired tone.
- 6. When finished, tap OK.

#### Tips

- If someone who is not in your list of contacts calls you, create a contact from Call History by tapping and holding a phone number, then tapping Save to Contacts from the shortcut menu.
- To save a phone number that is contained in a message, tap the phone number, then tap Menu > Save to Contacts.
- To edit contact information, tap the contact name, then tap Menu > Edit.

#### To add a contact to your SIM card

- 1. Tap Start > Contacts.
- 2. Tap New, then select SIM Contact.
- 3. Enter a contact name and phone number.
- **4.** Tap **OK**.
- **Tip** You can also use the SIM Manager to add and edit contacts on your SIM card. For more information, see "SIM Manager" later in this chapter.

## View, search, and organize contacts

#### To view contact information

- 1. Tap Start > Contacts.
- Flick or slide your finger upward on the touch screen to scroll down the contact list.

To scroll up the contact list, flick or slide your finger downward on the touch screen.

**Note** For detailed instructions on how to use finger scrolling, see "Finger Scrolling and Finger Panning" in Chapter 1.

**3.** Touch or tap the name of a contact to open his or her contact card.

On the contact card, you will see the last outgoing or incoming call as well as detailed information such as phone numbers of the contact, e-mail address, and more

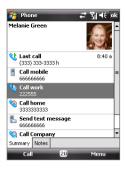

#### To find a contact on your device

There are several ways to find a contact when your contact list is long.

- 1. Tap Start > Contacts.
- 2. Do one of the following:
  - Begin entering a contact name in the provided text box until the contact you want is displayed.
  - Filter the list by categories. In the contact list, tap Menu > Filter, then tap a category you've assigned to a contact. To show all contacts again, select Menu > Filter > All Contacts.

#### To group similar contacts

For easier management, you can group similar contacts by assigning them to categories.

- 1. Create a new Outlook contact or edit an existing Outlook contact.
- 2. Tap Categories.
- Select a preset category such as Business or Personal, or tap New to create your own category.
- 4. When finished, tap OK.

## To view contacts by category

Tap Menu > Filter, then select the desired category.

### Share contact information

#### To beam a contact's details

You can guickly send contact information to another mobile phone or device through Bluetooth beaming.

- 1. Tap Start > Contacts, then select a contact.
- 2. Tap Menu > Send Contact > Beam, then select a device where to heam the contact to

Note Before beaming, make sure Bluetooth is turned on and set to visible mode on your device and the target mobile device. You can also beam contact. information to your computer. See "Bluetooth" in Chapter 10 for details.

#### To send contact information via text messaging

- 1. Tap Start > Contacts, then select a contact.
- 2. Tap Menu > Send Contact > SMS \ MMS.
- 3. Select the contact information you want to send, then tap **Done**.
- 4. In the new text message, enter the mobile phone number of the recipient, then tap Send.

#### To send contact information as a vCard

A vCard (virtual business card) is a standard file format used for exchanging contact information. vCard files can be exported to Outlook on the computer. From your device, you can send a vCard containing contact information as file attachment in an MMS message.

- 1. Tap Start > Contacts, then select a contact.
- 2. Tap Menu > Send as vCard.
- 3. A new MMS message is created with the vCard file attached. Enter the mobile phone number or e-mail address of the recipient, then tap Send.

For more information, see "MMS" in Chapter 7.

# 6.2 SIM Manager

**SIM Manager** allows you to view the contents of your SIM card, transfer contacts from your SIM card to your device or vice versa, and make a call to a SIM contact

#### To create a contact on your SIM card

- 1. Tap Start > Programs > SIM Manager.
- 2. Tap **New** and enter a contact name and phone number.
- **3.** Tap **Save** to save the information on your SIM card.

Tip To change contact information on your SIM card, tap a SIM contact, then tap **Menu > Edit**. After modifying, tap **Save**.

#### To copy SIM contacts to your device

If you have saved contacts on your SIM card, you can copy them into Contacts on your device.

- 1. Tap Start > Programs > SIM Manager.
- Select the desired contact, or select all SIM contacts by tapping Menu
   Select All
- 3. Tap Menu > Save to Contacts.

#### To copy contacts to the SIM card

Only one phone number per contact name can be stored on a SIM card. When you copy a contact that has several phone numbers to your SIM card, SIM Manager saves each number under a separate name.

To save each number under a different contact name on the SIM card, SIM Manager appends an indicator at the end of each name.

By default, /M, /W and /H are appended to indicate mobile, work and home phone numbers respectively. You can edit this indicator first before you start copying contacts to your SIM card. Indicators of the other types of phone numbers are left empty for you to define them.

- Tap Start > Programs > SIM Manager, then tap Menu > Tools > Options.
- 2. Select the check boxes of the types of phone numbers that you want to be added to the SIM card.

- 4. After modifying, tap OK.
- 5. Tap Menu > Contacts to SIM.
- Select the check boxes of the contact's phone numbers that you want to copy to your SIM card, then tap Save.

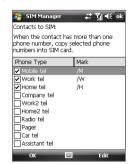

#### To store your SIM card's phone number

- On the SIM Manager screen, tap Menu > Tools > List of Own Numbers
- 2. Tap Voice Line 1.
- Change the name, if desired, then enter your mobile phone number
- 4. Tap Save.

When your phone number is stored on the SIM card, it will appear on the SIM Manager screen.

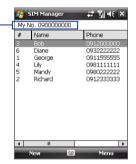

## 6.3 Calendar

Use **Calendar** to create appointments, including meetings and other events. You can also synchronize Calendar appointments between your device and computer.

## **Create appointments**

### To schedule an appointment

- Tap Start > Calendar.
- 2. Tap Menu > New Appointment.
- **3.** Enter a name for the appointment.
- 4. Do one of the following:
  - If it is a special occasion such as a birthday or a whole-day event, set the All Day option to Yes.
  - If there is a time frame for the appointment, set the start and end dates and times
- 5. Specify the type of category for your appointment, so that it can be grouped with other related appointments. Tap Categories, then select a preset category (Business, Holiday, Personal, or Seasonal), or tap **New** to create your own category.
- 6. When finished, tap **OK** to return to the calendar.
- **Notes** All-day events do not occupy blocks of time in Calendar; instead, they appear in banners at the top of the calendar.
  - To remove an appointment, tap Menu > Delete Appointment.

To have the time entered automatically in Day view, tap and drag to select a Tip time slot for the new appointment, and tap Menu > New Appointment.

### To set a default reminder for all new appointments

You can have a reminder automatically turned on for all new appointments that you schedule.

- 1. Tap Start > Calendar.
- 2. Tap Menu > Tools > Options > Appointments tab.
- Select the Set reminders for new items check box.

- **4.** Set the time when you want the reminder to alert you.
- 5. Tap **OK** to return to the Calendar screen.

## **View appointments**

By default, Calendar displays appointments in **Agenda** view. You can also look at your appointments in **Day, Week, Month**, and **Year** views.

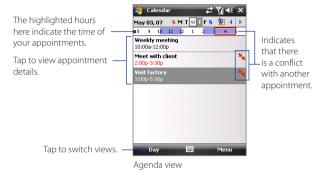

- To see detailed appointment information in any view, tap the appointment.
- To view appointments by category, tap Menu > Filter, then select the desired category.
- To change the default view that Calendar uses to display appointments, tap Menu > Tools > Options > General tab. Tap the Start in box, then choose the calendar view.
- When in Month view, you will see the following indicators:
  - Morning appointment
  - Afternoon or evening appointment
  - Both morning and afternoon/evening appointments
  - All-day event

## **Send appointments**

### To send a meeting request

Use Calendar to schedule meetings via e-mail with contacts who use Outlook or Outlook Mobile.

- 1. Tap Start > Calendar.
- Schedule a new appointment, or open an existing one and tap MenuFdit
- Tap Attendees, then tap Add Required Attendee or Add Optional Attendee and add the contacts whom you want to invite.

Note You can specify if an attendee is required or optional only if your device is connected to a Microsoft Exchange 2007 server. Otherwise, all attendees are designated as required. For more information, see Chapter 8.

- **4.** When you have finished adding attendees, tap **Done**.
- 5. Tap **OK** to send.
- Tip To choose the e-mail account to use for sending meeting requests, tap Menu > Tools > Options > Appointments tab. Tap the Send meeting requests via box and choose to send via your Outlook E-mail, POP3/IMAP4 or Windows Live account.

#### Notes

- If you're sending the meeting request using your Outlook E-mail account, it will be sent to the attendees the next time you synchronize your device with your computer or Exchange Server.
  - When attendees accept your meeting request, the meeting is automatically added to their schedules. When their response is sent back to you, your calendar is updated as well.

### To send appointment details as a vCalendar

A vCalendar is a standard file format used for exchanging scheduling and task information. vCalendar files can be exported to Outlook on the computer.

After selecting the appointment to send in the Calendar screen, tap **Menu > Send as vCalendar** to send a vCalendar containing appointment details as a file attachment in an MMS message. For more information, see "MMS" in Chapter 7.

Use **Tasks** to keep track of things you need to do. A task can occur once or repeatedly (recurring). You can set reminders for your tasks and you can organize them using categories.

Your tasks are displayed in a task list. Overdue tasks are displayed in red.

#### To create a task

- 1. Tap Start > Programs > Tasks.
- Tap Menu > New Task, enter a subject for the task, and fill in information such as start and due dates, priority, and so on.
- Specify the type of category for your task, so that it can be grouped with other related tasks. Tap Categories, then select a preset category (Business, Holiday, Personal, or Seasonal), or tap New to create your own category.
- 4. When finished, tap OK.

Tip You can easily create a short, to-do type task. Simply tap the Tap here to add a new task box, enter a subject, and tap the Enter button on the on-screen Keyboard, Touch Keyboard, or Touch Keypad. If the task entry box is not available, tap Menu > Options, then select the Show Tasks entry bar check box

### To change the priority of a task

Before you can sort tasks by priority, you need to specify a priority level for each task

- Tap Start > Programs > Tasks.
- 2. Tap the task you want to change the priority for.
- 3. Tap Edit, and tap a priority level in the Priority box.
- 4. Tap **OK** to return to the task list.

**Note** All new tasks are assigned a Normal priority by default.

#### To set the default reminder for all new tasks

- 1. Tap Start > Programs > Tasks.
- 2. Tap Menu > Options.
- 3. Select the **Set reminders for new items** check box.

4. Tap **OK** to return to the task list.

**Note** The new tasks must have due dates set in order for the reminder to take effect.

#### To show start and due dates in the task list

- 1. Tap Start > Programs > Tasks.
- 2. Tap Menu > Options.
- 3. Select the Show start and due dates check box, then tap OK.

#### To locate a task

When your list of tasks is long, you can display a subset of the tasks or sort the list to quickly find a specific task.

- 1. Tap Start > Programs > Tasks.
- 2. In the task list, do one of the following:
  - Sort the list. Tap **Menu > Sort By**, and tap a sort option.
  - Filter the list by category. Tap Menu > Filter, and tap the category you want displayed.

Tip To filter your tasks further, tap Menu > Filter > Active Tasks or Completed Tasks.

#### To send task information as a vCalendar

After selecting the task to send in the Task screen, tap **Menu > Send as vCalendar** to send a vCalendar containing task details as a file attachment in an MMS message. For more information, see "MMS" in Chapter 7.

## 6.5 Notes

Using **Notes**, you can create handwritten and typed notes, record voice notes, convert handwritten notes to text for easy readability, and more.

#### To create a note

- Tap Start > Programs > Notes. In the note list, tap New.
- Tap the Input Selector arrow next to the Input Panel icon on the menu bar, tap the input method you want, and enter your text.

**Note** If the **Input Selector** arrow is not displayed, tap the **Input Panel** icon.

3. When finished, tap **OK** to return to the note list.

#### Notes

- To select handwritten text, tap and hold next to the writing. As soon as dots appear, and before they form a complete circle, quickly drag across the writing.
- If a letter crosses three ruled lines, it is treated as a drawing rather than text

#### To draw in a note

- 1. Tap Start > Programs > Notes.
- 2. In the note list, tap New.
- To draw on the screen, use the stylus like a pen. A selection box appears around your drawing.
- **4.** When finished, tap **OK** to return to the note list

#### Note

To select a drawing (for example, to copy or delete it), tap and hold the drawing briefly. When you lift the stylus, the drawing is selected.

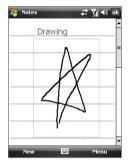

#### To record a voice note

You can create a stand-alone recording (voice note) or you can add a recording to a note.

- 1. Tap Start > Programs > Notes.
- If you do not see the Recording toolbar, tap Menu > View Recording Toolbar
- 3. Do one of the following:
  - · To add a recording to a note, create or open a note.
  - To create a stand-alone recording, record from the note list.

**Tip** When in the Today or any other screen, press and hold VOLUME DOWN to quickly create a stand-alone recording from the note list.

 Tap the Record icon ( ) to begin recording your voice. Tap the Stop icon ( ) when you are finished recording.

#### To change recording formats

- 1. Tap Start > Settings > Personal tab > Input.
- 2. Tap the **Options** tab, and select the desired format you want in the Voice recording format list.
- 3. Tap **OK**.

#### Note

You can also change recording formats from within Notes. In the note list, tap Menu > Options > Global Input Options link (at the bottom of the page). then tap the **Options** tab.

## 6.6 Voice Recorder

**Voice Recorder** lets you record your voice and guickly send it as an MMS or e-mail attachment, beam it, or set the recorded voice as your ring tone.

#### Note

Voice Recorder saves voice recordings in AMR-NB (Adaptive Multi-Rate Narrowband) format only. This is a common speech audio format used in mobile devices

#### To record your voice

- 1. Tap Start > Programs > Voice Recorder.
- 2. Hold the device's microphone close to your mouth.
- 3. Tap **Record** or **o** to start recording. Tap **Stop** or **o** to end the recording.

By default, all recordings are saved in the My Voices folder. You can choose another folder to save voice recordings by tapping the arrow beside the folder name on the top-left of the screen, then in the menu, choose the folder where you want to save future recordings.

#### To play back a voice recording

• On the Voice Recorder screen, select a voice recording, then tap .

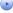

- **Tips** Tap to increase the volume; tap to decrease the volume.
  - Tap (1) to toggle between muting and unmuting the volume.

 Select a voice recording, then tap Menu > Send via MMS. A new MMS message is then created with the voice recording automatically inserted as an audio clip.

See "MMS" in Chapter 7 to learn how to compose and send MMS messages.

#### To send a voice recording via e-mail

Select a voice recording, then tap Menu > Send > Outlook E-mail.
 This creates a new Outlook e-mail message with the voice recording inserted as a file attachment.

See "Using E-mail" in Chapter 7 to learn how to send e-mails.

#### To beam a voice recording

- Select the voice recording you want to beam, then tap Menu > Beam File.
  - **Tip** To select multiple recordings, tap and drag over the desired recordings or tap **Menu > Select All**.
- 2. Tap the device you want to send the voice recording to.
- 3. On the other device, accept the file transfer to receive the file.

## To set a voice recording as ring tone

• Select the voice recording, then tap **Menu > Set as Ringtone**.

#### To rename or move a recording

- 1. Select the voice recording, then tap **Menu > Rename/Move**.
  - **Tip** To select multiple recordings, tap and drag over the desired recordings or tap **Menu > Select All**. Note that you can move multiple files, but you cannot rename multiple files simultaneously.
- 2. In Name, enter the new voice recording name.
- 3. To move the voice recording, select the new destination **Folder** and **Location**.
- **4.** Tap **OK**.

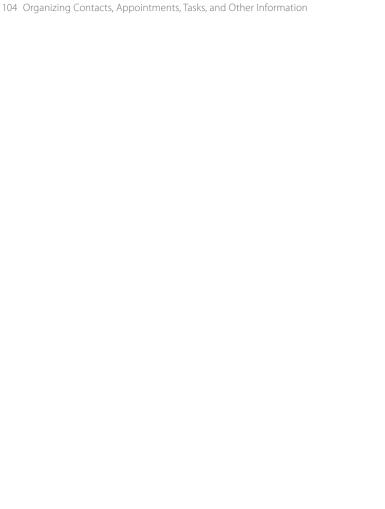

# **Chapter 7**

# **Exchanging Messages**

7.1 Messaging7.2 Text Messages

**7.3 MMS** 

7.4 Types of E-mail Accounts

7.5 E-mail Setup Wizard

7.6 Using E-mail

# 7.1 Messaging

**Messaging** is where your text messages (SMS), multimedia messages (MMS), and e-mails are located. When you receive new messages, you can open them from the Today screen by tapping the type of message that you want to open.

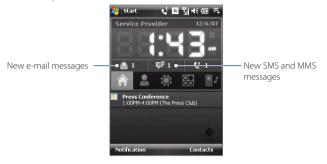

#### To select a messaging account

Do one of the following:

- Tap **Start > Messaging**. The Account Picker screen then appears where you can select an account.
- While you are in a message list of a certain account, for example SMS \ MMS, tap Menu > Go To to switch to other types of messaging accounts.

#### To configure message account settings Do one of the following:

- Tap **Menu > Options** on the Account Picker screen.
- Tap **Menu > Tools > Options** while you're in a message list.

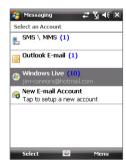

Account Picker screen

### To automatically add a signature in outgoing messages

You can automatically add your name and other information as your signature in outgoing SMS, MMS, and e-mail messages:

Note You need to specify your signature for each type of messaging account.

- 1. Tap Start > Messaging, then tap Menu > Options.
- 2. Tap Signatures.
- **3.** Select a messaging account in which to add a signature.
- 4. Select the Use signature with this account check box.
- 5. In the provided text box, enter the information that will be displayed as your signature.
- 6. If you want the signature to be added whenever you reply or forward messages, select the Use when replying and forwarding check box. then tap **OK**.
- 7. Repeat the steps to add a signature to other messaging accounts.

# 7.2 Text Messages

Send short text messages (SMS) up to 160 characters long to other mobile phones.

## Send text messages

## To compose and send a text message

- 1. Tap Start > Contacts.
- 2. Tap the contact's name to open his or her contact card.
  - Tip If your contact list is long, flick or slide your finger upward on the touch screen to scroll down the contact list. See "Finger Scrolling and Finger Panning" in Chapter 1 for more details on finger scrolling.
- **3.** On the contact card, tap **Send text message**.

To add more recipients, enter their mobile phone numbers in the **To** field, separating them with a semicolon. You can also tap **To** if you want to add mobile phone numbers from Contacts

- Enter your message.
  - To quickly add common messages, tap Menu > My Text and tap a desired message.
  - To check the spelling, tap Menu > Spell Check.

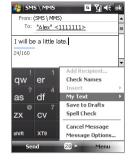

#### 6. Tap Send.

#### Tips

- To enter symbols, tap 123 on the Windows Mobile standard on-screen keyboard, then tap a symbol. You can also select symbols from the Symbol Pad of the Touch Keyboard or Touch Keypad. For more information about entering text and symbols, see Chapter 2.
- If you want to know when a text message is received, before sending the
  message that you are composing, tap Menu > Message Options, then
  select the Request message delivery notification check box.
- To always receive a delivery notification, tap Menu > Tools > Options in the text message list, tap SMS \ MMS, then select the Request delivery notifications check box.

## Copy text messages from and to the SIM card

- 1. Tap Start > Messaging > SMS \ MMS.
- 2. In the message list, select the text message you want to copy.
- Do one of the following:
  - To copy a text message to the SIM card, tap Menu > Copy to SIM.
  - To copy a text message from the SIM card to your device, tap Menu > Copy to Phone.

#### Note

Text messages stored on your SIM card are automatically displayed in the Inbox folder. Copying them to your device results in duplicate messages in the Inbox folder when your SIM card is in use.

## **7.3 MMS**

Sending multimedia messages (MMS) to your friends and family is fun and easy. You can include pictures, videos, and audio clips in a multimedia message.

#### Notes

- Multimedia messaging is a charged service and has to be provisioned on vour mobile phone account. Contact your wireless service provider to have MMS provisioned as part of your calling plan.
- Make sure the size of MMS messages that you send is within the limits. allowed by your wireless service provider.

## **Change MMS settings**

Check your device to see if it is configured with your wireless service provider's MMS settings. If the MMS settings are not vet configured on your device, you can add the settings while composing an MMS message.

#### To configure MMS message settings

- 1. Tap Start > Messaging > SMS \ MMS.
- 2. Tap Menu > MMS Options. The Settings screen then appears.
- 3. In the **Preferences** tab, select or clear the provided check boxes according to your needs.
- 4. Tap the Servers tab and check if your device is preset with MMS server settings.
  - If there are no preset settings, tap New and enter the following information, which you obtained from your wireless service provider:

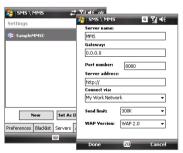

- Gateway. Location of the MMS server, which is usually in the form of an IP address.
- Port number. HTTP port number used for connecting to the MMS server and for file transfer

- Connect via. Select the connection that your device uses for MMS messages.
- Send limit. Select the maximum MMS message size allowed by your wireless service provider.
- WAP version. Select either WAP 1.2 or WAP 2.0, depending on which one is being used by your wireless service provider.

#### 5. Tap Done.

## Notes • If v

- If your device already has preset MMS settings, it is recommended that you do not change these settings. If you change the preset settings, your device may not be able to send and receive MMS messages.
- If you add several MMS message service providers to the Settings screen, you can choose one as your default provider. Select the provider's name in the list, then tap Set As Default.

## **Create and send MMS messages**

You can compose MMS messages in a combination of slides, where each slide can consist of a photo, video or audio clip, and/or text.

## To compose an MMS message

- Tap Start > Messaging > SMS \ MMS, then tap Menu > New > MMS.
- 2. When you see the Choose a MMS screen, tap a preset template, or tap **Custom** to open a blank MMS message.
  - **Note** If you prefer to start composing from a blank MMS message every time, select the **Always choose custom** check box.
- In To, enter the recipient's phone number or e-mail address directly, or tap To, Cc, or Bcc to choose a phone number or an e-mail address from Contacts
  - **Note** You may need to scroll up to see Cc and Bcc.
- **4.** Enter a subject for your message.

- 5. Tap the **Insert** icon ( ) to select and insert a photo or video clip. When selecting a photo or video clip, you can:
  - Tap **Select** to insert the selected photo or video clip into the MMS message you are composing.
  - Tap to take a photo and insert it into the MMS message.
  - Tap to record MMS video and insert it into the MMS message.
  - Tap **Exit** ( x ) to guit selection and return to the MMS message.
- 6. Enter text and insert audio clips by tapping the respective areas. See "To add text to an MMS message" and "To add an audio clip to an MMS message" for details.
- 7. To add more slides, tap or tap Menu > Slides > Insert Slide. Repeat steps 5 and 6 to insert photos/videos, text, and audio onto your slides.
- 8. Tap **Send** to send the MMS message.
- Tip You can also send an MMS message from Pictures & Videos, Camera Album. or the Camera program.

#### To add text to an MMS message

When you tap **Insert text here** on your MMS message, an empty screen appears where you can enter your text. You can insert the following types of information:

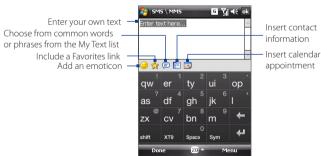

To edit or delete a phrase on the My Text list, tap and hold a string, then tap Tip **Edit** or **Delete** from the shortcut menu. To add a new phrase, tap **New**.

## To add an audio clip to an MMS message

You can add one audio clip per slide in your MMS message.

1. Tap Insert audio on your MMS message.

By default, My Documents will be shown. Tap My Music or another folder that contains audio files. When navigating folders, tap the down arrow ( \*) to return to the upper folder.

- 2. Select an audio file. When selected, you can:
  - Tap **b** to play the audio clip, **u** to pause, or **u** to stop playback.
  - Tap **Select** to insert it into your MMS message.
  - Tap **Exit** ( X ) to quit selection and return to your MMS message.

Note To record a new audio clip and add it to your MMS message, tap The Record pop-up window then opens. Tap Record to start recording, and Stop to end the recording. Tap Play to listen to the recorded audio clip, then tap Add. The new audio clip is then inserted into your MMS message.

## View and reply to MMS messages

#### To view an MMS message

- Use the playback controls (P), (II), and (a).
- Tap Contents to see a list of files included in the message. On the Message Contents screen, you can do the following:
  - To save a file, select it, and tap **Menu > Save**.
  - To save the contents of a text file to the My Text list, tap Menu > Save into My Text.
  - To associate a photo to one of your contacts, tap Menu > Assign to Contact.

## To reply to an MMS message

On the message list, select the MMS message and do one of the following:

- Tap **Menu > Reply > Reply** to reply to the sender of the message.
- Tap Menu > Reply > Reply All to reply to all persons listed in To, Cc, and Bcc of the message.

## To block a phone number from sending you MMS messages

If you do not want to receive MMS messages from a particular sender, you can add the sender's phone number to the MMS Blacklist.

- 1. When you receive a new MMS message, open and view the message.
- 2. To avoid receiving MMS messages from this sender next time, tap Menu > Show > Message Detail.
- 3. On the MMS Detail screen, tap Menu > Show Contact Details.
- 4. Tap Menu > Save to Blacklist.
- Tap Done.

## Tips

- To view the MMS Blacklist, on the message list tap Menu > MMS Options > Blacklist tab.
- To unblock a phone number and allow the sender to send you MMS. messages, remove the number from the Blacklist. Tap and hold the phone number in the Blacklist, then tap **Delete**.

## 7.4 Types of E-mail Accounts

You can set up the following types of e-mail accounts on your device:

- Outlook e-mail that you sync with your computer or the Exchange Server.
- E-mail account that you have from an Internet Service Provider (ISP).
- Web-based e-mail accounts such as Gmail®, Yahoo!® Mail Plus, AOL®, and others.
- Work account that you access using a VPN connection.

## 7.5 E-mail Setup Wizard

**Windows Mobile's E-mail Setup Wizard** lets you easily set up your personal and work e-mail accounts. You can add an e-mail account from an Internet Service Provider (ISP) or other e-mail provider as well as web-based accounts such as Gmail®, Yahoo!® Mail Plus. AOL®, and others.

**Note** For more information about setting up your company Outlook e-mail account, see Chapter 8.

## Set up your device to synchronize Outlook e-mail with the computer

If you have installed the synchronization software on your computer and created a partnership with your device, then your device is ready to send and receive Outlook e-mail.

If you have not yet installed the synchronization software nor created a partnership, do so by following the procedures in Chapter 5.

Tip To set up your company e-mail account so that you can access Outlook e-mail messages wirelessly, you must set up your device to synchronize via an over-the-air connection with your company's Exchange Server. For more information about synchronizing with your company e-mail server, see Chapter 8.

## Set up a POP3 or IMAP4 e-mail account

Set up a POP3 or IMAP4 e-mail account on your device if you have an e-mail account from an Internet service provider (ISP) or other e-mail service provider, or a web-based account such as Gmail, Yahoo! Mail Plus, or AOL. You can also add a work account that you access using a VPN server connection as a POP3/IMAP4 account.

- 1. Tap Start > Messaging > New E-mail Account.
- Enter your e-mail address, and select the Try to get e-mail settings automatically from the Internet check box. By selecting this option, the device attempts to download e-mail server settings so that you do not need to enter them manually. Tap Next.
- 3. After Auto Setup finishes, tap Next.

- Note If Auto Setup is unsuccessful, select Internet e-mail from the Your e-mail provider list on the next screen. You will also be asked to enter e-mail. server settings during the setup process. See "To specify e-mail server settings" for details.
- **4.** Enter your name. You can also edit the **Account display name** field to specify the name of your ISP or e-mail provider. Tap Next.
- 5. Enter your login name if it does not show automatically in the **User** name field. Also enter your password, and select the Save password check box. Tap Next.
- 6. At this point, e-mail setup is complete. In the Automatic Send/ **Receive** list, choose how frequent you want e-mail messages to be automatically sent and downloaded on your device.
  - **Note** Tap **Review all download settings** to select download options, set the e-mail format as HTML or plain text, and more. For more information, see "To customize download and format settings."
- 7. Tap Finish.

### To specify e-mail server settings

If Auto Setup is unsuccessful, contact your ISP or e-mail provider for the Incoming mail server and outgoing mail server settings so you can enter them on your device.

Other options that you can select include the following:

- Select the **Outgoing server requires authentication** check box, if required by your provider.
- If the outgoing e-mail server requires a different user name and password for sending e-mail, clear the Use the same user name and password for sending e-mail check box. You will be prompted to enter this information.
- Tap Advanced Server Settings, then select the Require SSL check boxes if your e-mail provider uses an SSL connection for more secured e-mail. From the **Network connection** list, select the data connection that you use for connecting to the Internet.

## To customize download and format settings

Before you tap **Finish** when setting up your POP3 or IMAP4 e-mail account, you can tap the **Review all download settings** link at the bottom of the screen to choose download options, message format, and other settings.

| Options                                                 | Description                                                                                                    |
|---------------------------------------------------------|----------------------------------------------------------------------------------------------------|
| Automatic Send/Receive                                  | You can select a time interval for connecting to<br>the Internet automatically to send and receive<br>messages.                                                                                                    |
| Download messages                                       | Set the number of days of messages that you want to be downloaded to your device.                                                                                                    |
| Send/receive when I click<br>Send                       | By default, messages are immediately delivered when you tap <b>Send</b> . If you prefer to save outgoing messages to the Outbox folder first, clear the check box. (In this case, you will need to manually send messages by tapping <b>Menu</b> > <b>Send/Receive</b> ). |
| Use automatic send/<br>receive schedule when<br>roaming | This allows your device to data roam when there is a set time interval for connecting to the Internet automatically. Since this may result in higher connection costs, you may want to leave the check box cleared.                                                       |
| When deleting messages                                  | Choose whether to delete messages from the mail server when you delete them on your device.                                                                                                    |
| Message format                                          | Select HTML or Plain Text.                                                                                                    |
| Message download limit                                  | Select the e-mail download size. If you have large volumes of e-mail, use a lower size or select to download headers only.                                                                                                    |

After setting up e-mail accounts on your device, you can start sending and receiving e-mail messages.

## **Create and send messages**

## To compose and send a message

- 1. Tap Start > Contacts.
  - **Tip** If your contact list is long, flick or slide your finger upward on the touch screen to scroll down the contact list. See "Finger Scrolling and Finger Panning" in Chapter 1 for more details on finger scrolling.
- 2. Tap the contact's name to open his or her contact card.
- 3. On the contact card, tap the item that shows **Send e-mail**.
- If you have several e-mail accounts, the Account Picker screen will appear. Select an e-mail account that you want to use.
- 5. A new e-mail message is then created.
  - To add more recipients, enter their e-mail addresses, separating them with a semicolon. You can also tap **To** if you want to add e-mail addresses stored in Contacts.
- Enter a subject and compose your message. To quickly add common messages, tap Menu > My Text and tap a desired message.
- 7. To check the spelling, tap Menu > Spell Check.
- 8. Tap Send.

#### Tips

- To enter symbols, tap 123 on the Windows Mobile standard on-screen keyboard, then tap a symbol. You can also select symbols from the Symbol Pad of the Touch Keyboard or Touch Keypad. For more information about entering text and symbols, see Chapter 2.
- To set the message priority, tap Menu > Message Options.
- If you are working offline, e-mail messages are moved to the Outbox folder and will be sent the next time you connect.

#### To add an attachment to a message

- 1. In the message that you are composing, tap **Menu > Insert** and tap the item you want to attach: **Picture, Voice Note**, or **File**.
- **2.** Select the file or picture you want to attach, or record a voice note.

When the Inbox on your device is full of messages, it may be difficult to browse and locate a desired message. You can filter your Inbox to display only the messages that contain a particular sender or subject you are searching for.

## To filter your Inbox

 Enter the sender name or e-mail subject you want to look for using the on-screen keyboard. As you tap keys, the message list narrows down to the conditions you have set.

For example, tapping "S", then "A" narrows the list to only the e-mails that contain sender names and e-mail subjects that start with "SA."

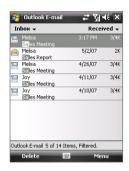

## View and reply to messages

## To read an incoming message

By default, only the first few kilobytes of a message are shown when you open an incoming message. To read the whole message do one of the following:

- Finger-scroll to the end of the message and tap Get the rest of this message.
- Tap Menu > Download Message.

The message will be downloaded the next time you tap **Menu > Send/ Receive** to send and receive e-mail.

Note

If your company is running Microsoft Exchange Server 2007, the message downloads immediately without waiting until the next time you synchronize. For more information about working with company e-mails, see Chapter 8.

#### To download an attachment

An attachment appears below the subject of the message. Tapping the attachment opens the attachment if it has been fully downloaded or marks it for download the next time you send and receive e-mail.

#### Notes

- If there are multiple attachments in the message, all attachments are downloaded.
- For information about setting your device to automatically download file attachments, see "Customize e-mail settings".
- If your company is running Microsoft Exchange Server 2007, the attachment downloads immediately, without waiting until the next time you synchronize. For more information about working with company e-mails, see Chapter 8.

## To reply to or forward a message

- Open the message and tap Menu > Reply, Menu > Reply All, or Menu > Forward.
- 2. Enter your response, then tap **Send**.
- Tip You can customize ActiveSync to exclude addresses, including your own, from being added to the recipient list. Tap Menu > Options in ActiveSync, select the E-mail item, tap Settings, then tap Advanced. In the My e-mail addresses text box, enter e-mail addresses you want to exclude.

#### To view and reply to HTML e-mails

You can receive, view and reply to HTML e-mails from any type of e-mail account. The HTML format is retained, without layout shifting or resizing.

**Note** HTML e-mail support in Outlook Mobile is available only if your company is using Microsoft Exchange Server 2007.

- Set the message format to HTML. To find out how to set the message format, see "Customize e-mail settings".
- Tap Start > Messaging, select your e-mail account, and open an HTML e-mail that you received.
- **3.** Tap the **Tap to scroll right** option to be able to scroll sideways and get a complete horizontal view of the message.
- Tap Get the rest of this message that's shown at the bottom of the message to download and view the whole message.

- If the e-mail does not download immediately, tap Menu > Send/ Receive
- If images do not immediately appear on the message, tap Internet pictures blocked then tap Download Internet pictures.
- 7. Tap Menu and choose whether to reply or forward the message.
- **8.** Enter your response then tap **Send**.
- **Tip** E-mails can contain hyperlinks to Web sites.

## **Download messages**

The manner in which you download messages depends on the type of e-mail account you have.

#### To send and receive e-mail for an Outlook account

- Connect your device to your computer using the USB cable or Bluetooth.
  - Otherwise, connect through GPRS/EDGE if you are synchronizing Outlook e-mail with the Exchange Server. For more information, see Chapter 8.
- Synchronization automatically begins, and your device sends and receives Outlook e-mail.
- Tip You can also manually synchronize anytime by tapping **Sync** in ActiveSync or **Menu > Send/Receive** in Outlook Mobile.

## To send and receive e-mail for a POP3/IMAP4 account

If you have an e-mail account with an ISP or a work account that you access using a VPN server connection, you send and receive messages through a remote e-mail server. Before sending and downloading messages, you need to connect to the Internet or your corporate network.

- 1. Tap **Start > Messaging** and tap your POP3 or IMAP4 e-mail account.
- 2. Tap Menu > Send/Receive. Messages on your device and e-mail server are synchronized: new messages are downloaded to the device Inbox folder, messages in the Outbox folder are sent, and messages deleted from the server are removed from the device Inbox.

## **Customize e-mail settings**

#### To change the download size and format for Outlook e-mail

- 1. Disconnect your device from the computer.
- 2. Tap Start > Programs > ActiveSync.
- 3. Tap Menu > Options, select E-mail, then tap Settings.
- 4. On the E-mail Sync Options screen:
  - Under Message format, select HTML or Plain text.
  - Under Download size limit, select the desired e-mail size.
- **5.** Close ActiveSync and reconnect your device to the computer.

## To change the download size and format for POP3/IMAP4 e-mail

- 1. Tap Menu > Options on the Account Picker screen, or tap Menu > **Tools > Options** while you're in a message list.
- 2. Tap your e-mail account.
- 3. Keep tapping Next until you see Message format and Message download limit on the screen.
- 4. Under Message format, select HTML or Plain text.
- 5. Under **Download size limit**, select the desired e-mail size.
- **6.** Tap Finish.

## To automatically receive attachments on Outlook e-mails

- 1. Tap Start > Programs > ActiveSync.
- 2. Tap Menu > Options.
- 3. Tap E-mail > Settings, then select Include file attachments.

## To automatically receive attachments on IMAP4 e-mails

- 1. Tap Start > Messaging.
- Tap Menu > Options.
- 3. Tap the name of your IMAP4 account.
- **4.** Keep tapping **Next** until you see the **Download attachments** item on the screen

- Select a download size from the **Download attachments smaller** than list box.
- 6. Tap Finish.

## To store attachments on a storage card

- 1. Tap Start > Messaging.
- 2. Tap Menu > Options > Storage tab.
- 3. Select the When available, use this storage card to store attachments checkbox,

## **Chapter 8**

# Working With Company E-mails and Meeting Appointments

8.1 Synchronizing with the
Exchange Server
8.2 Working With Company E-mails
8.3 Managing Meeting Requests
8.4 Finding Contacts in the
Company Directory

## 8.1 Synchronizing with the Exchange Server

To keep up-to-date with your company e-mails and meeting schedules while you're out of the office, you can connect your device to the Internet through GPRS/EDGE and synchronize with your company's Exchange Server

## Set up an Exchange Server connection

Before you can synchronize or access information on the Exchange Server, you need to set up an Exchange Server connection on your device. You need to get the following information from your network administrator and enter them on your device:

- Exchange Server name (must be Outlook Web Access server name)
- Domain name
- User name and password that you use at work

If you have not synchronized your device with your computer, follow these steps to set up an Exchange Server connection.

- Tap Start > Messaging > New E-mail Account.
- Enter your e-mail address. Clear the Try to get e-mail settings automatically from the Internet check box, then tap Next.
- In the Your e-mail provider list, select Exchange server, then tap Next.
- 4. Tap **Next** again.
- 5. In Server address, enter the Exchange Server name, and tap Next.
- **6.** Enter your user name, password, and domain, then tap **Next**.
  - **Tip** To change the rules for resolving synchronization conflicts, tap **Advanced**.
- 7. Select the items that you want to sync with the Exchange Server.
  - Note To change synchronization settings of an information item, for example, E-mail, select the item, then tap **Settings**.
- 9. Tap Finish.

Note If you synchronized e-mails with your computer before, open ActiveSync on your device, then tap Menu > Add Server Source to set up an Exchange Server connection. When prompted to select information types

Tip

To change Exchange Server settings, open ActiveSync on your device, then tap **Menu > Configure Server**.

## **Start synchronization**

Before you start synchronizing with the Exchange Server, make sure your device has been set up with a data connection to the Internet so that you can synchronize over the air. For more information about connections, see Chapter 10.

After you finish setting up an Exchange Server connection, your device automatically starts synchronization.

You can manually start synchronization anytime by tapping  ${\bf Sync}$  in ActiveSync.

Note

If you connect your device to your office computer via a USB or Bluetooth connection, you can use this connection to the computer to "pass through" to the network and download Outlook e-mails and other information to your device

## 8.2 Working With Company E-mails

Your device gives you instant access to your company e-mails and lets you manage your messages easier. Direct Push, Fetch Mail, Remote e-mail search, and e-mail flags are just some of the tools you can use to manage your e-mails.

Note

Some messaging features depend on the Microsoft Exchange Server version used in your company. Check with your network administrator for the availability of these features.

## **Automatic synchronization through Direct Push**

**Direct Push** technology (push e-mail feature) enables you to receive new e-mails on your device as soon as they arrive in your Inbox on the Exchange Server. With this feature, items such as contacts, calendar and tasks are also immediately updated onto your device when these items have been changed or new entries have been added on the Exchange Server. To make Direct Push work, you need to have a GPRS/EDGE connection on your device.

Download from Www.Somanuals.com. All Manuals Search And Download.

You need to perform a full synchronization between your device and the Exchange Server first before Direct Push can be enabled.

Requirement

The Direct Push feature works for your device only if your company is using **Microsoft Exchange Server 2003 Service Pack 2 (SP2)** 

with Exchange ActiveSync or higher version.

## To enable Direct Push via Comm Manager

- 1. Tap Start > Programs > Comm Manager.
- On the Comm Manager screen, tap the Microsoft Direct Push button to enable or disable Direct Push.

When enabled, the ON indicator is activated, which indicates that you will receive e-mails as they arrive. When disabled, you need to manually retrieve your e-mails.

## To enable Direct Push via ActiveSync

- 1. In ActiveSync on your device, tap Menu > Schedule.
- 2. Select As items arrive in the Peak times and Off-peak times boxes.

## **Scheduled synchronization**

If you do not want to use Direct Push, you can set a regular schedule for synchronizing Outlook e-mail and information.

- 1. In ActiveSync on your device, tap Menu > Schedule.
- Select a shorter time interval in the **Peak times** box for you to be able to receive e-mails more frequently. (Peak times usually refer to your working hours when e-mail volume is high).
- 3. Select a longer interval in the Off-peak times box.
  - Tip To set the days and hours that make up your peak and off-peak times, tap the **Adjust peak times to fit your schedule** link at the bottom of the screen.

## Instant download through Fetch Mail

The Fetch Mail feature downloads an entire e-mail immediately without the need for you to perform a full Send/Receive action. This limits the download to just the e-mail message that you want and helps save data cost.

Fetch Mail works for your device only if your company is using Requirement Microsoft Exchange Server 2007 or higher.

- 1. Tap Start > Messaging > Outlook E-mail.
- 2. Tap an e-mail message to open it.
- 3. By default, only the first few words of the message is shown. To download the whole e-mail, finger-scroll to the end of the message. then tap Get the rest of this message.
- 4. A "Downloading" status appears. Wait for the remainder of the message body to download.
- Tip For information about changing e-mail sync options such as the initial download size limit for e-mail, see "Customize e-mail settings" in Chapter 7.

Note When you receive an e-mail that contains a link to a document such as a PDF or Microsoft Office document located on SharePoint or an internal file server, you can tap the link to view the document on your device. You can view the document only if you have a Microsoft Outlook account that synchronizes with Microsoft Exchange Server 2007 or later. Exchange Server must also be set up to allow access to SharePoint document libraries or internal file servers

## Search for e-mails on the Exchange Server

You can access messages that are not available on your device by searching your Microsoft Exchange Server mailbox. The search results is downloaded and displayed in a Search Results folder.

Your company must be using Microsoft Exchange Server 2007 or Requirement higher.

- 1. Tap Start > Messaging > Outlook E-mail.
- Tap Menu > Tools > Search Server.
- 3. In the **Look for** text box, enter the search keyword.
- **4.** Choose the date range of messages to search from.

- 5. In the **Look in** list, specify whether to search in your Inbox or Sent Items only. or to search in All Folders.
- 6. Tap Search.

## Flag your messages

Flags serve as a reminder for you to follow-up on important issues or requests contained in e-mail messages. Flagging messages, which has been a useful feature on desktop Outlook E-mail, can also be done in Outlook Mobile on your device. You can flag received e-mail messages on your device.

#### Requirement

Flags are enabled only if e-mails are synchronized with **Microsoft Exchange Server 2007 or higher**. Flags are disabled or hidden if e-mails are synchronized with earlier versions of Microsoft Exchange Server.

#### To flag or unflag a message

- Tap Start > Messaging > Outlook E-mail.
- 2. Select a message or open a message.
- **3.** Tap **Menu > Follow Up** and select one of the following options:
  - Set Flag Mark the message with a red flag to indicate that it needs follow up.
  - Complete Flag Mark the message with a check mark to indicate that the issue or request in the e-mail is already completed.
  - **Clear Flag** Remove the flag to unmark the message.

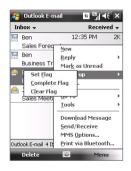

Note

E-mail message reminders are displayed on your device if the messages are flagged with reminders and synchronized from the Exchange Server.

## **Out-of-office auto-reply**

Outlook Mobile allows you to retrieve and change your out-of-office status. Just like desktop Outlook F-mail, Outlook Mobile automatically sends an auto-reply message when you're not available.

## To send out-of-office auto-reply messages

- 1. Tap Start > Messaging > Outlook F-mail
- 2. Tap Menu > Tools > Out of Office.
- 3. In the I am currently list, select Out of the Office
- 4. Enter your auto-reply message, then tap Done.

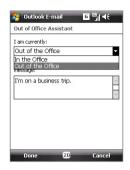

## 8.3 Managing Meeting Requests

When you schedule and send meeting requests from your device, you can invite attendees to your meeting and check their status to know about their availability.

When you receive a meeting request, you can reply by accepting or declining the request. The meeting request also clearly indicates whether or not there are conflicting or adjacent meetings.

Requirement

Your company must be using Microsoft Exchange Server 2007 or higher.

## To reply to a meeting request

- 1. When you receive a meeting request e-mail, a notification will be displayed on the Today screen. Open the e-mail.
- 2. Tap Accept to reply and accept the meeting request, or tap Menu > **Decline** if you cannot attend the meeting.
  - Tips
- Before responding, you can check your availability during the time. of the requested meeting by tapping View your calendar.
- If the time of the meeting conflicts with your other appointments. a "Scheduling Conflict" status appears on top of the e-mail.

Choose whether or not to edit your response e-mail before sending, then tap **OK**:

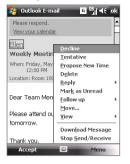

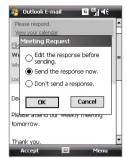

If you accepted the meeting request, it will automatically be added as an appointment in Calendar on your device.

### To view the list of meeting participants

- 1. Tap Start > Calendar.
- Tap a meeting request that you previously sent, then tap Attendees.The list of required and optional attendees will be listed.

#### Notes

- For information about creating a meeting request, see "To send a meeting request" in Chapter 6.
- If you select a meeting that you have organized, the list shows who has accepted or declined the meeting.
- To view an attendee's contact information, tap the attendee's name. If the attendee is included in your contacts list, you will see the contact information immediately. If the attendee is not in your contacts list, tap Company Directory to view the contact information.

## 8.4 Finding Contacts in the Company Directory

In addition to having contacts on your device, you can access contact information from your organization's Company Directory. By having over-the-air access to the Company Directory, you can easily send e-mail messages and meeting requests to anyone in your company.

#### Requirement

Access to the Company Directory is available only if your organization is running Microsoft Exchange Server 2003 SP2 or higher, and you have completed your first synchronization with the Exchange Server.

- 1. Synchronize with Exchange Server.
- 2. Do any of the following:
  - In Contacts, tap **Menu > Company Directory**.
  - In a new e-mail message, tap the **To** box (or tap **Menu > Add Recipient),** then tap **Company Directory** on the top of the list.

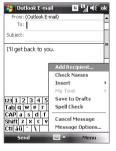

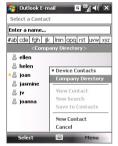

In a new meeting request using Calendar, tap **Attendees** and then tap Company Directory at the top of the list.

**3.** Enter a partial or full contact name and tap **Search**. In the search results list, tap a contact to select it.

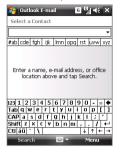

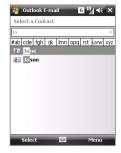

#### Notes

- You can save a contact from the Company Directory to your device by selecting the contact, then tapping Menu > Save to Contacts.
- You can search on the following information as long as that information is included in the Company Directory: First name, Last name, E-mail name, Display name, E-mail address, or Office location.

## **Chapter 9**

# Working With Documents and Files

9.1 Microsoft® Office Mobile9.2 Adobe® Reader® LE9.3 Copying and Managing Files

9.4 ZIP

9.5 Backing Up Data

## 9.1 Microsoft® Office Mobile

Microsoft® Office Mobile consists of the following applications:

- Microsoft® Office Excel® Mobile lets you create and edit Excel workbooks and templates on your device.
- Microsoft® Office OneNote® Mobile lets you create notes with text, photos, and voice recordings for synchronization later with Microsoft® Office OneNote® 2007 on your computer.
- Microsoft® Office PowerPoint® Mobile allows you to view (not create) slide show presentations in \*.ppt and \*.pps formats.
- Microsoft® Office Word Mobile lets you create and edit documents and templates in Word Mobile and save them as \*.doc, \*.rtf, \*.txt, and \*.dot files.

#### To use Microsoft Office Mobile

- 1. Tap Start > Office Mobile.
- 2. Tap the Office Mobile application that you want to use.

Word Mobile and Excel Mobile do not fully support some features of Microsoft® Office Word and Microsoft® Office Excel®. To see a complete list of features that are not supported in Word Mobile and Excel Mobile, see Help on your device.

#### **Tips**

- By default, Word Mobile saves documents in .docx format, while Excel Mobile saves workbooks in .xlsx format. If you want to open these types of files on a computer that uses Microsoft Office 2000, Office XP, or Office 2003, you need to download and install the File Format Converter in your computer. You can find this converter at http://www.microsoft.com/downloads/details.aspx?Familyld=941B3470-3AE9-4AEE-8F43-C6BB 74CD1466&displaylang=en.
- If you want Word Mobile to save documents in .doc format, tap Menu > Tools > Options (or Menu > Options when no document is opened), then change the Default template to Word 97-2003 Document (.doc).
- If you want Excel Mobile to save workbooks in a format that is compatible
  with Microsoft Office 2000, Office XP, or Office 2003, tap Menu > Options
  (with no workbook opened), then change the Template for new
  workbook to Blank 97-2003 Workbook.

## 9.2 Adobe® Reader® I F

Adobe® Reader® LE is an application for viewing PDF (Portable Document Format) documents on your device. It supports a subset of the features found in the PC versions of Adobe Reader.

#### To open Adobe Reader LE

Tap Start > Programs > Adobe Reader LE.

## To open a PDF file on your device

Do one of the following:

- Open a PDF file in Adobe Reader I F.
- Open File Explorer, find the PDF file, then tap the file to open it.

### To navigate through a PDF document

When you are viewing a PDF document, you can do any of the following:

- Use the vertical and horizontal scroll bars (including the Up, Down, Right and Left arrow keys on the bars) to move to the desired direction of the page.
- Press NAVIGATION up/down/right/left to move to the desired direction of the page.
- Tap \( \) to return to the previous page; tap \( \) to move to the next page. Tap I to jump to the first page; tap I to jump to the last page.
- Tap **Tools > Go To** to select the desired page to view.

## To search for text in the document

- 1. Tap Tools > Find > Text or tap 🕵 in the toolbar.
- 2. Type in the text to be searched, then tap **Find**. The matched text in the document will be highlighted.
- 3. To view the next occurrence of the text, tap Tools > Find > Next.

#### **Tips**

- Adobe Reader LE displays a bookmark pane for the PDF files that contain bookmarks. Tap the bookmarks to go to a specific section/page within the
- Adobe Reader LE supports password-protected PDF files with up to 128bit encryption. When you open a password-protected PDF file, you will be prompted to enter the password before opening it.

## 9.3 Copying and Managing Files

You can copy files between your device and computer, or copy files to a storage card installed on your device. You can also efficiently manage your files and folders using File Explorer.

## To copy files using Windows Mobile Device Center or ActiveSync

- 1. Connect your device to the computer.
- Click File Management > Browse the contents of your device in Windows Mobile Device Center on your computer, or click Explore in ActiveSync on your computer. This opens Windows Explorer on your computer and displays the contents of your device.
- **3.** To copy a file from your device to your computer:
  - Browse the contents of your device, right-click the file you want to copy, then click Copy.
  - b. Right-click a folder on your computer, then click Paste.
- **4.** To copy a file from your computer to your device:
  - Browse the folders on your computer, right-click the file you want to copy, then click Copy.
  - b. Right-click a folder on your device, then click Paste.

#### To manage files on your device using File Explorer

**File Explorer** lets you browse and manage the contents of your device. The root folder on the device is named **My Device**, and contains the following folders: My Documents, Program Files, Windows, and more.

- 1. Tap Start > Programs > File Explorer.
- 2. Tap a folder or file to open it.
- **3.** To return to an upper level folder, tap **Up** and select the folder.
- 4. To quickly delete, rename, or copy a file, tap and hold the file, then choose the desired operation on the shortcut menu. To copy or delete multiple files, tap and drag over the desired files to select, tap and hold the selection, then choose the desired operation on the shortcut menu.

## To copy files to a storage card

- 1. Make sure that the storage card is properly installed on your device.
- 2. Tap Start > Programs > File Explorer and navigate to the appropriate folder.
- 3. Tap and hold the file you want to copy, then tap Copy.
- 4. Tap the down arrow (\*), then tap **Storage Card** in the list.
- 5. Tap Menu > Edit > Paste.
- Tip You can configure programs such as Word Mobile and Excel Mobile to directly save edited files on your storage card. In the program's file list, tap Menu > Options, then select the storage card in the Save to box.

## 9.4 7IP

The **ZIP** program increases the storage capacity of your device by allowing you to compress files in the conventional ZIP format. It also allows you to extract files from a zip file.

#### To start ZIP on your device

• Tap Start > Programs > ZIP.

Each time you start ZIP, it searches for files that have the .zip file extension, and displays these files on the Archive List screen.

#### To open a ZIP file and extract files

- 1. Open a zip file by doing one of the following:
  - Select a file, then tap File > Open Archive.
  - Tap and hold a file, then tap Open Archive.
  - Double-tap a file.

Note You cannot select multiple ZIP files.

- 2. From the zip file, select files by doing one of the following:
  - Tap to select a file.
  - To select several files, tap Menu > Action and make sure Multi-**Select Mode** is selected. Select files by tapping each file. (Tap a selected file to deselect it).
  - To select all files, tap Menu > Action > Select All.

- 3. Tap Menu > Action > Extract.
- **4.** Choose a folder where the files will be extracted to, then tap **Extract**.

#### To create a zip archive

- Tap File > New Archive.
- On the Save As screen, enter the zip file name and choose a folder where you want to save it. You can also choose whether to save the zip file on the device's main memory or storage card.
- 3. Tap Save.
- 4. Tap Menu > Action > Add.
- 5. Double-tap the folder that contains the files you want to archive.
- 6. Select files by doing one of the following:
  - Tap to select a file.
  - To select several files, tap and hold on the screen, then select Multi-Select Mode. Select files by tapping each file. (Tap a selected file to deselect it).
  - To select all files, tap and hold on the screen, then tap **Select All**.
- Tap Add.
- 8. Tap Menu > File > Close Archive.

## 9.5 Backing Up Data

Use **Sprite Backup** to back up data, which includes settings, files, contacts, and all other information, to a storage card or to a designated folder on your device.

### To install Sprite Backup

- 1. Make sure your device is connected to your computer via a USB cable.
- Insert the Applications disc on your computer's CD or DVD drive, then follow the on-screen instructions to install Sprite Backup on your device.
- After installation is completed, the Setup Wizard on your computer will set up Sprite Backup on your device. Follow the on-screen instructions to complete the setup.

Download from Www.Somanuals.com. All Manuals Search And Download.

#### To open Sprite Backup

On your device, tap Start > Programs > Sprite Backup. Sprite Backup operates in two modes: Basic and Advanced.

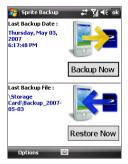

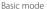

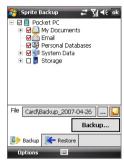

Advanced mode

#### To back up data in Basic mode

Basic mode is the default mode, and allows you to easily back up the entire content of your device with the tap of a button.

To change backup options or location, you will need to do it in Advanced Note mode

- 1. On the Basic mode screen, tap **Backup Now**.
- 2. Specify a password (between 6 to 15 characters in length) for the backup file. Enter this password twice, then tap **OK**.
- 3. Follow the on-screen instructions to complete the backup.

#### To restore data in Basic mode

- 1. On the Basic mode screen, tap Restore Now.
- 2. Enter the password for the backup file, then tap **OK**.
- **3.** Follow the on-screen instructions to complete the restoration process.

## To back up data in Advanced mode

Advanced mode is designed for users with more advanced backup requirements.

- 1. Tap Options > Switch to Advanced Mode.
- In the Backup tab, you will see a tree view of the data and files on your device. Tap "+" on the left of an item to view its sub-items. Use the check boxes to select or exclude items for backup.
- 3. Tap the **Backup** button and follow the on-screen instructions to complete the backup.

#### To restore data in Advanced mode

- 1. On the Advanced mode screen, tap the **Restore** tab.
- 2. If you have recently backed up your device, the latest backup file will be displayed with its contents. Otherwise, if you want to use an older backup file, tap ...., then select the desired file.
  - If the backup file is password protected, you need to enter the password before the backup file displays in the tree view.
- 3. In the tree view, select the items you want to be restored.
- **4.** Tap **Restore** and follow the on-screen instructions to restore.

Note In both the Basic and Advanced modes, Sprite Backup soft resets your device first before it begins the backup or restoration process. It soft resets again after the operation is completed.

## To change the backup location and file name

- 1. On the Advanced mode screen, tap the **Backup** tab.
- Tap ...., then enter the backup file name and choose whether to save the file to the **Storage Card** or the **My Documents** folder on your device.
- **3.** Tap **OK**.

## To enable remote backup to a computer

- 1. On the Advanced mode screen, tap **Options > Networking**.
- Select the Enable Remote Backup check box and choose whether to do the remote backup to your computer via ActiveSync or network.

For more information about using Sprite Backup, see Help on your device.

Download from Www.Somanuals.com. All Manuals Search And Download.

## **Chapter 10**

## **Getting Connected**

10.1 Comm Manager 10.2 Connection Setup 10.3 Ways of Connecting to the Internet 10.4 Starting a Data Connection 10.5 Internet Explorer® Mobile 10.6 Windows Live™ 10.7 Using Your Device as a Modem (Internet Sharing) 10.8 Bluetooth

## 10.1 Comm Manager

**Comm Manager** acts like a central switch that lets you enable or disable phone features as well as manage your data connections easily.

#### To open Comm Manager

- Tap Start > Settings > Connections tab > Comm Manager.
- Tap Start > Programs > Comm Manager.

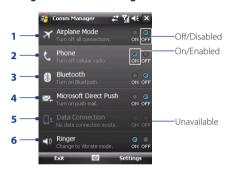

- 1 Tap to switch Airplane mode on or off. Turning on Airplane mode turns off the phone, and Bluetooth functions. For more information, see "Airplane Mode" in Chapter 3.
- 2 Tap to switch the phone on or off. Tap **Settings > Phone** to set the ring tone and other phone settings. See Chapter 4 for details.
- 3 Tap to switch Bluetooth on or off. Tap **Settings > Bluetooth** to configure Bluetooth on your device. See "Bluetooth" in this chapter for details.
- **4** Tap to switch between automatically receiving (as items arrive) or manually retrieving Outlook e-mails. See Chapter 8 for details.
- 5 Tap to disconnect active data connections (GPRS, for example). You cannot reconnect a data connection in Comm Manager.
- **6** Tap to set the device to ring or vibrate when an incoming call or message arrives

## 10.2 Connection Setup

**Connection Setup** configures your device's data connections, such as GPRS, WAP, and MMS, for you so that you do not need to enter the settings manually onto your device. All you need to do is to select your network operator, then Connection Setup does all the configuration for you.

#### To automatically configure the device's data connections

The first time you power on your device, or when you insert a new SIM card and then power on your device, Connection Setup will display a notification message to inform you that it will automatically configure your device's connection settings.

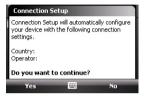

1. Tap **Yes** on the notification message.

**Note** If your SIM card supports multiple network operator profiles, the next message that appears will display network profile choices. Select the profile you want to use and tap OK.

- 2. When prompted to automatically configure your device to the proper network settings, tap Yes.
  - Connection Setup configures your device's data connection settings.
- 3. After the Connection Setup completes the configuration, tap **Restart**.

## To manually select the network operator to use for data connections

You can also manually select your network operator from Connection Setup's settings screen. Connection Setup will then reconfigure your device's data connections settings based on the operator that you selected.

- 1. Tap Start > Settings > Connections tab > Connection Setup.
- 2. Select the network **Country** and **Operator** you want to use, then tap **OK**.

**Note** If you choose a **Country** and/or **Operator** that is different from the installed SIM card network operator, you may not be able to access network services.

- 3. When prompted to confirm whether you want to configure the data connection settings based on the selected network, tap Yes.
  - Connection Setup configures the data connection settings.
- 4. After the Connection Setup completes the configuration, tap **Restart**.

Download from Www.Somanuals.com. All Manuals Search And Download.

## 10.3 Ways of Connecting to the Internet

Your device's networking capabilities allow you to access the Internet or your corporate network at work through one of the following connections:

- GPRS or EDGE
- Dial-up

**Note** You can also add and set up the following connections:

- VPN: A VPN connection is used to access your corporate network by using an existing Internet connection.
- Proxy: A Proxy connection is used to access the Internet using an existing connection to your corporate or WAP network.

#### **GPRS**

Use **GPRS** (or **EDGE**, if available) to connect to the Internet and to send and receive e-mail and picture messages on your device. You will need a data plan to use your wireless service provider's GPRS network. Check with your wireless service provider to find out about GPRS rates.

GPRS settings are already preconfigured on your device, and your device is ready to use your wireless service provider's GPRS services. Do not change the settings as this may cause services to stop working.

#### To add a new GPRS connection

When you need to add another GPRS connection on your device, obtain the **Access point name** from your wireless service provider. Also, check if the GPRS network requires a user name and password.

- 1. Tap Start > Settings > Connections tab > Connections.
- 2. In My ISP, tap Add a new modem connection.
- **3.** On the Make New Connection screen, enter a name for the connection.
- In the Select a modem list, select Cellular Line (GPRS), then tap Next.

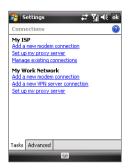

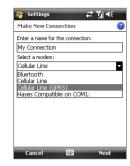

- 5. Enter the Access point name, then tap Next.
- **6.** Enter the user name and password, if required, then tap **Finish**.

#### Notes

- To view help information for any screen, tap the help icon ( ).
- To modify your connection settings, tap Manage existing connections on the Connections screen, and complete the connection wizard.

#### Dial-up

To set up a dial-up connection to your Internet Service Provider (ISP) on your device, you need the same settings that you normally use when you dial up from your computer. This includes the ISP server phone number, your user name and password.

- 1. Tap Start > Settings > Connections tab > Connections.
- 2. Under My ISP, tap Add a new modem connection.
- 3. On the Make New Connection screen, enter a name for the connection.
- 4. In the Select a modern list, select Cellular Line, then tap Next.
- 5. Enter the ISP server phone number, then tap Next.
- 6. Enter your user name, password, and any other information required by your ISP, then tap Finish.

# 10.4 Starting a Data Connection

After setting up a data connection such as GPRS or ISP dial-up on your device, you can now connect your device to the Internet. The connection is started automatically when you begin using a program that accesses the Internet such as Internet Explorer® Mobile.

#### To manually start a data connection

If you have set up multiple types of data connections on your device, you can manually start a connection.

- 1. Tap Start > Settings > Connections tab > Connections.
- 2. Tap Manage existing connections.
- 3. Tap and hold the name of the desired connection, then tap **Connect**.

#### To disconnect active data connections

- Tap Start > Programs > Comm Manager.
- 2. Tap the Data Connection button.

Note You cannot reconnect a data connection in Comm Manager.

# 10.5 Internet Explorer® Mobile

Internet Explorer® Mobile is a full-featured Internet browser, optimized for use on vour device.

#### To open Internet Explorer® Mobile

Tap Start > Internet Explorer.

#### To go to a Web site

Enter the Web site address in the address bar, then tap ?...

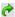

#### To view a Web page using finger scrolling and panning

- Slide your finger upward to scroll down the Web page, or slide your finger downward to scroll up the Web page.
- To pan downward, tap and hold on the screen, then drag your finger upward. To pan upward, tap and hold on the screen, then drag your finger downward.
- To pan towards the right, tap and hold on the screen, then drag your finger to the left. To pan towards the left, tap and hold on the screen, then drag your finger to the right.
- To pan freely around a Web page, tap and hold on the screen, then drag your finger in the desired direction.

For more information about finger scrolling and panning, see Chapter 1.

#### Internet Explorer® Mobile menu

While browsing the Web, tap **Menu** to choose from a list of options, such as saving Favorites, changing the viewing size, and more. You can also tap and hold on a Web page to choose options on the shortcut menu.

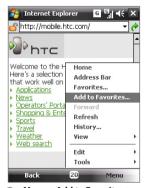

Tap Menu > Add to Favorites to save the current Web page in your Favorites folder

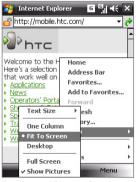

Tap Menu > View to select the text size and type of view.

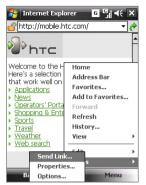

Tap **Menu** > **Tools** and choose to send the current Web page link, view the page's properties, or set preferences.

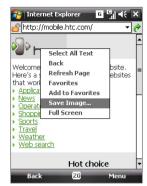

To save an image from a Web page to your device, tap and hold the image, then tap **Save Image**.

**Note:** For more information about using Internet Explorer® Mobile, go to: http://www.microsoft.com/windowsmobile/help/pocketpc/browseinternet.mspx

#### 10.6 Windows Live™

**Windows Live™** gives you a full Internet experience on your device. Windows Live™ helps you to find information, pursue your interests, and get in touch with friends and family on the Internet easier.

Windows Live<sup>™</sup> offers the following key features:

- Live Search Bar, which lets you search for information on the Web.
- Live Messenger, the next generation of MSN Messenger Mobile.
- Live Mail, the next generation of Hotmail.
- Live Contacts, your address book for storing Live Mail, Live Messenger and Hotmail contacts.

#### Set up Windows Live™

The first time you use Windows Live™, sign in using your Windows Live™ ID. which is your Windows Live™ Mail or Hotmail address, and password.

#### To set up Windows Live™ for the first time

- 1. Tap Start > Programs > Windows Live.
- 2. Tap Sign in to Windows Live.
- 3. On the next screen, tap the links to read the Windows Live™ Term of Use and the Microsoft Privacy Statement, After reviewing them, tap Accept.
- 4. Enter your Windows Live™ Mail or Hotmail address and password, select the Save password checkbox, then tap Next.
- 5. Choose whether or not to show the Windows Live™ Search bar and applications on the Today screen, then tap Next.

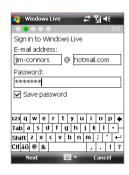

**6.** Choose what information you want to sync online with your device.

If you select Store Windows Live contacts in your mobile phone's contact list, your Windows Live™ contacts will be added to the contact list and to Windows Live™ Messenger on vour device.

If you select **Sync e-mail**, your Windows Live<sup>™</sup> Mail or Hotmail inbox messages will be downloaded to your device.

- 7. Tap Next.
- 8. After synchronization is complete, tap Done

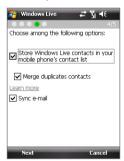

#### The Windows Live™ interface

On the Windows Live™ main screen, you will see a search bar, navigation buttons, and an area where you can show and customize your profile.

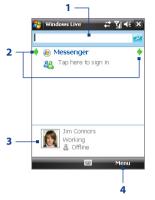

- 1 Search bar
- 2 Navigation buttons. Tap the left or right arrow to switch between Windows Live™ Messenger, Windows Live™ Mail, and Sync status.
- **3** Tap to change the display name, picture, or personal message.
- **4** Tap **Menu** to access and change settings.

Tip If you chose to display the search bar and Windows Live™ applications on the Today screen when you were setting up Windows Live™, you'll also see them on the Today screen. To show or hide them from the Today screen, open Windows Live™ and tap Menu > Options > Today screen options.

#### Windows Live™ Messenger

With this mobile version of **Windows Live™ Messenger**, you enjoy many of the same cool features that you get from the desktop version, which include the following:

- Instant messaging via text and voice
- Multiple conversations
- Insert emoticons
- Contact list with presence
- Send and receive files including photos
- Change status/display name
- · View contacts by online status, groups, and more
- Send messages even when a contact is offline

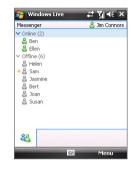

Note

Before you can use Windows Live™ Messenger, your device must be connected to the Internet. For information about setting up an Internet connection, see "Ways of Connecting to the Internet" in this chapter.

# Launch Messenger and sign in

#### To open Windows Live™ Messenger

Do one of the following:

- Tap Start > Programs > Messenger.
- On the Windows Live<sup>™</sup> main screen, or on the Windows Live<sup>™</sup> plugin on the Today screen, tap the left or right arrow until you see Messenger, then tap it.

#### To sign in and out

- 1. Tap **Sign in** on the messenger screen.
- 2. If this is your first time to sign in, a message appears to inform you that your messenger contacts will be added to the contact list on your device. Tap **OK** to add them.
  - Signing in may take several minutes, depending on your connection speed.
- 3. To sign out, tap Menu > Sign Out.

#### To start and end conversations

- In the contact list, select a contact, then tap Send IM to open a message screen.
- 2. Enter your text message in the text entry area of the message screen.
- To add an emoticon, tap Menu > Add emoticon then tap an icon from the list.
- 4. Tap Send.
- To end a conversation with the current contact, tap Menu > End conversation.

#### Tips

- To send a file, tap Menu > Send. You can choose to send a picture, voice clip or any file.
- To invite one or more contacts to the conversation, tap Menu > Options > Add participant.
- To send a voice message, tap Voice Clip on a message screen then start talking. After you have recorded a message, tap Send.

#### Add Windows Live™ contacts

You can add new Windows Live™ contacts in Windows Live™ Messenger or in Contacts.

#### To add a Windows Live™ contact in Live Messenger

- 1. Tap Menu > Add new contact.
- 2. Enter the e-mail address of the contact, then tap **OK**.

#### To add a Windows Live™ contact in Contacts

- 1. Tap Start > Contacts.
- 2. Tap New, then tap Windows Live.
- 3. In the IM box, enter the e-mail address of the contact, which can be a Windows Live ID or any other e-mail address.
  - Tip You can fill in other information about the contact, if desired. This is not necessary if you will communicate with the contact only through Windows Live™ Messenger or Live Mail.
- **4.** Tap **OK**.
- Follow the remaining instructions to add the new contact to your Windows Live™ contact list.

Download from Www.Somanuals.com. All Manuals Search And Download.

# 10.7 Using Your Device as a Modem (Internet Sharing)

**Internet Sharing** connects your desktop or notebook computer to the Internet by using your device's data connection (GPRS or FDGF, for instance) You can choose to connect via LISB or Bluetooth

#### Notes

- Make sure your device has a SIM card installed, and your device has a GPRS or phone dial-up modem connection. If your device has not been set up with a data connection yet, tap Menu > Connection Settings on the Internet Sharing screen. For more information about setting up these connections, see "GPRS" and "Dial-up" in this chapter.
- If you want to use a USB cable connection, you must first install Windows Mobile Device Center or Microsoft ActiveSync version 4.5 or later on the computer.
- If want to use a Bluetooth connection, make sure your computer has builtin Bluetooth capability. If your computer does not have Bluetooth, you can connect and use a Bluetooth adapter or dongle.
- Before using Internet Sharing, disconnect from Windows Mobile Device Center or ActiveSync on your computer.

#### To set up your device as a USB modem

- 1. On your device, tap Start > Programs > Internet Sharing.
- In the PC Connection list, select USB.
- 3. In the Network Connection list, select the name of the connection that your device uses to connect to the Internet
- 4. Connect your device to the computer using the USB cable.
- Tap Connect.

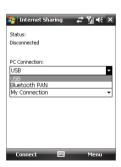

#### To use your device as a Bluetooth modem

For the computer to use the Internet connection of your device, activate Internet Sharing on your device, then set up a Bluetooth Personal Area Network (PAN) between the computer and your device.

- On your device, turn on Bluetooth and set it to visible mode by following the steps in "To turn Bluetooth on and make your device visible" section later in this chapter.
- 2. Initiate a Bluetooth partnership from your device by following the steps in "To create a Bluetooth partnership"
- **3.** Tap **Start > Programs > Internet Sharing**.
- 4. Select Bluetooth PAN as the PC Connection
- From the **Network Connection** list, select the name of the connection that your device uses to connect to the Internet.
- 6. Tap Connect.
- On your computer, set up a Bluetooth Personal Area Network (PAN) with your device:

#### For Windows Vista:

- a. Click Start > Control Panel > Network and Internet > Network and Sharing Center.
- b. Click Manage network connections and then under Personal Area Network, double-click Bluetooth Network Connection.
- c. In the Bluetooth Personal Area Network Devices dialog box, select your device, then click **Connect**.

#### For Windows XP:

- a. Tap Start > Control Panel > Network Connections.
- Under Personal Area Network, click the Bluetooth Network Connection icon.
- c. Under Network Tasks, click View Bluetooth network devices.
- d. In the Bluetooth Personal Area Network Devices dialog box, select your device, then click Connect.

**Note** If the Bluetooth adapter or dongle on your computer was installed using a third-party provided driver, open the Bluetooth software that came with the Bluetooth adapter/dongle to connect your computer and device via Bluetooth, Refer to the Bluetooth adapter/dongle documentation for more information

**8.** On the Internet Sharing screen on your device, check if a connected status message is displayed, which indicates that your computer has been successfully connected to the Internet using your device as a Bluetooth modem

#### To end the Internet connection

On the Internet Sharing screen, tap **Disconnect**.

#### 10.8 Bluetooth

Bluetooth is a short-range wireless communications technology. Devices with Bluetooth capabilities can exchange information over a distance of about eight meters without requiring a physical connection.

#### Bluetooth modes

Bluetooth on your device operates in three different modes:

- On. Bluetooth is turned on. Your device can detect other Bluetoothenabled devices, but not vice versa.
- Visible. Bluetooth is turned on, and all other Bluetooth-enabled devices can detect your device.
- Off. Bluetooth is turned off. In this mode, you can neither send nor receive information using Bluetooth.

#### Notes

- · By default, Bluetooth is turned off. If you turn it on, then turn off your device, Bluetooth also turns off. When you turn on your device again, Bluetooth automatically turns on.
- Turn off Bluetooth when not in use to conserve battery power, or in places where using a wireless device is prohibited, such as on board an aircraft and in hospitals.

#### To turn Bluetooth on and make your device visible

- On your device, tap Start > Settings > Connections tab > Bluetooth > Mode tab.
- Select the Turn on Bluetooth and Make this device visible to other devices check boxes.
- **3.** Tap **OK**.

#### To turn off Bluetooth visibility after a certain period of time

You can automatically turn off Bluetooth visibility after a specified period of time

- On your device, tap Start > Settings > Connections tab > Bluetooth > Timeout tab.
- In Turn off Visible mode, select the time before your device's Bluetooth visibility turns off.
- **3.** Tap **OK**.

# **Bluetooth partnerships**

A Bluetooth partnership is a relationship that you create between your device and another Bluetooth-enabled device in order to exchange information in a secure manner.

#### To create a Bluetooth partnership

- 1. On your device, tap **Start > Settings > Connections** tab **> Bluetooth**.
- On the Devices tab, tap Add new device. Your device displays the names of other Bluetooth devices within range.
- 3. Tap the device name in the box, then tap Next.
- Specify a passcode to establish a secure connection. The passcode can be 1 up to 16 characters.
- Tap Next.
- **6.** Wait for the paired device to accept the partnership. The receiving party needs to enter the same passcode that you specified.
- The name of the paired device is then displayed. You may edit and enter a new name for that device.
- Select the check boxes of services that you want to use from the paired device, then tap Finish.

Creating a Bluetooth partnership between two devices is a one-time process. Once a partnership is created, the devices can recognize the partnership and exchange information without entering a passcode again.

#### To accept a Bluetooth partnership

- 1. Ensure that Bluetooth is turned on and in visible mode.
- Tap Yes when prompted to establish a partnership with the other device
- Enter a passcode (the same passcode that is entered on the device requesting the partnership) to establish a secure connection. The passcode must be between 1 and 16 characters.
- 4. Tap Next.
- 5. Tap **Finish**. You can now exchange information with the paired device

**Tips** 

- To rename a Bluetooth partnership, tap and hold the partnership's name on the **Devices** tab of the Bluetooth screen, then tap **Edit**.
- To delete a Bluetooth partnership, tap and hold the partnership's name on the **Devices** tab, then tap **Delete**.

#### Connect a Bluetooth hands-free or stereo headset

For hands-free phone conversations, you can use a Bluetooth hands-free headset such as a car kit with your device. Your device also supports A2DP (Advanced Audio Distribution Profile) which allows you to use a Bluetooth stereo headset for hands-free phone conversations and for listening to stereo music.

#### To connect a Bluetooth hands-free or stereo headset

- Make sure that both your device and the Bluetooth headset are turned on and within close range, and that the headset is visible. Refer to the manufacturer's documentation to find out how to set the headset in visible mode.
- **2.** Tap **Start > Settings > Connections** tab.
- Tap Bluetooth > Devices tab > Add new device. Your device displays the names of other Bluetooth devices within range.

- **4.** Tap the name of the Bluetooth headset, then tap **Next**.
- **5.** Enter the passcode of the Bluetooth headset, then tap **Next**.
- Make sure the Hands Free check box is selected. If you have a Bluetooth stereo headset, also make sure Wireless Stereo is selected.

#### 7. Tap Finish.

While the Bluetooth stereo headset is connected, the **Headset** icon ( ) will appear in the title bar.

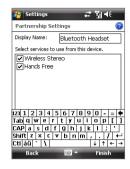

Note

If the Bluetooth stereo headset becomes disconnected, turn the headset on and repeat steps 1 to 3 above. Tap and hold the name of the Bluetooth stereo headset and tap **Set as Wireless Stereo**.

#### **Beam information using Bluetooth**

You can beam information, such as contacts, calendar items, tasks, and files from your device to your computer or to another Bluetooth-enabled device.

**Note** If your computer does not have built-in Bluetooth capability, you need to connect and use a Bluetooth adapter or dongle on your computer.

#### To beam information from your device to a computer

- Turn on Bluetooth on your device, and make your device visible. For information about this, see "To turn Bluetooth on and make your device visible".
- 2. Set Bluetooth on your computer to visible mode, create a Bluetooth partnership, then enable your computer to receive Bluetooth beams.

Note If the Bluetooth adapter or dongle on your computer was installed using a third-party provided driver, open the Bluetooth software that came with the Bluetooth adapter/dongle and enable the adapter/dongle to be discovered by other devices. Refer to the Bluetooth adapter's documentation for more information.

If your computer has Windows Vista or Windows XP SP2 and your computer's Bluetooth adapter is supported by your Windows version. do the following steps:

- a. On your computer, open **Bluetooth Devices** from the Control Panel, then click the **Options** tab on the **Bluetooth Devices** window
- b. For Windows Vista, select Allow Bluetooth devices to find this computer.
  - For Windows XP, select Turn discovery on and Allow Bluetooth devices to connect to this computer.
- c. Create a Bluetooth partnership between your device and computer. For information about creating a partnership, see "Bluetooth partnerships".
- d. In the Options tab of Bluetooth Devices, select Show the Bluetooth icon in the notification area
- e. To enable your computer to receive Bluetooth beams, right-click the Bluetooth icon 🐉 in the notification area at the bottom-right corner of your computer screen and select Receive a File. You are now ready to beam.
- 3. On your device, select an item to beam. The item can be an appointment in your calendar, a task, a contact card, or a file.
- 4. To beam a contact, tap Menu > Send Contact > Beam. To beam other types of information, tap Menu > Beam [type of item1
- 5. Tap the device name to which you want to send the item.
- 6. If you beamed a calendar, task, or contact item to your computer and it is not automatically added to Outlook, select File > Import and **Export** in Outlook to import it.

To beam information to a Bluetooth-enabled device such as another Windows Mobile-powered device, follow steps 1 to 5 in the above procedure.

Tips

 The default folder on your computer where beamed items are stored may be C:\Documents and Settings\your username\My Documents in Windows XP or C:\Users\your username\My Documents in Windows Vista.

#### **Bluetooth Explorer and Bluetooth file sharing**

**Bluetooth Explorer** searches for other Bluetooth devices that have file sharing enabled and lets you access their Bluetooth shared folder. You can copy files from and to their shared folder, and create subfolders in it. When you enable **Bluetooth file sharing** on your device, other Bluetoothenabled devices will also be able to access your Bluetooth shared folder.

#### To enable Bluetooth Explorer and Bluetooth file sharing on your device

- 1. Tap Start > Settings > Connections tab > Bluetooth > FTP tab.
- Select the Enable Bluetooth Explorer check box. This makes the \Bluetooth device folder visible in the File Explorer.
- Select the Enable File Sharing check box.
   You can use the default Bluetooth shared folder, or tap Browse to use another folder as your shared folder.
- 4. Tap **OK**.

#### To use Bluetooth Explorer

- Bluetooth Explorer is integrated with the File Explorer program. You
  can open it by tapping Start > Programs > Bluetooth Explorer or by
  tapping the down arrow (▼) on the upper left of File Explorer screen
  then tapping Bluetooth.
- 2. Bluetooth Explorer then scans for other Bluetooth devices that have file sharing enabled. From the list, tap to select a Bluetooth device you want to connect to. You may need to enter a passcode in order for you to connect to the selected device.

If there are files contained in the Bluetooth shared folder on the other device, you will be able to see them on the Bluetooth Explorer screen.

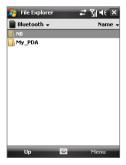

- 3. Select one or more files, then tap Menu > Edit and choose to cut or copy the files.
- 4. Tap Up twice.
- 5. Navigate to the folder where you want to paste the files on your device, then tap Menu > Edit > Paste.

#### Print files via Bluetooth

Connect your device to a Bluetooth printer to print contact information, appointment details, messages, and other file types.

#### You can print files in the .txt..ipq..xhtml..vcf..vcs file formats. Note

Before you start printing, make sure to turn on the Bluetooth printer and to turn on Bluetooth on your device. To turn on Bluetooth, tap **Start > Programs > Comm Manager**, then tap the **Bluetooth** button.

#### To print contact information

- 1. Tap **Start > Contacts** and then select the contact whose information you want to print.
- 2. Tap Menu > Print via Bluetooth.
- 3. Tap Menu > Search Device. Your device starts to search for Bluetooth devices
- 4. Select the Bluetooth printer and tap Menu > Send File.
- 5. Set the printing options you want, then tap **Print**.

#### To print a calendar appointment

- 1. Tap Start > Calendar, then select the appointment which details you want to print.
- 2. Follow steps 2 to 5 in the "To print contact information" procedure.

#### To print a message

- 1. Tap **Start > Messaging**, then select the messaging account where the message you want to print is located.
- 2. Select the message you want to print.
- 3. Follow steps 2 to 5 in the "To print contact information" procedure.

#### To print a JPEG file

- 1. Do one of the following:
- In Pictures & Videos, select the JPEG file, then tap Menu > Print via Bluetooth.
- In File Explorer, tap and hold the JPEG file, then on the menu, tap **Print via Bluetooth**.
- **2.** Follow steps 3 to 5 in the "To print contact information" procedure:

# **Chapter 11**

**Using GPS** 

11.1 Guidelines and Preparation for Using GPS11.2 Downloading Satellite Data

via QuickGPS

11.3 GPS Controls

# 11.1 Guidelines and Preparation for Using GPS

- Do not operate the GPS system while driving. The plotted GPS route is only for driving reference. It should not interfere with actual driving behavior.
- Please use the GPS system cautiously. Users shall be liable for any damages resulting from negligent operation of the system.
- The GPS signal cannot pass through solid non-transparent objects. Signal reception may be affected by obstructions such as high-rise buildings, tunnels, bridges, forests, weather (rainy or cloudy days), etc. If the vehicle's visor contains metal, it will be difficult for the GPS signal to pass through. For better signal reception, connect your device to an external GPS antenna.

(at the back of the self-portrait mirror)

External GPS antenna connector

- Wireless communication products (such as mobile phones or radardetecting devices) may interfere with the satellite signal, resulting in unstable signal reception.
- The Global Positioning System (GPS) is built and operated by the US
  Defense Department. The Department is responsible for the accuracy
  and maintenance of the system. Any changes that the Department
  makes may affect the accuracy and function of the GPS system.
- Do not leave your device in a vehicle or expose the device to direct sunlight to avoid overheating the battery, which could pose damage to the device or risk to the vehicle.

 When using the device inside a vehicle, use the car holder to mount the device securely in place. Avoid placing the device in the areas shown in the following diagram:

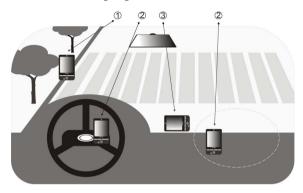

- 1 Do not place where it will block the driver's vision.
- 2 Do not place where air bags could deploy.
- 3 Do not place anywhere in the vehicle without securing the device in the holder.

# 11.2 Downloading Satellite Data via QuickGPS

Before you start using your device for GPS navigation, open the **QuickGPS** program first to download ephemeris data (current satellite position and timing information) onto your device. This data is needed to determine the GPS position of your current location.

QuickGPS downloads ephemeris data from a Web server, instead of from the satellites, using the Internet connection on your device, which can be via ActiveSync or GPRS. This significantly speeds up the time for determining your GPS position.

#### To open QuickGPS

Tap Start > Programs > QuickGPS.

#### To download data

Tap **Download** on the QuickGPS screen.

On the screen, initially, you will see the **Valid time** of the downloaded data. As time passes, the remaining days and hours of validity will be shown

To speed up GPS positioning, download the latest ephemeris data when the validity of the data expires.

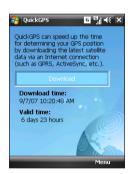

## **Download options**

To configure download times, tap **Menu > Options** and choose from the available options:

#### Remind me when data expires.

Enables your device to display a reminder message when the validity of the ephemeris data has expired.

When you see the reminder message, tap **Menu** to dismiss the reminder or to set the snooze time so that you will be reminded again. Tap **OK** to open the QuickGPS program and download the latest data.

# Autodownload when data expires. Allows ephemeris data to be automatically updated onto your device when the data has expired.

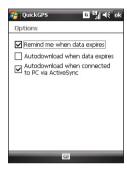

#### Autodownload when connected to PC via ActiveSync.

Allows ephemeris data to be automatically downloaded via ActiveSync to your device when your device is connected to your computer. Your computer must be connected to the Internet in order to download data.

**Note** The ephemeris data is stored on HTC Web servers. QuickGPS is preconfigured to connect to these servers.

#### 11.3 GPS Controls

When a map or menu is shown on the GPS software, use the following controls on your device to navigate:

- On the Driving View, rotate NAVIGATION clockwise to zoom in, or rotate it counterclockwise to zoom out.
- On the Map Browser screen, press NAVIGATION up to zoom in, press NAVIGATION down to zoom out on a map.
- Use NAVIGATION to scroll through items in a menu. Press the ENTER button to select a menu item and open the corresponding screen.

**Tip** You can also rotate NAVIGATION to select items in a menu and to zoom in and out on the Map Browser screen.

# **Chapter 12**

# **Experiencing Multimedia**

12.1 Camera

12.2 Camera Album

12.3 Pictures & Videos

12.4 Windows Media® Player Mobile

12.5 Audio Manager

#### 12.1 Camera

Taking photos and recording video clips along with audio are easy with your device's built-in 2 megapixel camera.

Before you capture a photo or video clip, adjust the camera lens at the back of the device to one of these modes:

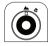

Normal mode

To take shots or record videos of subjects in normal range.

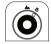

Macro mode

To take shots or record videos of tiny objects or subjects in close-up range. When the camera is in macro mode, you can take detailed photos of objects as near as 10 cm from the camera lens.

### To open the Camera screen

- · Press the CAMERA button; or
- Tap Start > Programs > Camera.

The screen orientation automatically switches to landscape mode when you open Camera.

#### To exit the Camera

• Tap the **Exit** icon (X) on the Camera screen.

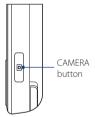

## **Capture modes**

The camera on your device allows you to capture pictures and video clips by using various built-in modes that provide you flexibility in taking your shots. The Camera mode is set to the **Photo** capture mode by default. The upper left corner of the screen displays the active capture mode.

#### To change the capture mode

- Tap the left or right arrows next to the capture mode icon.
- Press NAVIGATION right or left (in landscape orientation).

Tap to change the capture mode.

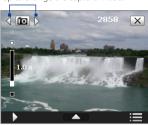

You can select from the following capture modes:

|      | Constant Maria |  |
|------|----------------|--|
| lcon | Capture Mode   |  |

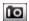

**Photo** Captures standard still images.

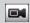

**Video** Captures video clips, with or without accompanying audio

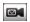

MMS Video Captures video clips suitable for sending with MMS messages.

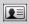

Contacts Picture Captures a still image and gives you the option to immediately assign it as a Photo ID for a contact.

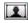

**Picture Theme** Captures still images and places them within frames.

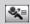

**Sports** Captures consecutive photo shots (3, 5, 7, or 10).

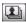

**Burst** Captures a sequence of still images (maximum of 30) as long as you press the CAMERA button or the ENTER button.

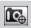

GPS Photo Captures photos and record your location onto your photos.

#### **Supported file formats**

Using the available capture modes, the camera in your device captures files in the following formats:

| Capture mode                                                             | Format                      |  |
|--------------------------------------------------------------------------|-----------------------------|--|
| Photo / Contacts Picture / Picture<br>Theme / Sports / Burst / GPS Photo | JPEG                        |  |
| Video / MMS Video                                                        | H.263 (.3gp); MPEG-4 (.mp4) |  |

#### Camera controls

- Press CAMERA or ENTER to take a photo or contacts picture.
- Press CAMERA or ENTER to start recording video; press it again to stop recording.
- Press CAMERA or ENTER each time when taking photos for a picture theme.
- To take consecutive shots in Sports mode, press CAMERA or ENTER, then follow the movement of your subject.
- Press and hold the CAMERA button or the ENTER button when taking consecutive shots in Burst mode. Release the button to stop.

#### On-screen controls and indicators

The on-screen controls and indicators display momentarily, then disappear on the Camera screen. Tap the screen to display the controls and indicators again.

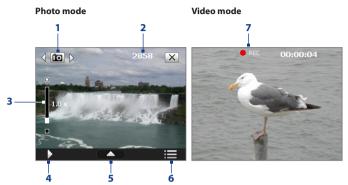

- 1 Capture mode. Tap the left/right arrow ( ) to change the capture mode.
- 2 Remaining information indicator. In Photo, Contacts Picture. Picture Theme, Sports, Burst, and GPS Photo modes, this shows the remaining, available shots of pictures based on the current settings. In Video and MMS Video modes, this shows the remaining duration that can be recorded. While recording video, this shows the recorded duration
- **3 Zoom control**. Tap □ to zoom in, or □ to zoom out.
  - This control appears only when zooming is supported by the **Resolution** you have selected. See "Zooming" for details.
  - Tip You can also press NAVIGATION up/down or rotate the NAVIGATION WHFFL to zoom in and out.
- **4 Camera Album.** Tap to open Camera Album. See "Camera Album" for details.
- **5 Quick Settings Panel**. Tap to open the Quick Settings Panel. See "Quick Settings Panel" for details.

- 6 Menu. Tap to open the Camera Settings screen. See "Camera settings" for details.
- **7 Recording indicator**. Flashes when recording a video.

#### Picture Theme mode

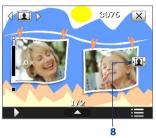

#### Sports mode

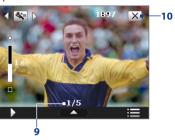

- 8 Template Selector icon. In Picture Theme mode, tap to toggle among different templates.
- **9 Progress indicator**. In Picture Theme, Sports, and Burst modes, this shows the number of consecutive shots.
- 10 Exit. Tap to exit the Camera program.
- 11 GPS signal indicator. In GPS Photo mode, indicates that the device is connected to the GPS, while indicates that the GPS signal is disconnected or is not available.

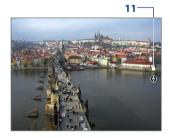

#### **Ouick Settings Panel**

The Ouick Settings Panel provides a guick way of adjusting the most common camera settings. Tap the screen to open the Ouick Settings Panel. Keep tapping a button on the panel, for instance, **Resolution**, to cycle through the available settings.

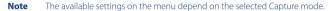

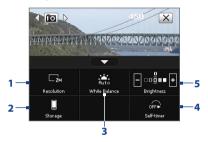

- **Resolution**. Tap to change the resolution (capture size). See the table in the next page for the supported resolutions.
- 2 Storage. Tap to toggle between saving captured photos or video clips on the device memory 🖺 or on the storage card 💾
- **3 White Balance**. White balance enables the camera to capture colors more accurately by adjusting to different lighting conditions. White balance settings include: Auto ( ), Daylight ( ), Night ( ), Incandescent ( 🚨 ), and Fluorescent ( 🧱 ).
- 4 Self-timer. Tap to set the self-timer to 2 seconds. 10 seconds. or Off when in the Photo or Contacts Picture mode. When you press the CAMERA or ENTER button to capture a still image, it starts to count down, then captures a still image after the time expires.
- **Brightness**. Tap to decrease, or to increase the brightness level.

#### **Zooming**

Before capturing a photo or a video clip, you can zoom in to make the object in focus move closer, or zoom out to make the object move farther away.

Note The zoom control only appears onscreen when zooming is supported by the **Resolution** you have selected.

#### To zoom in

• Rotate NAVIGATION clockwise, press NAVIGATION up, or tap .

#### To zoom out

 Rotate NAVIGATION counterclockwise, press NAVIGATION down, or tap

The camera zoom range for a photo or a video clip depends on the capture mode and resolution. Refer to the table for more information.

| Capture mode         | Resolution                         | Zoom range                                   |
|----------------------|------------------------------------|----------------------------------------------|
|                      | 2M 2M (1600 x 1200)                | No zooming available                         |
|                      | 1M (1280 x 960)                    | 1.0x to 2.0x                                 |
| Photo /<br>GPS Photo | Large (640 x 480)                  | 1.0x to 2.0x                                 |
|                      | Medium (320 x 240)                 | 1.0x to 4.0x                                 |
|                      | Small (160 x 120)                  | 1.0x to 10.0x                                |
| Video                | ■ Medium (176 x 144)               | 1x and 2x                                    |
| video                | Small (128 x 96)                   | 1x and 2x                                    |
| MMS Video            | Medium (176 x 144)                 | 1x and 2x                                    |
| MMS Video            | Small (128 x 96)                   | 1x and 2x                                    |
| Contacts             | Large (480 x 640)                  | 1.0x to 2.0x                                 |
| Picture              | Medium (240 x 320)                 | 1.0x to 4.0x                                 |
| Picture Theme        | Determined by the current template | Depends on the size of the selected template |

| Capture mode | Resolution         | Zoom range    |
|--------------|--------------------|---------------|
| Sports       | Large (640 x 480)  | 1x and 2x     |
| Sports       | Medium (320 x 240) | 1x, 2x and 4x |
| Burst        | Large (640 x 480)  | 1x and 2x     |
| Burst        | Medium (320 x 240) | 1x, 2x and 4x |

#### The Review screen

After capturing, the Review screen lets you view, send, or delete the photo or video clip by tapping an icon at the bottom of the screen.

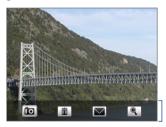

Review screen

| Icon    | Function                                                                                                    |
|---------|----------------------------------------------------------------------------------------------------|
| 10      | <b>Back</b> Return to the live Camera screen.                                                                               |
|         | <b>Delete</b> Delete the captured image or video.                                                                           |
| igwedge | <b>Send</b> Send the captured image or video via e-mail or MMS.                                                             |
| Q       | <b>View</b> View the captured image in the Camera Album program, or play the captured video in Windows Media® Player.       |
|         | <b>Assign to Contact</b> After capturing in Contacts Picture mode, tap this icon to assign the photo to a selected contact. |

**Browse** After capturing in Sports or Burst mode, the total number of consecutive shots is shown in the top right corner of the Review screen. Tap the up/down arrow to browse through the sequence of photos.

Camera settings

Tap the **Menu** icon ( to open the camera settings menu and configure capture and advanced camera settings.

The camera settings menu has two tabs: Capture Settings and Advanced. The Capture Settings tab lets you adjust options for your selected capture mode, while the Advanced tab lets you set the Camera program preferences.

You can either tap on-screen or press the NAVIGATION up/down buttons to navigate through the camera settings menu.

#### Capture Settings tab

The available options in this tab depend on the selected capture mode.

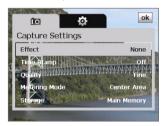

- **Effect.** Choose a special effect such as Grayscale, Sepia, or others, to apply to your photos or video clips.
- **Time Stamp** (Photo, Sports, Burst, GPS Photo modes), Choose whether or not to include the shooting date and time on captured photos.
- Template (Picture Theme mode). Select a template.
- Capture Speed (Burst and Sports modes). This determines the time interval between shots. Fast captures consecutive shots at the shortest time interval
- **Snapshots** (Sports mode). Select the number of consecutive shots to capture.
- Quality. Select the JPEG image quality level for all captured still images. Choose from Basic, Normal, Fine, and Super Fine.

- **Metering Mode**. Select a metering mode to allow the camera to measure the amount of light and calculate the best-fit exposure value before capturing. Choose either **Center Area** to measure light using the center area of the subject, or **Average** to measure light using the area around the subject.
- **Storage**. Select where you want to save your files. You can either save the files to the main memory or to a storage card.
- Grace Period (GPS Photo mode). Select the time (None, 3 minutes, or 10 minutes) when you can capture photos or videos after the GPS signal is disconnected. When the selected grace period expires, you will be prompted to reconnect your device to the GPS. If your device fails to restore the GPS connection, the capture mode automatically changes to Photo.

#### Advanced tab

The available options in this tab depend on the capture mode selected.

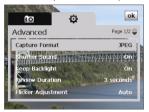

- Capture Format. Select the desired file format.
- **Shutter Sound**. Choose whether or not you want the camera to make a shutter sound when you press the ENTER or CAMERA button.
- **Grid** (Photo/GPS Photo mode) Choose whether or not to show a grid on the Camera screen. Showing a grid helps you frame and center your subject easily and accurately.

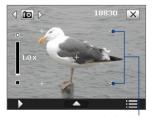

Grid marks

- Review Duration. Set a time length for displaying the captured image/video on the Review screen. Select No Limit if you do not want to impose a time limit. Select No Review to immediately return to the live Camera screen after capturing and saving.
- Flicker Adjustment. When taking indoor shots, flicker on the camera screen may be caused by inconsistencies between the vertical scan rate of the camera display and the flicker frequency of fluorescent lighting. To reduce flicker, you can change the flicker adjustment setting to Auto or to the proper frequency (50Hz or 60Hz) of the power in the country where your device is being used.
- Record with Audio (Video and MMS Video mode). Select On to record audio with the captured video clips, or select Off to capture video without audio.
- Prefix. When Default is selected as the prefix, the file name of each
  new captured file is set to "IMAGE" or "VIDEO" followed by a sequential
  number, for example: IMAGE\_001.jpg. You may also choose to name
  files using either the current Date or Date & Time as the prefix.
  - Note If you set the Camera to save captured photos to a storage card, the prefix cannot be selected. Captured photos will be named using the convention IMAGnnnn.jpg (where 'nnnn' is the counter) which is the DCIM (Digital Camera Images) naming standard, and will be saved to the \DCIM\100MEDIA folder on the storage card.
- **Counter**. To reset the file naming counter back to 1, tap **Reset**.
- Recording Limit (Video mode). Set the maximum duration or file size for recording video.
- Template Folder (Picture Theme mode). By default, templates are stored in the \My Documents\Templates folder on the device's Main Memory. If you transferred some templates to a storage card (via File Explorer), set this option to Main + Card to specify that templates are located in both the main memory and the storage card.

**Image Properties**. This option lets you adjust the capture properties, such as Contrast, Saturation, Hue, and Sharpness.

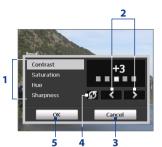

- Tap a property to adjust.
- Tap the left/right arrow icon or press NAVIGATION left/right (in landscape orientation) to increase/decrease the value.
- 3 Tap to close the submenu without applying and saving the changes.
- Tap to reset all properties to their default values.
- Tap to save the settings.
- **Show Reminder** (Contacts Picture mode). Select **On** if you want the Camera to always display a message that confirms whether or not to assign the captured picture to a contact.
- Help. Tap to open the Camera program help file.

# 12.2 Camera Album

Use the Camera Album to view images and videos that you captured using the Camera program. Camera Album offers a host of features that let you rotate images, view your images as a slide show, use images as contact pictures, and more.

Note

Only files supported by the Camera program are displayed in Camera Album. To know which file formats are supported, see "Supported file formats" in the Camera section.

# To open Camera Album

Do one of the following:

- Tap Start > Programs > Camera Album.
- In the Camera program, tap 
   ■ Depending on the capture mode you are in, Camera Album will either show photos or video files in your device. For example, when you are in Photo mode, only photos will be shown in Camera Album. To view video files, switch first to Video or MMS Video mode before tapping

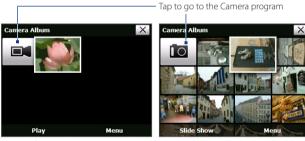

Opened from a video capture mode

Opened from a still image capture mode

**Tip** If you have several images in your device, scroll down by sliding your finger upward. Scroll up by sliding your finger downward.

# To view an image

On the main Camera Album screen, tap the thumbnail of the image you want to view. While viewing the image, you can zoom in or rotate the image. To learn how to zoom and rotate the image, see the succeeding sections.

While viewing an image, tap the screen or press ENTER to open the onscreen menu.

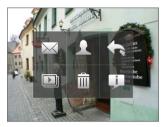

| lcon       | Function                                                    | lcon | Function                                                 |
|------------|-------------------------------------------------------------|------|----------------------------------------------------------|
| $\searrow$ | Tap to send the image using one of your Messaging accounts. |      | Tap to start the slide show.                             |
|            | Tap to assign the image as a contact picture.               | Î    | Tap to delete the image.                                 |
| <b>←</b>   | Tap to return to the main<br>Camera Album screen.           | j    | Tap to show you how to use gestures when viewing photos. |

## To view the next or previous image

Go to the next image by sliding your finger across the screen from right to left.

Go back to the previous image by sliding your finger from left to right.

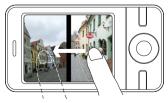

# To rotate the image

- 1. View the image you want to rotate.
- **2.** With your finger, make a semicircle motion on the screen.

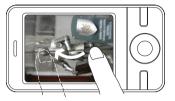

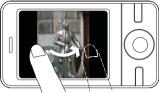

Slide your finger clockwise to rotate the image 90 degrees clockwise.

Slide your finger counter-clockwise to rotate the image 90 degrees counter-clockwise.

# To zoom in or out of an image

While viewing an image, make a full circle motion on the screen with your finaer.

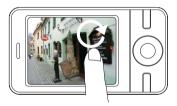

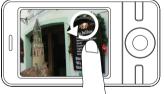

Slide your finger clockwise on an area to zoom in on that area

Slide your finger counter-clockwise to zoom out

#### **Tips**

- When you zoom in on an image, double tap the screen to automatically zoom out and fit the image to the screen.
- When you zoom in on an image, tap and hold the screen so you can pan the image.
- You can also zoom in and out of the image by rotating the NAVIGATION WHFFI

#### To view the images as a slide show

On the Camera Album screen, tap **Slide Show**. While viewing the slide show, tap the screen to show playback controls.

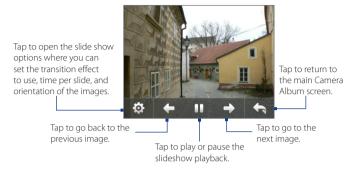

# To play back video files

On the main Camera Album screen, tap the thumbnail of the video file you want to play back, Windows Media® Player Mobile opens, then plays back the file

Tip

You can also select the video file and tap Play to play back the file in Windows Media® Player Mobile.

# To close Camera Album and return to the Camera program

Return to the main Camera Album screen and tap or ...

# To close Camera Album

When you open Camera Album from **Start > Programs**, you can close Camera Album by going back to the main Camera Album screen and tapping X.

Note

When you open Camera Album from the Camera program, tapping takes you back to the Camera program.

# 12.3 Pictures & Videos

**Pictures & Videos** allows you to manage the following types of media files on your device:

| File Type     | File Extensions                   |
|---------------|-----------------------------------|
| Image         | *.bmp, *.jpg, *.gif, *.png        |
| GIF animation | *.gif                             |
| Video         | *.avi, *.wmv, *.mp4, *.3gp, *.3g2 |
| Audio         | *.wma                             |

# To open Pictures & Videos

Tap Start > Programs > Pictures & Videos.

# To copy media files to your device

- Copy pictures and GIF animation files from your computer or a storage card to the My Pictures folder on your device.
- · Copy video files to the My Videos folder.

For more information about copying and managing files on your device, see Chapter 9.

# To view pictures

The images in the My Pictures folder appear as thumbnails by default.

Select a picture and tap **View**. If you cannot find a picture in the default My Pictures folder, go to another folder by tapping the down arrow ( ).

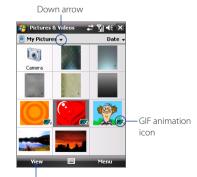

Tap to view the selected image.

Download from Www.Somanuals.com. All Manuals Search And Download.

# To play GIF animation files

Select a GIF animation file (marked with a Figure 1) and tap **View**. The GIF animation plays back on the screen. Tap OK when finished to return to the previous screen.

# To play videos

By default, the contents of the My Pictures folder are shown.

- 1. Tap the down arrow ( T) next to the My Pictures folder and tap My **Documents > My Videos.** By default, video clips are displayed as thumbnails and are tagged with a media icon ( ).
- 2. Tap to select a video and play it in Windows Media® Player Mobile.

# Pictures & Videos menu

Select a media file, then tap **Menu** to choose from a list of options that you can do with the selected media file

You can send the selected media file via one of your messaging accounts or beam it to another device. If you selected a picture, you can associate it to a contact. set it as your Today screen background, send it to your Windows Live Space account, and more. You can also view the images in the My Pictures folder as a slide show.

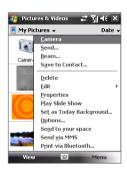

Note The available menu options depend on the selected media file.

# To edit a picture

You can rotate, crop, and adjust the brightness and color contrast of your pictures.

- 1. On the Pictures & Videos screen, tap the picture you want to edit.
- 2. Tap Menu > Edit, and do any of the following:
  - To rotate a picture 90 degrees clockwise, tap Rotate.

- To crop a picture, tap **Menu > Crop**, then tap and drag to select the area to crop. Tap inside the box to crop, or tap outside the box to cancel cropping.
- To adjust the picture brightness and contrast levels, tap Menu > Auto Correct

**Note** To undo an edit, tap **Menu > Undo**. To cancel all unsaved edits you made to the picture, tap Menu > Revert to Saved.

# 12.4 Windows Media® Player Mobile

Windows Media® Player Mobile plays digital audio and video files that are stored on your device or on a network, such as on a Web site.

| Video File Formats Supported | File Extensions        |
|------------------------------|------------------------|
| Windows Media Video          | .wmv, .asf             |
| MPEG4 Simple Profile         | .mp4                   |
| H.263                        | .3gp, .3g2             |
| H.264                        | .mp4, .3gp, .3g2, .m4v |
| Motion JPEG                  | .avi                   |

| Audio File Formats Supported                                                                                                    | File Extensions                                                                                                    |
|----------------------------------------------------------------------------------------------------|----------------------------------------------------------------------------------------------------|
| Windows Media Audio<br>WAVE<br>MP3<br>MIDI and SP MIDI<br>AMR Narrow Band<br>AMR Wide Band<br>AAC, AAC+, and eAAC+<br>MPEG4 audio<br>QCELP<br>EVRC | .wma<br>.wav<br>.mp3<br>.mid, .midi, .rmi<br>.amr, .3gp<br>.awb,.3gp<br>.aac, .mp4, .m4a, .3gp<br>.m4a<br>.qcp, .3g2 |

# To open Windows Media® Player Mobile

• Tap Start > Programs > Windows Media.

# About the controls

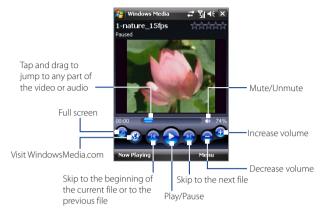

# About the screens and menus

Windows Media® Player Mobile has three primary screens:

- Playback screen. The screen that displays the playback controls (such as Play, Pause, Next, Previous, and Volume) and the video window. You can change the appearance of this screen by choosing a different skin.
- **Now Playing screen.** The screen that displays the Now Playing playlist. This special playlist indicates the current file being played and any files that are "queued up" to play next.
- **Library screen**. The screen that lets you guickly find your audio files, video files, and playlists. It contains categories such as My Music, My Videos, My TV, and My Playlists.

At the bottom of each screen, you can open a **Menu**. The commands on this menu vary, depending on which screen you are viewing. For more information about the commands in these menus, see Help on your device.

# Synchronize video and audio files

Use the latest version of Windows Media® Player on your computer to synchronize digital media files from your computer to your device. This ensures that protected files and album art (for skins) are copied to your device correctly.

# To synchronize content to your device automatically

- 1. On your computer, open Windows Media® Player, then connect your device to your computer.
- 2. In the Device Setup Wizard, select Yes, search my computer now.
  - **Note** If you have previously opened Windows Media® Player and searched for media on your computer, you will not be prompted to search your computer in Step 2.
- 3. When you see the name of your device (or "Storage Card" if you have inserted one on your device), click Finish.
- 4. On the left panel of Windows Media® Player, right-click the name of your device, then click Set Up Sync.
  - **Note** To set up media synchronization on a storage card, right-click **Storage** Card in the left panel of Windows Media® Player, then click Set Up Sync.
- 5. On the Device Setup dialog box, select **Sync this device** automatically.
- **6.** Select the playlist(s) that you want to sync between your computer and device, then click Add.
- 7. Click Finish

The files will begin synchronizing to your device. The next time you connect your device to your computer while Windows Media® Player is running, synchronization will start automatically.

# To synchronize content manually to your device

- 1. If you have not set up media synchronization between your device and computer, follow steps 1 to 3 in "To synchronize content to your device automatically".
- 2. Click the **Sync** tab on the Windows Media® Player of your computer. Select a Playlist or a Library on the left panel of the Windows Media® Player.

3. From the Content List, drag the media files that you want to sync to your device and drop them to the Sync List.

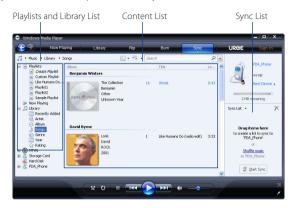

4. Click **Start Sync** to start synchronizing the selected files to your device

#### Notes

- Use Windows Media® Player 11 or higher on your computer to synchronize media files to your device.
- Audio files copy faster if Windows Media® Player is configured to automatically set the quality level for audio files copied to your device. For more information, see the Windows Media® Player Help.

# Play media

Use the Library to find and play songs, videos, and playlists that are stored on your device or removable storage card.

# To update the Library

- 1. If you are not on the Library screen, tap **Menu > Library**.
- 2. On the Library screen, tap the Library arrow (near the top of the screen), then tap the media storage that you want use, for example, Storage Card.

# To play video and audio files on your device

- 1. Select a category (for example, My Music or My Playlists).
- Tap and hold the item that you want to play (such as a song, album, or artist name). then tap Play.

#### Tips

- To play a media file that is stored on your device but is not in a library, on the Library screen, tap Menu > Open File. Tap and hold the item that you want to play (such as a file or a folder), then tap Play.
- To play a media file from the Internet or a network server, tap Menu > Library then tap Menu > Open URL.

# **Playlists**

In Windows Media® Player Mobile, you can create a new playlist by saving the current Now Playing playlist and giving it a new name.

#### To save a new playlist

- 1. If you are not on the Library screen, tap Menu > Library.
- 2. Tap to select a category (for example, My Music or My Playlists).
- Select a media file that you want, then tap Menu > Queue Up. This adds the file to the Now Playing list.
  - Repeat this step until you have added all desired media files to the Now Playing list.

**Note** You cannot select multiple files simultaneously.

- 4. After adding the media files, tap Menu > Now Playing.
- 5. On the Now Playing screen, tap **Menu > Save Playlist**.
- Enter the playlist name, then tap **Done**.
- To play back the playlist you created, tap My Playlists in the Library, select your playlist, then tap Play.

# **Troubleshooting**

If you encounter a problem while using the Windows Media® Player Mobile. a number of resources are available to help you troubleshoot the issue.

For more information, see the Troubleshooting Windows Media® Player Mobile page at the Microsoft Web site (http://www.microsoft.com/ windows/windowsmedia/player/windowsmobile/troubleshooting.aspx).

# 12.5 Audio Manager

**Audio Manager** is a music browser and player in one. It gives you access to all the music files on your device, and allows you to easily browse for the music that you want to play by organizing music into categories such as title, artist, album, and more. You can also create playlists of your favorite songs and use the integrated Music Player to play them back.

#### To launch Audio Manager

Tap Start > Programs > Audio Manager.

#### Notes

 Audio Manager searches for all music files stored on your device memory and memory card that have the following audio formats: MP3 (.mp3), WMA (.wma), and AAC/AAC+ (.aac). It will search in the following locations:

Device: My Music (including all subfolders)

\My Documents (including all subfolders) Storage card: \Storage Card (including all subfolders)

• Music files are categorized under Artists, Album, Genre, or others if such metadata is found in the files.

# Library

On the Audio Manager's **Library** screen, an arrow that appears in an item indicates that there is a submenu available. Tap the item name to open the submenu

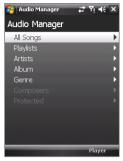

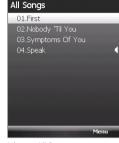

# Yi ≼€ X

Audio Manager

Library: Main screen

Library: All Songs screen

When you tap a category on the Library's Main screen, you will see more submenus which may have deeper levels of menus. For example, when you tap **Artists**, another level of submenus will be listed showing artist names. When you tap an artist name, more submenus showing album names will be displayed. Keep opening the submenus until you reach the level where song titles can be selected for playback.

Music files that are protected by Digital Rights Management (DRM) will be listed under the **Protected** category. A lock icon shown before song titles indicates that the music files are protected. Select a file, then tap **Info** if you want to view file information. A cross-marked lock icon shown before song titles indicates that the rights for the music files have expired, and you will not be able to play them. Tap **Delete** if you want to delete these files.

Note

Audio Manager keeps track of the last submenu that you accessed. When you exit Audio Manager and open it again, it will display the last submenu that you were in. Keep tapping the submenu name at the top of the screen until you reach the Library's main screen.

# **Music Player**

When you select a music in the Library, **Music Player** opens and automatically plays it. Use the available buttons to control the playback.

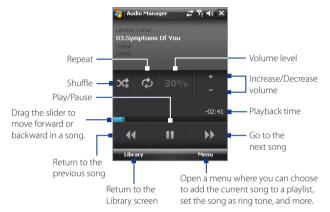

# **Playlists**

The Playlists screen shows the current playlists that are found on the device memory and memory card.

There are two types of playlists that will be shown on the Playlist screen:

- Windows Media® Player playlists. These are playlists that are in Windows Media® Player Mobile's Library (which is synchronized with Windows Media® Player on your computer), and these are indicated by the Windows Media® Player icon ( ). These can be played in Audio Manager's Music Player but cannot be edited.
- Custom playlists. These are playlists that are created in Audio Manager and can be edited

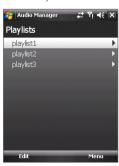

**Notes** • Audio Manager will search for playlists in the following locations:

Device: \Playlists

\Application Data\HTC\AudioManager\playlists Storage card: \Storage Card\Playlists

 If a Windows Media® Player playlist contains a combination of music. video and image files. Audio Manager accesses the music files only and filters out the other media types.

# To create a playlist

- 1. On the Library's Main screen, tap Playlists.
- 2. On the Playlists screen, tap Menu > New.
- 3. Enter a Playlist name, then tap OK.
- 4. On the Playlists screen, tap the playlist you have just created. then tap Edit.
- Tap Menu > Add.
- 6. Tap the check boxes to select the songs you want to add to the playlist, or tap **Menu > Select All** to choose all the songs.
- 7. Tap **OK** three times to return to the Playlists screen.

# To play back a playlist

- 1. On the Playlists screen, tap to select a playlist.
- 2. Tap the first song in the selected playlist. Music Player automatically opens and starts playing the first song. After each song, the next one in the playlist will be played.

The playlists' contents are not automatically updated when music files have Note been deleted from the device memory or storage card. Music Player will display a notification message when music files in a playlist cannot be found.

# Set music as ring tone

You can set your favorite music as a ring tone for your device.

- 1. Use NAVIGATION to select a song in the Library or tap a song to play it in Music Player, then tap **Menu > Set as Ring Tone**.
- 2. If the selected music is an MP3 file, tap **Trim** if you want to trim the file first to make it shorter

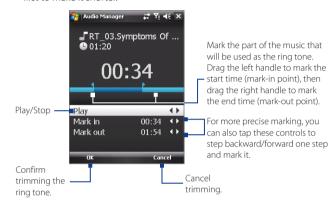

- 3. Tap Set as Default Ring Tone.
  - Tip If you only want to save the song to the ring tone folder for future use, tap Save to Ring Tone Folder. Later on, you can tap Start > Settings > **Personal** tab > **Phone** to set it as your ring tone.
- **4.** Tap **OK** when a confirmation message appears.

198 Experiencing Multimedia

# **Chapter 13**

# **Managing Your Device**

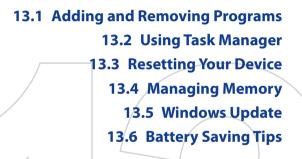

Download from Www.Somanuals.com. All Manuals Search And Download.

# 13.1 Adding and Removing Programs

Before you purchase additional programs for your device, make sure that they are compatible with your device.

# To add programs

- 1. Download the program to your computer (or insert the CD or disk that contains the program into your computer).
  - You may see a single \*.exe file, a \*.zip file, a Setup.exe file, or several versions of files for different device types and processors. Be sure to select only the programs designed for your device.
- Read any installation instructions or documentation that comes with the program. Many programs provide special installation instructions.
- 3. Connect your device to the computer.
- 4. Double-click the installation setup file.

# To remove programs

- 1. Tap Start > Settings > System tab > Remove Programs.
- In the Programs in storage memory list, select the program you want to remove, then tap Remove.

# 13.2 Using Task Manager

**Task Manager** lets you view and stop running programs, configure the button, and enable the Quick Menu on the Today screen.

# To open Task Manager

- Tap the Quick Menu button on the top right corner of the Today screen to open the Quick Menu, then tap .
- Tap Start > Settings > System tab > Task Manager.

# To switch back to a running program

- Tap the program name in the Quick Menu.
- On the Task Manager screen, tap and hold the program name in the Running tab, then tap Activate.

# To configure the Exit ( X ) button

You can configure the **Exit** button to shut down running programs when the button is tapped, or to just temporarily close the program screen but keep the program running.

- 1. On the Task Manager screen, tap the **Button** tab.
- Select the Enable the "X" button to end running programs check hox
  - Note When the Enable the "X" button to end running programs check box is not selected, tapping the Exit button will only close a program screen.

    The program is not ended and continues to run in the background.
- 3. Choose the action for shutting down programs (by tapping the button, or by tapping and holding the button).
- **4.** Tap **OK**.

# To close running programs from the Task Manager

- 1. On the Task Manager screen, tap the **Running** tab.
- 2. Do one of the following:
  - Select the check box of the programs that you want to close, then tap Stop Selected.
  - Tap **Stop All** to close all programs in the list.
  - Tap Menu > Stop All but Selected to close all programs except those which check boxes are selected.
- **Tip** You can also close running programs from the Quick Menu on the Today screen. See "Quick Menu" in Chapter 1 for details.

# To add a running program to the exclusive list

If you add a running program to the **Exclusive Programs List**, it will not be closed when you tap **Stop Selected** or **Stop All** and will not be listed in the Quick Menu on the Today Screen.

- **1.** On the Task Manager screen, tap the **Running** tab.
- 2. Tap and hold the program name, then tap **Add Exclusive**.
- **Tip** To remove a program from the exclusive list, tap the **Exclusive** tab, select the check box of the program, then tap **Remove**.

# To set the sorting preference for running programs in the Quick Menu

- 1. On the Task Manager screen, tap the Advanced tab.
- 2. Choose whether to sort according to **Program name** or **Memory usage**. The list will be sorted in ascending order.

# 13.3 Resetting Your Device

# Soft reset

Occasionally, you may need to reset your device. A soft (or normal) reset of your device clears all active program memory and shuts down all active programs. This can be useful when your device is running slower than normal, or a program is not performing properly. A soft reset is also necessary after the installation of some programs. If a soft reset is performed when programs are running, unsaved work will be lost.

# To perform a soft reset

- 1. Remove the back cover
- 2. Use the stylus to press the RESET button located below the battery compartment.

Your device restarts and displays the Today screen.

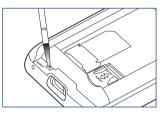

# Hard reset

You can also perform a hard reset (also known as a full reset). A hard reset should be performed only if a normal reset does not solve a system problem. After a hard reset, the device is restored to its default settings the way it was when you first purchased it and turned it on. Any programs you installed, data you entered, and settings you customized on your device will be lost. Only Windows Mobile® software and other pre-installed programs will remain.

Warning!

Your device will be set back to factory default settings. Make sure that any additional installed programs and/or user data have been backed up before you perform a hard reset.

Important If Encrypt files placed on storage cards is or was enabled before, then backup all files from the storage card before using Clear Storage, performing a hard reset, or updating the ROM system software. Otherwise you will no longer be able to access the encrypted files on the storage card. Use ActiveSync or Windows Mobile Device Center to transfer files between your storage card and computer. After the procedure, copy your files back to the storage card.

#### To perform a hard reset

- 1. Remove the back cover
- Press and hold the SOFT KEYS, then use the stylus to press the RESET button located below the battery compartment.
- 3. Release the RESET button, but continue pressing the SOFT KEYS until you see this message on the screen:
- Release the SOFT KEYS, then press TALK/SEND to perform the hard reset, or press any other button to cancel the reset

This operation will delete all your personal data, and reset all settings to manufacturer default. Press Send to restore manufacturer default, or press other keys to cancel.

# **Clear Storage**

Another way of clearing the device storage and reset all settings back to factory default settings is to use the **Clear Storage** feature. You will lose all your data and files on the device storage when you use Clear Storage, so make sure to do a backup first.

Important If Encrypt files placed on storage cards is or was enabled before, then backup all files from the storage card before using Clear Storage, hard reset or updating the ROM system software. Otherwise you will no longer be able to access the encrypted files on the storage card. Use ActiveSync or Windows Mobile Device Center to transfer files between your storage card and computer. After the procedure, copy your files back to the storage card.

- 1. Tap Start > Settings > System tab > Clear Storage.
- 2. Enter "1234", then tap Yes.

Your device restarts and displays the Quick Setup Wizard.

# 13.4 Managing Memory

To see how much memory is available for use, tap **Start > Settings > System** tab **> Memory**. On the **Main** tab, the amount of memory allocated to data storage versus program storage is displayed, as well as the amount of memory in use versus the available memory.

To see available storage card memory, tap **Start > Settings > System** tab **> Memory > Storage Card** tab.

If your device is running low on memory, try the following to free memory on your device:

- Close programs which are not in use.
- Move e-mail attachments to a storage card.
- Move files to a storage card. Tap Start > Programs > File Explorer.
   Tap and hold the file, and tap Cut. Navigate to the storage card folder and tap Menu > Edit > Paste.
- Delete unnecessary files. Tap Start > Programs > File Explorer. Tap and hold the file, and tap Delete.
- Delete large files. To find large files on your device, tap Start >
   Programs > Search. In the Type list, tap Larger than 64 KB, and tap
   Search.
- In Internet Explorer Mobile, delete temporary Internet files and clear history information. For more information, see "Internet Explorer" Mobile" in Chapter 10.
- · Remove programs you no longer use.
- · Reset your device.

# 13.5 Windows Update

You can update Windows Mobile® on your device with the latest updates, security patches or fixes, if these are available.

# To set up Windows Update

The first time you run Windows Update, you need to set up how you want Windows Update to check for patches on the Microsoft Web site.

- 1. Tap Start > Settings > System tab > Windows Update.
- 2. On the Update Setup screen, tap Next.
- Choose how you want to check for updates, Manual or Automatic, then tap Next.
  - Note If you select **Automatic**, you will be asked if you want to use your current data plan to check for updates. Select or clear the **Use my data** plan to check for and download updates check box and tap Next.
- 4. Tap Finish.

# To check for updates

- 1. Tap Start > Settings > System tab > Windows Update.
- 2. Tap Check Now.

Note Windows Mobile® updates may not be available at all times. Check the Windows Mobile® Web site for update information.

#### To change Windows Update options

- Tap Start > Settings > System tab > Windows Update.
- 2. Tap **Menu** and select the option you want to change.
  - Tap Connections to change how the device connects to the Internet when checking for updates.
  - Tap Change Schedule to change how Windows Update checks for Windows Mobile® updates.

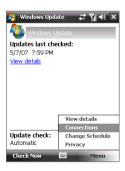

# 13.6 Battery Saving Tips

How long your battery power lasts depends on the battery type and how you use your device. Try the following to help conserve battery life:

- When the device is not in use, press POWER to switch off the display.
- Tap Start > Settings > System tab > Power to open the Power settings screen. On the Advanced tab of the Power settings screen, you can specify the time before your device automatically turns off the display to conserve battery power. For optimum conservation, specify 3 minutes or less.
- Use the AC adapter to plug your device into an external power outlet whenever possible, especially when using a storage card or when using a modem or other peripherals.
- Adjust the backlight settings. For more information, see "To set the backlight to dim after a time delay" in Chapter 4.
- Turn Bluetooth off when you are not using it. Make your device visible to other devices only when you are trying to establish a Bluetooth partnership. For more information about Bluetooth, see Chapter 10.
- · Lower the volume.
- Close battery-intensive programs, such as the Camera, when you
  are done using them. Make sure the programs are ended and are
  not continuously running in the background. Refer to "Using Task
  Manager" in this chapter for information on closing programs.

# **Chapter 14**

# **Using Other Applications**

**14.1 RSS Hub** 14.2 Voice Commander 14.3 JBlend 14.4 Spb GPRS Monitor 14.5 WorldCard Mobile

Download from Www.Somanuals.com. All Manuals Search And Download.

# **14.1 RSS Hub**

**RSS Hub** is an RSS reader that keeps you up-to-date with the latest news from the Internet. It monitors Internet news channels and downloads the most current news updates and podcasts so you are instantly informed of breaking news and events.

For more information and tips on using RSS Hub, see Help on your device.

**Note** Make sure you have an active Internet connection (such as EDGE or GPRS) before using RSS Hub.

# Subscribe to and organize news channels

You must subscribe to news channels before you can receive RSS feeds.

#### To subscribe to news channels

- 1. Tap Start > Programs > RSS Hub, then tap Continue.
- In the New Channel Wizard screen, select the Choose from a list of known Channels option, then tap Next. A list of RSS channels is displayed.

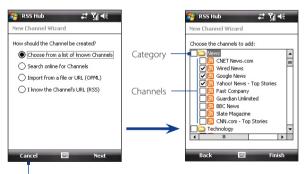

Tap to load pre-selected RSS channels.

Note If the RSS channel you want to subscribe to is not in the list of known channels, tap Back, then select another option on the New Channel Wizard screen. For more information on these other options, see the Help on your device.

Download from Www.Somanuals.com. All Manuals Search And Download.

- 3. Select the checkboxes of the RSS channels you want to subscribe to, then tap **Finish**.
  - **Tip** Channels are grouped by categories. If you want to select all channels in a category, select the category check box.
- 4. The channel list appears. Tap **Refresh** to update the channels.

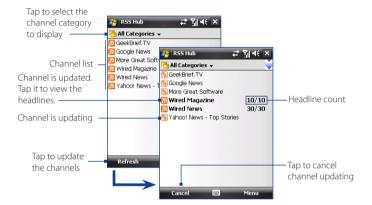

#### To add new channels

- In the channel list, tap Menu > Channel > New to open the New Channel Wizard screen
- Select an option, then follow screen instructions to add new channels. For more information on New Channel Wizard options, see Help on your device.

# To filter the channels in the display

In the channel list, tap **Menu > View**, then select:

- **Updated** to display only those channels with unread headlines.
- All to display all subscribed channels.

# **Manage channel categories**

To view all the channels in a particular category, tap **All Categories** in the upper left area of the channel list, then tap the category you want to display.

To add a new category, tap **Menu > Categories** in the channel list to display all categories, then tap **Menu > New**.

To rename or delete a category, tap **Menu > Categories** in the channel list to display all categories, select a category, then tap **Menu > Rename** or **Menu > Delete**.

If you want to change the channel category, tap and hold the channel in the channel list, then tap **Change Category**. Select a new category and tap **OK**.

# View and organize headlines

Tap a channel in the channel list to display the headlines for that channel.

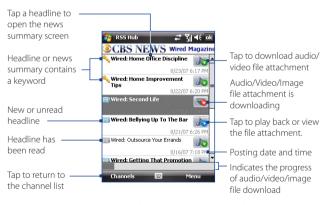

New or unread headlines display in bold and are marked with a blue newspaper icon. Headlines that have been read are marked with a gray newspaper icon.

A headline with the keyword icon indicates that the headline or news summary contains a keyword that you have specified. To set a keyword, see "Configure RSS Hub" later in this chapter.

Download from Www.Somanuals.com. All Manuals Search And Download.

#### To filter the headline list

In the headline list, tap **Menu > View**, then select:

- New Headlines Only to display only unread headlines
- Keyword Matches Only to display only those headlines with matching keywords.

#### To refresh the headline list

• In the headline list, tap Menu > Refresh.

# To display the headline lists of other channels

• Press NAVIGATION left or right.

#### RSS Hub OCRS NEWS Wired Magazin Wired: Home Office Discipline Wired: Home I Tins Wired: Second Mark All as Read Mark All as Unread ■ Wired: Bellvind Podcast New Headlines Only Keyword Matches Only Refresh Wired: Outsou Channel Properties Channels

# View the news summary

Tap a headline in the headline list to display the news summary.

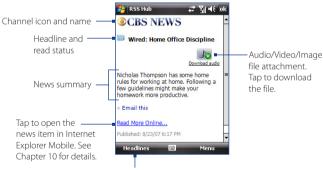

Tap to return to the headline list

# To change view options

In the news summary screen, tap **Menu** to change the text size, fit the text to the screen (text wrap), or enable **ClearType** for better viewing.

# To download, play, or save podcasts

- When you see an audio or video file attachment in the news summary, do one of the following to download the file:
  - Tap Menu > Podcasts > Start
     Download
  - Tap the Download audio/Download video link below the audio/video file icon

Tip To cancel the file download, tap Menu > Podcasts > Cancel Download, or tap Cancel download below the audio/video file icon

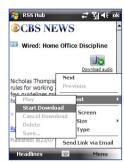

- 2. After downloading the file, do one of the following:
  - Tap Menu > Podcasts > Play or tap Play audio/Play video below the audio/video file icon to play back the file.
  - Tap Menu > Podcast > Save to save a copy of the file to the device main memory or storage card.

#### To send the headline link via e-mail

- 1. In the news summary screen, tap Menu > Send Link via Email.
- Messaging opens and displays the Account Picker screen. Tap the e-mail account you want to use to send the headline link.
   A new e-mail message is then created with the headline link.
- 3. Specify the e-mail recipients, then send it.

**Note** For more information on how to compose e-mails, see "Using E-mail" in Chapter 7.

# To view the next or previous news summary

In the news summary screen, tap **Menu > Next** or **Menu > Previous**, or press NAVIGATION left or right.

# **Configure RSS Hub**

You can configure RSS Hub to store a list of keywords, download feeds automatically, notify you when new headlines arrive, and more.

# To create a list of keywords

You can create a list of keywords to search for in headlines and news summaries

- 1. In the channel list, tap Menu > Options > Keyword tab.
- 2. Tap New, then enter a keyword.
- **3.** Tap **New** to add another keyword, or tap **OK** to close the Options screen.

After you have created your keyword list, RSS Hub scans new channel headlines and news summaries and checks for matches to the keywords which you specified. When a headline or news summary contains a keyword or keyword, the icon you assigned to the keyword appears before the headline in the headline list

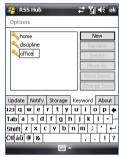

The **Keyword** tab also allows you to rename or delete keywords, arrange them in priority order, and assign an icon for each keyword.

# To auto update news channels

You can set the RSS Hub to automatically and regularly update your news channels.

- 1. In the channel list, tap Menu > Options > Update tab.
- 2. In the Auto Update Mode list, select:
  - No auto update to disable auto update. You can update the channels manually by tapping Refresh in the channel list.
  - When ActiveSync available to update your channels only when your device is connected to your computer via ActiveSync.
  - When network available to update your channels when your device is connected to the Internet.

- Connect automatically to connect to the Internet and update your channels whenever the auto update period expires.
- Note Connecting to the Internet using your wireless service provider's GPRS, EDGE, or dial-up network may incur connection charges. Contact your wireless service provider for details.
- In the Don't update more than once every option, set the time for RSS Hub to wait between updates.
- 4. Tap **OK**.

#### To set notifications when new headlines arrive

You can set RSS Hub to notify you when new headlines arrive.

- 1. In the channel list, tap Menu > Options > Notify tab.
- Select Notify when new items are received to receive notification everytime new headlines arrive, or select Notify when items matching keywords are received to receive notification everytime a new headline containing a specified keyword arrives.
- 3. Tap **OK**.
- 4. Tap Start > Settings > Sounds & Notifications > Notifications tab.
- 5. In Event, select RSS Hub: New Items Received.
- 6. Select how you want to be notified by setting the notification options. You may set the device to play a sound, display a message on screen, flash a notification LED, or vibrate when new headlines arrive.
- Tap **OK**.

**Note** You will be notified of new headlines only when RSS Hub is not the current screen on your device.

# 14.2 Voice Commander

**Voice Commander** enables you to call contacts, open programs, or control multimedia playback using voice commands. It also lets you create customized voice tags for faster and more accurate voice recognition.

# **Open Voice Commander**

- 1. Do one of the following:
  - Tap Start > Programs > Voice Commander.
  - Press and hold the VOLUME UP button
- 2. Voice Commander comes with preset voice commands for common tasks. Select a voice command on the screen, then say the command. For example, say "Call John" to make a call to your contact named John, or "Start File Explorer" to open the File Explorer program.

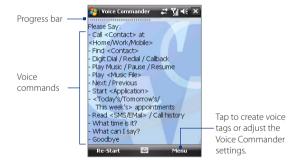

#### Notes

- Do not pause when you say a command. For example, no pause is required between "Call" and "John".
- If the program cannot recognize your voice command, move to a quiet place, then try again while speaking clearly. For better voice command recognition, say the command with the same voice that you would use in a call.
- Say the command completely before the progress bar reaches the end.

# Create a voice tag for a contact

To improve voice command accuracy and convenience, you can create customized voice tags for your contacts. For example, you can create a voice tag "boss" to dial your supervisor's phone number.

- 1. Tap Start > Settings > Personal tab > Voice Commander Settings.
  - **Tip** You can also tap **Menu > Settings** in the Voice Commander screen to open the Voice Commander settings.
- 2. Tap the Contacts tab to display the list of contacts stored on your device, then select the desired contact
- Tap the Record button, then record your voice tag.
   When finished recording, a voice tag icon ( ) appears on the right of the contact.
  - **Tip** To ensure better voice recognition, record your voice tags in a quiet place.

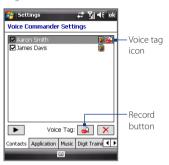

- **4.** After you have created a voice tag for a contact, you can:
  - Tap to rebuild the voice tag.
  - Tap to play back the voice tag.
  - Tap X to delete the voice tag.

**Note** For details on creating customized voice tags, see Help on your device.

# Create a voice tag for a program

You can create customized voice tags to open programs with commands that are not included in the preset voice command list. For example, you can create a voice tag "audio" to open the Audio Manager program.

- 1. Tap Start > Settings > Personal tab > Voice Commander Settings.
  - **Tip** You can also tap **Menu > Settings** in the Voice Commander screen to open the Voice Commander settings.
- 2. Tap the **Application** tab to display the list of programs installed on your device, then select the desired program.

Download from Www.Somanuals.com. All Manuals Search And Download.

3. Follow steps 3 to 4 of the previous section to create the voice tag.

**Note** For details on creating customized voice tags, see Help on your device.

# 14.3 JBlend

**JBlend** is a Java application that lets you download, manage, and install MIDlets and Java applications, such as games and tools, on your device. Your device supports Java 2 Micro Edition (J2ME).

**Note** For more details on JBlend, see Help on your device.

#### To open JBlend

Tap Start > Programs > JBlend.

#### Install and launch MIDlets

Choose one of the following methods to install MIDlets.

#### To download and install MIDlets from the Internet

 In the JBlend screen, tap Install > Download to open Internet Explorer Mobile.

Note Your device must be connected to the Internet via GPRS/EDGE before you can download MIDlets. For information on how to connect your device to the Internet, see Chapter 10.

- 2. Browse to the location of the MIDlet, then tap it to download.
- 3. When prompted to confirm the MIDlet installation, tap Yes.
- 4. After installation, tap Yes to open the MIDlet.

# To install MIDlets which are copied into your device

- Copy MIDlets from your computer to your device using the USB sync or Bluetooth connection.
- In the JBlend screen, tap Install > Local Install. The program then searches for MIDlets on your device, then displays them on screen.
- Tap the MIDlet that you want to install and when prompted, tap Yes to begin installation.
- 4. After installation, tap Yes to open the MIDlet.

## To open a MIDlet

Do one of the following:

- In the JBlend screen, double-tap the MIDlet.
- Tap **Yes** after you have installed the MIDlet on your device.

## To stop a running MIDlet

• Tap Exit or Quit on the MIDlet screen or menu.

# **Manage MIDlets**

- 1. In the JBlend screen, tap Menu > Application.
- 2. Select from the following options:
  - Delete. Uninstall the selected MIDlet.
  - Delete All, Uninstall all MIDlets.
  - **Permissions**. Opens a screen where you can adjust JBlend permission settings.
  - Info. Display the version information of the selected MIDlet.
  - **Update Info**. Display update information for the selected MIDlet.
  - Settings. Select which connection JBlend will use to update MIDlet information.

# 14.4 Spb GPRS Monitor

Using **Spb GPRS Monitor**, you can monitor how much data you have sent and received on your device, and check the network usage costs by taking into account your service plan details. You can also view connection cost and traffic charts, generate reports of network connection usage, and export reports to CSV files for use with Microsoft® Office Excel® and Access.

#### **Install GPRS Monitor**

The GPRS Monitor program is included in the Applications disc. To install it onto your device, run the program's installer on your computer. Follow the on-screen instructions on your computer and your device to complete the installation

# The Today Plug-in

After you have installed GPRS Monitor on your device, you will find its program icon in **Start > Programs**. In addition, the GPRS Monitor plug-in is added to the Today screen and shows connection statistics, a brightness panel, battery panel, and shortcut icons.

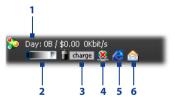

- 1 Tap to open the GPRS Monitor screen where you can set up monitoring, view cost and traffic charts, and generate reports.
- 2 Tap inside the control bar to adjust the backlight level.
- 3 This is the battery power monitor. Tap it to open the Power Settings screen.
- 4 Tap to connect or disconnect your default data connection.
- 5 Tap to open Internet Explorer Mobile.
- 6 Tap to open Messaging.

# The GPRS Monitor icon and pop-up window

Another way of displaying status information visually is by enabling the GPRS Monitor icon to be shown on the title bar. This icon shows the GPRS/dial-up connection speed, data traffic, and battery status.

#### To show the GPRS Monitor icon on the title bar

- 1. Tap Start > Programs > Spb GPRS Monitor.
- 2. Tap Tools > Options > Icon tab.
- Select the Show taskbar icon check box.

By default, the GPRS Monitor icon shows three bars that represent the following status information:

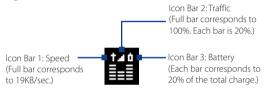

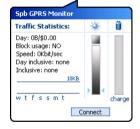

When you tap the GPRS Monitor icon on the title bar, a pop-up window opens and shows you detailed statistics about your data transfers, such as the data size you have just transferred and its cost, the allowable amount of data that you can transfer, and more.

# Set up monitoring and notification

#### To select the connection to be monitored

- 1. On the GPRS Monitor screen, tap Tools > Options > Connection tab.
- 2. Select the **Enable connection monitoring** check box.
- 3. In the **Connection** list, select the connection you want to monitor.

# To enter your service plan details

Service plan details, or tariffs, determine the price that you pay for your data transfers. The tariff may either be flat rate or time-based, depending on whether you're using GPRS or a phone dial-up connection for data transfers.

Contact your wireless service provider to find out about your tariff, and enter the information in the **Tariff** tab or the **Tariff Details** tab on the Options screen.

Note

The calculation of network usage costs is based on the information that you entered, and is only an estimate. The actual amount billed by your service provider may differ.

#### To set up traffic limit notifications

You can set up traffic limit notifications if you want to be notified when a traffic limit is reached.

- 1. On the GPRS Monitor screen, tap Tools > Options.
- Enable the notifications on the Day Warn and Month Warn tabs. You can specify up to three daily and three monthly limits.

Once traffic reaches one of these limits, you will receive a notification.

# **View charts and reports**

On the GPRS Monitor, you can view network connection cost charts and traffic charts, as well as generate detailed reports of network connection usage during a given period of time. These reports can be exported to CSV files that you can open using Excel, Access, or other similar spreadsheet and database software applications.

# To view charts and generate reports

On the GPRS Monitor screen:

- Tap the Chart tab to view the network connection cost charts and traffic charts.
- Tap the **Report** tab to generate reports on network traffic and tariff.

For more information about using Spb GPRS Monitor, see Help on your device

# 14.5 WorldCard Mobile

**WorldCard Mobile** lets you take a photo of a business card and easily export the contact information on the card into your Contacts.

## Install WorldCard Mobile

The WorldCard Mobile program is included in the Applications disc. To install it onto your device, run the program's installer on your computer. Follow the on-screen instructions on your computer and your device to complete the installation.

#### To open WorldCard Mobile

Tap Start > Programs > WorldCard Mobile.

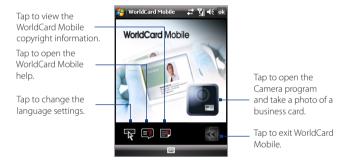

# Capture and export business card information

Capture a business card and export the card information as a new contact in your Contacts list.

## To capture a business card and export its information to Contacts

- 1. Tap on the WorldCard Mobile screen.
- 2. Press the CAMERA button and take a photo of the business card. Refer to Chapter 12 for details on how to use the camera.

**Tip** Make sure that the business card is displayed completely in the Camera screen before you take the photo, and that lighting is adequate.

- 3. Tap 5 on the Review screen.
- 4. On the WorldCard Mobile screen, tap Recognize.
  - **Tips** If you want to retake the shot, tap **Re-Capture**.
    - For better recognition, choose the Language and Region based on the language used in the business card.
- The screen shows various contact information from the business card. Use the touch keyboard, touch keypad, or the on-screen keyboard to edit the contact information, if needed.

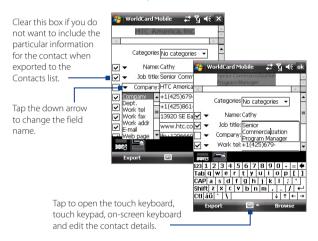

6. Tap **Export**, then go to your Contacts list to view the exported contact.

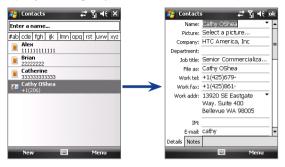

For more information about using WorldCard Mobile, see Help on your device.

# **Appendix**

A.1 Regulatory Notices
A.2 Specifications

# **A.1 Regulatory Notices**

# **Regulatory Agency Identifications**

For regulatory identification purposes, your product is assigned a model number of **PHAR100**.

To ensure continued reliable and safe operation of your device, use only the accessories listed below with your **PHAR100**.

The Battery Pack has been assigned a model number of **PHAR160**.

Note This product is intended for use with a certified Class 2 Limited Power Source, rated 5 Volts DC, maximum 1 Amp power supply unit.

# **European Union Notice**

Products with CE marking comply with the R&TTE Directive (99/5/EC), the EMC Directive (89/336/EEC), and the Low Voltage Directive (73/23/EEC) & (2006/95/EC) issued by the Commission of the European Community.

Compliance with these directives implies conformity to the following European Norms (in parentheses are the equivalent international standards)

#### EN 60950-1 (IEC 60950-1)

Safety of Information Technology Equipment.

#### ETSI EN 300 328

Electromagnetic compatibility and Radio spectrum Matters (ERM); Wideband Transmission systems; data transmission equipment operating in the 2.4 GHz ISM band and using spread spectrum modulation techniques.

#### ETSI EN 301 511

Global system for mobile communications (GSM); Harmonized EN for mobile stations in the GSM 900 and GSM 1800 bands, covering essential requirements of article 3.2 of the R&TTE directive (1995/5/EC).

#### ETSI EN 301 489-1

Electromagnetic compatibility and Radio spectrum Matters (ERM); Electromagnetic Compatibility (EMC) standard for radio equipment and services; Part 1: Common technical requirements.

#### ETSI EN 301 489-7

Electromagnetic compatibility and Radio spectrum Matters (ERM); Electromagnetic Compatibility (EMC) standard for radio equipment and services; Part 7: Specific conditions for mobile and portable radio and ancillary equipment of digital cellular radio telecommunications systems (GSM and DCS).

#### ETSI EN 301 489-17

Electromagnetic compatibility and Radio spectrum Matters (ERM); Electromagnetic Compatibility (EMC) standard for radio equipment and services; Part 17: Specific conditions for 2.4 GHz wideband transmission systems.

#### EN 50360 / 50361

Product standard to demonstrate the compliance of mobile phones with the basic restrictions related to human exposure to electromagnetic fields (300 MHz  $\sim$  3 GHz).

#### EN 50371:2002

Generic standard to demonstrate the compliance of low power electronic and electrical apparatus with the basic restrictions related to human exposure to electromagnetic fields (10 MHz - 300 GHz) - General public.

# **CE**0984

| This equipment may be operated in: |    |    |    |    |    |    |    |
|------------------------------------|----|----|----|----|----|----|----|
| AT                                 | BE | BG | СН | CY | CZ | DE | DK |
| EE                                 | ES | FI | FR | GB | GR | HU | IE |
| IT                                 | IS | LI | LT | LU | LV | MT | NL |
| NO                                 | PL | PT | RO | SE | SI | SK | TR |

# Safety precautions for RF exposure

- Use only original manufacturer-approved accessories, or accessories that do not contain any metal.
- Use of non-original manufacturer-approved accessories may violate your local RF exposure guidelines and should be avoided.

# **Exposure to Radio Frequency (RF) Signals**

Your device contains a radio transmitter and receiver. The radiated output power is far below the international radio frequency exposure limits. These limits are part of comprehensive guidelines and establish permitted levels of RF energy for the general population. The guidelines are based on the safety standards previously set by international standards bodies:

- American National Standards Institute (ANSI) IEEE, C95.1-1992
- National Council on Radiation Protection and Measurement (NCRP). Report 86, 1986
- International Commission on Non-Ionizing Radiation Protection (ICNIRP) 1996
- Ministry of Health (Canada), Safety Code 6. The standards include a substantial safety margin designed to assure the safety of all persons, regardless of age and health.

The exposure standard for wireless mobile phones employs a unit of measurement known as the Specific Absorption Rate, or SAR. The standard incorporates a substantial margin of safety to give additional protection for the public and to account for any variations in usage.

As with other mobile radio transmitting equipment, users are advised that for satisfactory operation of the equipment and for the safety of personnel, it is recommended that no part of the human body be allowed to come too close to the antenna during operation of the equipment.

Your device has an internal antenna. Use only the supplied integral antenna. Use of unauthorized or modified antennas may impair call quality and damage the phone, causing loss of performance and SAR levels exceeding the recommended limits as well as result in non-compliance with local regulatory requirements in your country.

To assure optimal phone performance and ensure human exposure to RF energy is within the guidelines set forth in the relevant standards; always

use your device only in its normal-use position. Do not touch or hold the antenna area unnecessarily when placing or receiving a phone call. Contact with the antenna area may impair call quality and cause your device to operate at a higher power level than needed. Avoiding contact with the antenna area when the phone is IN USE optimizes the antenna performance and the battery life.

D=0.01058m is the minimum distance between the EUT and human body to meet the E-field strength of 61V/m as required in Annex III table 2 of EC Council Recommendation (1999/519/EC). This proves that the unit complies with the EN50371 for RF exposure requirement.

Body-worn measurements were tested for typical body-worn operations with the back of the device kept 1.5 cm from the body.

#### **SAR Information**

0.371 W/kg@10g (Head), 1.18 W/kg@10g (Body)

# Telecommunications & Internet Association (TIA) safety information

#### **Pacemakers**

The Health Industry Manufacturers Association recommends that a minimum separation of six inches be maintained between a handheld wireless phone and a pacemaker to avoid potential interference with the pacemaker. These recommendations are consistent with the independent research by and recommendations of Wireless Technology Research. Persons with pacemakers:

- Should ALWAYS keep the phone more than six inches from their pacemaker when the phone is turned ON.
- Should not carry the phone in a breast pocket.
- Should use the ear opposite the pacemaker to minimize the potential for interference. If you have any reason to suspect that interference is taking place, turn the phone OFF immediately.

#### **Hearing Aids**

Some digital wireless phones may interfere with some hearing aids. In the event of such interference, you may want to consult your service provider, or call the customer service line to discuss alternatives.

#### Other Medical Devices

If you use any other personal medical device, consult the manufacturer of your device to determine if they are adequately shielded from external RF energy. Your physician may be able to assist you in obtaining this information.

Turn the phone OFF in health care facilities when any regulations posted in these areas instruct you to do so. Hospitals or health care facilities may be using equipment that could be sensitive to external RF energy.

#### **WEEE Notice**

The Directive on Waste Electrical and Electronic Equipment (WEEE), which entered into force as European law on 13th February 2003, resulted in a major change in the treatment of electrical equipment at end-of-life.

The purpose of this Directive is, as a first priority, the prevention of WEEE, and in addition, to promote the reuse, recycling and other forms of recovery of such wastes so as to reduce disposal.

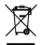

The WEEE logo (shown at the left) on the product or on its box indicates that this product must not be disposed of or dumped with your other household waste. You are liable to dispose of all your electronic or electrical waste equipment by relocating over to the specified collection point for recycling of such hazardous waste. Isolated collection and proper recovery of your electronic and electrical waste equipment at the time of disposal will allow us to help conserving natural resources. Moreover, proper recycling of the electronic and electrical waste equipment will ensure safety of human health and environment. For more information about electronic and electrical waste equipment disposal, recovery, and collection points, please contact your local city center, household waste disposal service, shop from where you purchased the equipment, or manufacturer of the equipment.

# **RoHS Compliance**

This product is in compliance with Directive 2002/95/EC of the European Parliament and of the Council of 27 January 2003, on the restriction of the use of certain hazardous substances in electrical and electronic equipment (RoHS) and its amendments.

Download from Www.Somanuals.com. All Manuals Search And Download.

# **A.2 Specifications**

| System Information | n                                                                                                    |                                               |  |
|--------------------|----------------------------------------------------------------------------------------------------|-----------------------------------------------|--|
| Processor          | TI's OMAP™ 850, 201.5 MHz                                                                                                    |                                               |  |
| Memory             | ROM: 256 MB RAM: 128 MB DDR  Note: Figures are the total ROM and RAM memory available for use and storage. Since the memory is shared by the operating system, applications, and data, the actual available memory is less than what is specified. |                                               |  |
| Operating System   | Windows Mobile® 6 Professional                                                                                                    |                                               |  |
| Power              |                                                                                                    |                                               |  |
| Battery            | Rechargeable Lithium-ion battery, 1100 mAh                                                                                                    |                                               |  |
| Charging Time      | 2.5 - 3 hours                                                                                                    |                                               |  |
| Battery Life       | Standby time:                                                                                                    | Up to 240 hours                               |  |
| (estimates)        | Talk time:                                                                                                    | Up to 420 minutes                             |  |
|                    | Media playback<br>time:                                                                                                    | Up to 9 hours (WMV)<br>Up to 14.5 hours (WMA) |  |
| AC Adapter         | Voltage range/frequency: 100 - 240V AC, 50/60 Hz<br>DC output: 5V and 1A                                                                                                    |                                               |  |
| Display            |                                                                                                    |                                               |  |
| LCD Type           | 2.8-inch TFT-LCD                                                                                                    | with touch screen                             |  |
| Resolution         | 240 x 320 with 65,536 colors                                                                                                    |                                               |  |
| Alignment          | Portrait and Landscape                                                                                                    |                                               |  |
| GSM / GPRS / EDGE  | Module                                                                                                    |                                               |  |
| Functionality      | GSM/GPRS/EDGE: Quad-band (850, 900, 1800, and 1900MHz). (The device will operate on frequencies available from the cellular network.)                                                                                                    |                                               |  |
| Internal Antenna   | Yes                                                                                                    |                                               |  |
| Physical           |                                                                                                    |                                               |  |
| Dimensions         | 108 mm (L) x 58.3 mm (W) x 15.7 mm (T)                                                                                                    |                                               |  |
| Weight             | 122 g (with battery)                                                                                                    |                                               |  |

| Camera Module            |                                                                                                    |  |
|--------------------------|----------------------------------------------------------------------------------------------------|--|
| Туре                     | 2.0 Megapixel color CMOS camera with mechanical macro function                                                                                                    |  |
| Resolution               | Photo: 1600x1200 (UXGA), 1280x960 (SXGA),<br>640x480 (VGA), 320x240 (QVGA), 160x120 (QQVGA)<br>Video: 176x144 (QCIF), 128x96 (SubQCIF)                                                         |  |
| Digital Zoom             | Up to 10X                                                                                                    |  |
| Connections              |                                                                                                    |  |
| I/O Port                 | HTC ExtUSB™ (11-pin mini-USB and audio jack in one;<br>USB 2.0 Full-Speed)                                                                                                    |  |
| GPS Antenna<br>Connector | Yes. Please use only the external GPS antenna with model number <b>GA S100</b> .                                                                                                    |  |
| Wireless<br>Connections  | Bluetooth 2.0 with EDR                                                                                                    |  |
| GPS                      |                                                                                                    |  |
| Chipset                  | SiRFstarIII GSC3LTi                                                                                                    |  |
| Internal GPS<br>Antenna  | Yes                                                                                                    |  |
| Expansion Slot           |                                                                                                    |  |
| Card Slot                | microSD™ (SD 2.0 compatible)                                                                                                    |  |
| Controls and Ligi        | hts                                                                                                    |  |
| Device Control           | 4-way NAVIGATION WHEEL with ENTER button Two phone functions: TALK/SEND and END Two program buttons: Start and OK Two SOFT KEYS POWER button CAMERA button VOLUME CONTROL buttons RESET button |  |

| The left bi-color LED shows green and amber lights for EDGE/GSM/GPRS standby, message, and network status as well as for notification and battery charging status.  Shows a flashing red light when the battery level reaches 5% or lower. |  |
|----------------------------------------------------------------------------------------------------|--|
| The right bi-color LED shows a flashing blue light when the Bluetooth system is powered up and ready to transmit/receive Bluetooth radio signals. Shows a flashing amber light for GPS status.                                             |  |
|                                                                                                    |  |
| Built-in                                                                                                    |  |
| <ul> <li>40 polyphonic and standard MIDI format 0 and 1<br/>(SMF) / SP MIDI</li> <li>Supported formats: AAC, AAC+, eAAC+, MP3, WMA,<br/>WAVE, QCELP, MIDI, MPEG-4 Audio, AMR-NB, AMR-WB</li> </ul>                                         |  |
| Windows Media® Player: AAC, AAC+, eAAC+, MP3,<br>WMA, WAVE, QCELP, EVRC, MIDI, SP MIDI, MPEG4,<br>AMR-NB, AMR-WB Audio Manager: MP3, WMA, AAC, AAC+                                                                                        |  |
|                                                                                                    |  |

# Index

A2DP 157 ActiveSync

- set up 85

- synchronize 86, 125

Add and remove programs 200

Adobe Reader LF 42, 135

Airplane mode 61

Alarm 74

Answer/end a call 64

Appointment search 58

Attachment

- add to e-mail 117

- download 119

Audio Manager 42, 193

## B

Backlight 73

Back cover

- remove 22 - replace 22

Back up data 138

Basic settings 72

Battery

- battery information 22

- charge battery 25

- install 24

- save battery power 206

Ream

via Bluetooth 158

Block Recognizer 56

Bluetooth

- Bluetooth Explorer 42, 160

- Bluetooth file sharing 160

- Bluetooth shared folder 160

- hands-free headset 157

- modem 154

- modes 155 - overview 155

partnership (pairing) 156

- SIM Access Profile (SAP) 69

- stereo headset 157

- synchronize 88

- turn on and off 142

- visible 155, 156

Bluetooth Explorer 42 Burst capture mode 171

Calculator 42

Calendar 41

create appointment 96

- send appointment 98

- view appointment 97 Calendar search 58

Calibration 27

Camera

- capture modes 170, 171

- controls 172

- file formats 172 - icons 172

- macro mode 170

- normal mode 170

- overview 42

- Quick Settings Panel 175
- settings 175
- specifications 232

Camera Album 42 182

Car kit phones 69

Clear Storage 203

Clock & Alarms 45, 72, 74

Comm Manager 42, 47, 142 Company Directory 131

Conference call 66

Configure data connection settings 26

Connection Setup 143

Connect device to Internet

- Dial-up 145
- GPRS 144
- start a connection 146
- wavs of connecting 144

Contacts 41,90

Contacts Picture capture mode 171

Contacts search 58 Vao

- contacts to SIM card 94
- copy and manage files 136
- media files from PC to device 190
- SIM contacts to device 94

#### Customize

- Start menu 77
- -Today screen 75

## D

Device ID 73

Device name 73 Dial-up 145

Dimensions and weight 231 Direct Push 125, 142

Disconnect data connection 142

Download e-mail 120

Draw 101

# E

#### F-mail

- IMAP4 114
- mail server settings 115
- POP3 114 - search 58
- send 117
- settings (POP3/IMAP4) 116
- setup wizard 114
- types of e-mail accounts 113

FDGF 144

Edit picture 187

Emergency call 70

Fmoticon 111

Excel Mobile 41, 134

Exchange Server 124

# F

Favorite People 32

File Explorer 42, 136 Find contact

- Company Directory 131
- on device 92

Finger panning

- how to 37

Finaer scrollina

- enable/mute sound 36
- how to 36

Forward e-mail 119

# G

Games 42

GIF animation 187

GPRS 144

GPRS Monitor 43, 219

GPS 43, 164, 166

GPS Photo capture mode 171

| H                                    | Letter Recognizer 57                 |
|--------------------------------------|--------------------------------------|
| Hard reset 202, 203                  | Library screen (Windows Media Player |
| Help 41                              | Mobile) 189                          |
| Help search 58                       | Live Messenger 151                   |
| Home 32                              |                                      |
| HTC Home 31                          | M                                    |
| The Home of                          | Mail search 58                       |
| I                                    | Make call                            |
| IMAP4 114                            | - from Call History 63               |
| Input methods                        | - from Contacts 62                   |
| - Block Recognizer 56                | - from Phone program 62              |
| - Keyboard 56                        | - from SIM Manager 64                |
| - Letter Recognizer 57               | - from Speed Dial 63                 |
| - Symbol Pad 55                      | Memory 204, 231                      |
| - Touch Keyboard 51                  | Messaging                            |
| -Touch Keypad 54                     | - about 106                          |
| -Transcriber 57                      | - e-mail 113, 114, 117               |
| Input Panel 50                       | - multimedia (MMS) 109               |
| Input Selector arrow 50              | - overview 41                        |
| International call 70                | - text (SMS) 107                     |
| Internet 144                         | Messenger 42, 151                    |
| Internet Explorer Mobile 41, 146     | microSD card                         |
| Internet Sharing 42, 153             | - install 23                         |
| e. 3.1ag 12, 133                     | Microsoft Office Mobile 134          |
| J                                    | MIDlet 217                           |
| Java                                 | MMS 109                              |
| - overview 42                        | - add audio clip 112                 |
| JBlend 217                           | - add photo/video 111                |
| - install MIDlets/MIDlet suites from | - add text 111                       |
| device 217                           | - blacklist 113                      |
| - manage MIDlets/MIDlet suites 218   | - create MMS message 110             |
| manage wilblets, wilblet saites 210  | - MMS settings 109                   |
| K                                    | - reply message 112                  |
| Keyboard                             | - view message 112                   |
| - on-screen 56                       | MMS Video capture mode 171           |
| on selecti 30                        | Modem                                |
| L                                    | - Bluetooth 154                      |
| _                                    | - USB 153                            |
| Landscape 27                         | Multimedia 109, 188                  |
| Launcher 35                          |                                      |

Music playback

- Audio Manager 193

- Windows Media Player Mobile 191 Music Player (Audio Manager) 195 Mute 66

# N

Network cards 47 Network Wizard 26, 39 News channels

- add new 209

-filter 209

- manage 210

- subscribe to 208

Notes 42, 100 Notes search 58

Now Playing screen (Windows Media

Player Mobile) 189

# 0

Office Mobile 41, 134 OneNote Mobile 41 Open PDF file 135 Owner information 76

# P

Panning

- finger panning 36

Password 78

Phone 41, 60, 62 Phone services 75

Photo capture mode 171

Pictures & Videos

- edit picture 187

- file formats 186

- overview 42 - play GIF animation 187

- play videos 187

- view pictures 186

Picture Theme capture mode 171

PIN 60, 78

Playback screen (Windows Media Player Mobile) 189

Playlists

- Audio Manager 195

- Windows Media Player Mobile 192

Play GIF animation 187

Play media 191

Play music

- Audio Manager 193

- Windows Media Player Mobile 191

Play videos 187

Plug-in

- GPRS Monitor 219

- HTC Home 31

**Podcasts** 

- download 212

POP3 114

Portrait 27

PowerPoint Mobile 41, 134

Programs

- QuickGPS 43, 166

Put call on hold 65

# 0

QuickGPS 43, 166 Quick menu 30

#### R

Receive call 64

Record

- voice note 101

- voice recording 102

Regional settings 72

Regulatory notices 226 Reply

- e-mail 119

- MMS 112

#### Reset

- clear storage 203
- hard reset 202
- soft reset 202

Review screen (Camera) 177

Ring tone 74, 197 Ring type 74

# RSS Hub

- configure settings 213
- Headline List 210
- introduction 208
- news channels 208
- podcasts 212
- set notifications 214
- Summary View 211

# S

Screen text size 73

Search 43,58

- Send
  - e-mail 117
  - MMS message 110 - text message (SMS) 107

Settings 72

- camera 175

Settings (Connections tab)

- Beam 47
- Bluetooth 47, 155
- Comm Manager 142
- Connections 47, 145
- CSD Line Type 47
- GPRS Setting 47
- Network Wizard 47, 143
- SMS Service 47
- USB to PC 47, 87

Settings (Personal tab)

- Buttons 44
- -Input 44
- Large Start Menu 44

- Lock 44, 78
- Menus 44, 77
- Owner Information 44, 76
- Phone 44, 74, 75
- Sounds & Notifications 44, 75
- -Today 44, 75, 76
- Voice Speed Dial 44

Settings (System tab)

- About 45, 73
- Backlight 45, 73
- Certificates 45
- Clear Storage 45, 203
- Clock & Alarms 45, 72, 74
- Device Information 45
- Encryption 45, 79
- Error Reporting 45
- GPS 45
- Kev Lock 45
- Long Press End Key 45
- Memory 45, 204
- Microphone AGC 46
- Power 46, 206
- Regional Settings 46, 72
- Remove Programs 46, 200
- Screen 27, 46, 73
- Task Manager 46, 200
- TouchFLO 38, 46 Set music as ring tone 197

Shortcuts 35

SIM Access Profile (SAP) 69

SIM card

- install 22
- PIN 78
- remove 23

SIM Manager 94

- copy contacts to SIM card 94
- copy SIM contacts to device 94
- create SIM contact 94
- make call 64

- send 107

- overview 43 Text size (screen) 73 Sleep mode 28 Today screen 29, 75 Touch Keyboard 51 Smart Dialing 67 SMS 107, 117 - multitap mode 53 Soft reset 202 - numeric mode 53 Sound 36 - XT9 mode 52 Touch Keypad 54 Sounds & Notifications 75 Spb GPRS Monitor 43 Transcriber 57 Speakerphone 66 Troubleshoot - svnc connection 87 Specifications 231 Speed Dial 63 - Windows Media Player Mobile 193 Turn device on and off 26 Sports capture mode 171 Turn phone function on and off 60, 142 Sprite Backup 43, 138 Start menu 30,77 U STK (SIM Tool Kit) Service 43 Storage card USB modem 153 check available space 204 USB to PC 87 - copy files 137 V - encrypt 79 - install 23 Vibrate 61 Swap/switch calls 65 Vibration 74 Synchronize Video capture mode 171 - ActiveSync 86 View - change information types 86 - MMS 112 - music and videos 88 - pictures 186 - via Bluetooth 87 View Web page 147 - Windows Media Player 190 Voicemail 64 - Windows Mobile Device Center 83 Voice call 62 - with computer 86 Voice Commander with Exchange Server 124 - overview 215 System information 231 - voice tag for contact 216 voice tag for program 216 Т Voice Recorder 43, 101, 102 Tasks 43, 99 Volume 61 Tasks search 58 W Task Manager 200 Text messages Weather 33 - copy from and to SIM card 108 customize settings 34

- select city 33

- view weather info 33

Windows Live 43, 148

Windows Live Messenger 42, 151

Windows Media Player Mobile

- file formats 188
- menus 189
- overview 43
- playlists 192
- troubleshoot 193

Windows Mobile Device Center 83

Windows Update 46, 205

Word Mobile 41, 134

WorldCard Mobile 43, 222

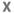

XT9 mode 52

# Z

7IP

- create archive 138
- open zip file and extract files 137
- overview 43, 137

Zoom (Camera) 176

Free Manuals Download Website

http://myh66.com

http://usermanuals.us

http://www.somanuals.com

http://www.4manuals.cc

http://www.manual-lib.com

http://www.404manual.com

http://www.luxmanual.com

http://aubethermostatmanual.com

Golf course search by state

http://golfingnear.com

Email search by domain

http://emailbydomain.com

Auto manuals search

http://auto.somanuals.com

TV manuals search

http://tv.somanuals.com